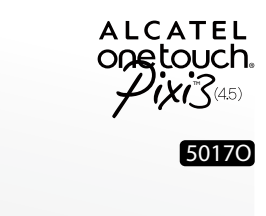

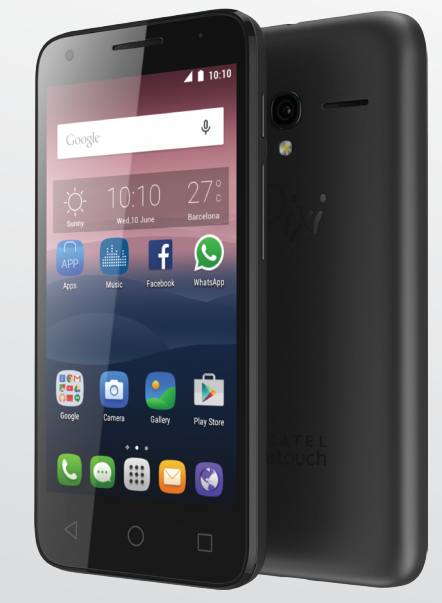

www.alcatelonetouch.com

For more information on how to use the phone, please go to www.alcatelonetouch.com and download the complete User manual. Moreover, on the website, you can also find answers to frequently asked questions, upgrade the software<br>via Mobile Upgrade, and so much more.

# ALCATEL<br>Onetouch.

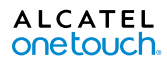

# **Table of Contents**

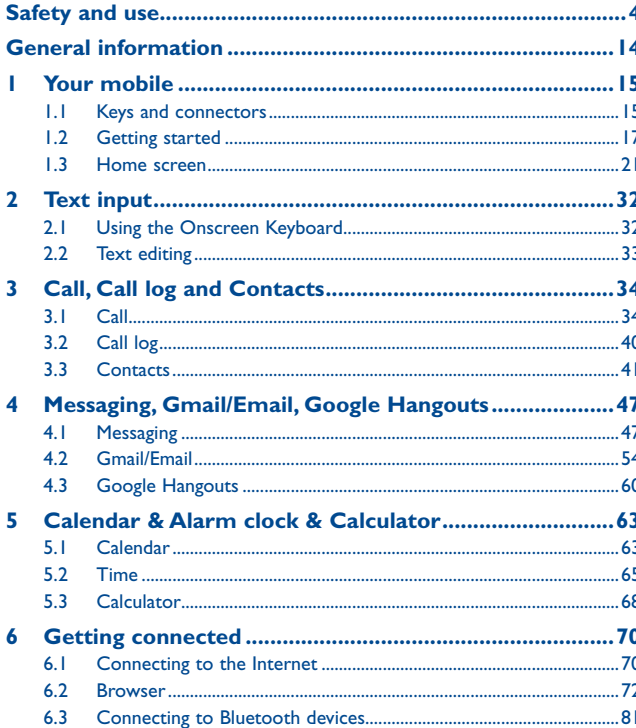

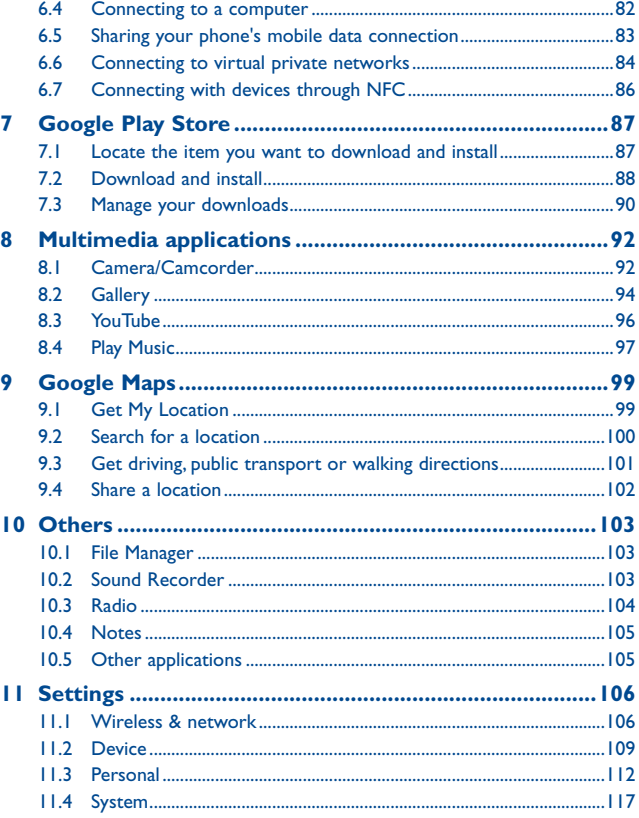

<span id="page-2-0"></span>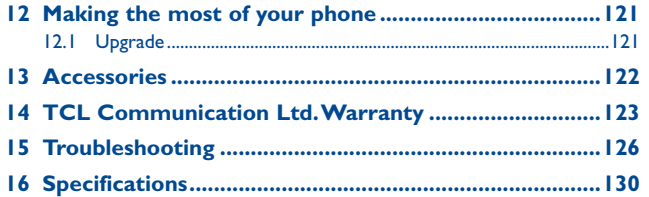

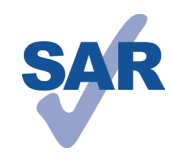

This product meets applicable national SAR limits of 1.6 W/kg. The specific maximum SAR values can be found on page 8 of this user guide.

When carrying the product or using it while worn on your body, either use an approved accessory such as a holster or otherwise maintain a distance of 1 cm from the body to ensure compliance with RF

www.sar-tick.com

exposure requirements. Note that the product may be transmitting even if you are not making a phone call.

#### **PROTECT YOUR HEARING**

To prevent possible hearing damage, do not listen at high volume levels for long periods. Exercise caution when holding your device near your ear while the loudspeaker is in use.

# **Safety and use...**

We recommend that you read this chapter carefully before using your mobile phone. The manufacturer disclaims any liability for damage, which may result as a consequence of improper use or use contrary to the instructions contained herein.

#### **• TRAFFIC SAFETY:**

Given that studies show that using a mobile phone while driving a vehicle constitutes a real risk, even when the hands-free kit is used (car kit, headset...), drivers are requested to refrain from using their mobile phone when the vehicle is not parked. Check the laws and regulations on the use of wireless mobile phones and their accessories in the areas where you drive. Always obey them. The use of these devices may be prohibited or restricted in certain areas.

When driving, do not use your mobile phone and headset to listen to music or to the radio. Using a headset can be dangerous and forbidden in some areas.

When switched on, your mobile phone emits electromagnetic waves that can interfere with the vehicle's electronic systems such as ABS anti-lock brakes or airbags. To ensure that there is no problem:

-do not place your mobile phone on top of the dashboard or within an airbag deployment area,

-check with your car dealer or the car manufacturer to make sure that the car's electronic devices are shielded from mobile phone RF energy.

#### **• CONDITIONS OF USE:**

You are advised to switch off the mobile phone from time to time to optimize its performance.

Remember to abide by local authority rules of mobile phone use on aircrafts.

Operational Warnings: Obey all posted signs when using mobile devices in public areas.

Follow Instructions to Avoid Interference Problems: Turn off your mobile device in any location where posted notices instruct you to do so. In an aircraft, turn off your mobile device whenever instructed to do so by airline staff. If your mobile device offers an airplane mode or similar feature, consult airline staff about using it in flight. Switch the mobile phone off when you are in health care facilities, except in designated areas. As with many other types of equipment now in regular use, mobile phones can interfere with other electrical or electronic devices, or equipment using radio frequency.

Switch the mobile phone off when you are near gas or flammable liquids. Strictly obey all signs and instructions posted in a fuel depot, gas station, or chemical plant, or in any potentially explosive atmosphere.

When the mobile phone is switched on, it should be kept at least 15 cm from any medical device such as a pacemaker, a hearing aid or insulin pump. In particular when using the mobile phone you should hold it against the ear on the opposite side to the device, if any.

Read and follow the directions from the manufacturer of your implantable medical device. If you have any questions about using your mobile device with your implantable medical device, consult your healthcare provider.

To avoid hearing impairment, answer the call before holding your mobile phone to your ear. Also move the handset away from your ear while using the "hands-free" option because the amplified volume might cause hearing damage.

It is recommended to have proper supervision while small children use your mobile phone.

When replacing the cover please note that your mobile phone may contain substances that could create an allergic reaction.

Always handle your mobile phone with care and keep it in a clean and dust-free place. Do not allow your mobile phone to be exposed to adverse weather or environmental conditions (moisture, humidity, rain, infiltration of liquids, dust, sea air, etc.). The manufacturer's recommended operating temperature range is -10°C (14°F) to +55°C (131°F) (the max value depends on device, materials and housing paint/texture).

Over 55°C (131°F) the legibility of the mobile phone's display may be impaired, though this is temporary and not serious.

Do not open or attempt to repair your mobile phone yourself.

Do not drop, throw or try to bend your mobile phone.

Do not use the mobile phone if the glass made screen, is damaged, cracked, or broken to avoid any injury.

#### Do not paint it.

Use only batteries, battery chargers, and accessories which are recommended by TCL Communication Ltd. and its affiliates and are compatible with your mobile phone model.TCL Communication Ltd. and its affiliates disclaim any liability for damage caused by the use of other chargers or batteries.

Your mobile phone should not be disposed of in municipal waste. Please check local regulations for disposal of electronic products.

Remember to make back-up copies or keep a written record of all important information stored in your mobile phone.

Some people may suffer epileptic seizures or blackouts when exposed to flashing lights, or when playing video games. These seizures or blackouts may occur even if a person never had a previous seizure or blackout. If you have experienced seizures or blackouts, or if you have a family history of such occurrences, please consult your doctor before playing video games on your mobile phone or enabling a flashing-lights feature on your mobile phone. Parents should monitor their children's use of video games or other features that incorporate flashing lights on the mobile phones.

All persons should discontinue use and consult a doctor if any of the following symptoms occur: convulsion, eye or muscle twitching, loss of awareness, involuntary movements, or disorientation. To limit the likelihood of such symptoms, please take the following safety precautions:

- Play at the farthest distance possible from the screen. When you play games on your mobile phone, you may experience occasional discomfort in your hands, arms, shoulders, neck, or other parts of your body. Follow these instructions to avoid problems such as tendinitis, carpal tunnel syndrome, or other musculoskeletal disorders:
- Take a minimum 15-minute break for every hour of game playing.
- If your hands, wrists, or arms become tired or sore while playing, stop and rest for several hours before playing again.

- If you continue to have sore hands, wrists, or arms during or after playing, stop the game and see a doctor.

#### **PROTECT YOUR HEARING**

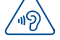

#### To prevent possible hearing damage, do not listen at high volume levels for long periods. Exercise caution when holding your device near your ear while the loudspeaker is in use.

#### **• PRIVACY:**

Please note that you must respect the laws and regulations in force in your jurisdiction or other jurisdiction(s) where you will use your mobile phone regarding taking photographs and recording sounds with your mobile telephone. Pursuant to such laws and regulations, it may be strictly forbidden to take photographs and/or to record the voices of other people or any of their personal attributes, and duplicate or distribute them, as this may be considered to be an invasion of privacy. It is the user's sole responsibility to ensure that prior authorization be obtained, if necessary, in order to record private or confidential conversations or take a photograph of another person; the manufacturer, the seller or vendor of your mobile phone (including the operator) disclaim any liability which may result from the improper use of the mobile phone.

#### **• BATTERY:**

Please note your phone is a unibody device, the back cover and battery are not removable. Observe the following precautions:

- Do not attempt to open the back cover.
- Do not attempt to eject, replace, or open battery.
- Do not puncture the back cover of your phone.

- Do not burn or dispose of your phone in household garbage or store it at temperature above 60°C.

Phone and battery as a unibody device must be disposed of in accordance with locally applicable environmental regulations.

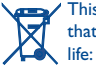

This symbol on your mobile phone, the battery and the accessories means that these products must be taken to collection points at the end of their

- Municipal waste disposal centers with specific bins for these items of equipment
- Collection bins at points of sale.

They will then be recycled, preventing substances being disposed of in the environment, so that their components can be reused.

#### **In European Union countries:**

These collection points are accessible free of charge. All products with this sign must be brought to these collection points.

#### **In non European Union jurisdictions:**

Items of equipment with this symbol are not be thrown into ordinary bins if your jurisdiction or your region has suitable recycling and collection facilities; instead they are to be taken to collection points for them to be recycled.

In the United States you may learn more about CTIA's Recycling Program at http:// www.gowirelessgogreen.org/

#### **CAUTION:** RISK OF EXPLOSION IF BATTERY IS REPLACED BY AN INCORRECT TYPE. DISPOSE OF USED BATTERIES ACCORDING TO THE INSTRUCTIONS.

#### **Battery Healthcare**

User Interactions and Responsibilities to respect Section 8.1 of CTIA IEEE1725 CRD document:

- Do not disassemble or open crush, bend or deform, puncture or shred
- Do not modify or remanufacture, attempt to insert foreign objects into the battery, immerse or expose to water or other liquids, expose to fire, explosion or other hazard.
- Only use the battery with a charging system that has been qualified with the system per CTIA Certification Requirements for Battery System Compliance to IEEE 1725. Use of an unqualified battery or charger may present a risk of fire, explosion, leakage, or other hazard.
- Promptly dispose of used batteries in accordance with local regulations
- Avoid dropping the phone or battery. If the phone or battery is dropped, especially on a hard surface, and the user suspects damage, take it to a service center for inspection.
- Improper battery use may result in a fire, explosion or other hazard.

#### **• CHARGERS**

Home A.C./ Travel chargers will operate within the temperature range of: 0°C (32°F) to 40°C (104°F).

The chargers designed for your mobile phone meet with the standard for safety of information technology equipment and office equipment use. Due to different applicable electrical specifications, a charger you purchased in one jurisdiction may not work in another jurisdiction. They should be used for this purpose only.

Characteristics of power supply (depending on the country):

Travel charger:Input: 100-240 V, 50/60 Hz, 150 mA

Output: 5 V, 550 mA

Battery: Lithium 1780 mAh

#### **• RADIO WAVES:**

#### THIS MOBILE PHONE MEETS THE GOVERNMENT'S REQUIREMENTS FOR EXPOSURE TO RADIO WAVES.

Your mobile phone is a radio transmitter and receiver. It is designed and manufactured not to exceed the emission limits for exposure to radio-frequency (RF) energy. These limits are part of comprehensive guidelines and establish permitted levels of RF energy for the general population. The guidelines are based on standards that were developed by independent scientific organizations through periodic and thorough evaluation of scientific studies. These guidelines include a substantial safety margin designed to ensure the safety of all persons, regardless of age and health.

The exposure standard for mobile phones employs a unit of measurement known as the Specific Absorption Rate, or SAR. The SAR limit set by public authorities such as the Federal Communications Commission of the US Government (FCC), or by Industry Canada, is 1.6 W/kg averaged over 1 gram of body tissue. Tests for SAR are conducted using standard operating positions with the mobile phone transmitting at its highest certified power level in all tested frequency bands.

Although the SAR is determined at the highest certified power level, the actual SAR level of the mobile phone while operating can be well below the maximum value. This is because the mobile phone is designed to operate at multiple power levels so as to use only the power required to reach the network. In general, the closer you are to a wireless base station antenna, the lower the power output of the mobile phone. Before a mobile phone model is available for sale to the public, compliance with national regulations and standards must be shown.

The highest SAR value for this model mobile phone when tested is 0.98 W/Kg for use at the ear and 1.29 W/Kg for use close to the body.

While there may be differences between the SAR levels of various mobile phones and at various positions, they all meet the government requirement for RF exposure. For body-worn operation, the mobile phone meets FCC RF exposure guidelines provided that it is used with a non-metallic accessory with the handset at least 10 mm from the body. Use of other accessories may not ensure compliance with FCC RF exposure guidelines.

Additional information on SAR can be found on the Cellular Telecommunications & Internet Association (CTIA) Web site: http://www.ctia.org/

The World Health Organization (WHO) considers that present scientific information does not indicate the need for any special precautions for use of mobile phones. If individuals are concerned, they might choose to limit their own or their children's RF exposure by limiting the length of calls, or using "hands-free" devices to keep mobile phones away from the head and body. Additional WHO information about electromagnetic fields and public health are available on the following Web site: http:// www.who.int/peh-emf.

Note: This equipment has been tested and found to comply with the limits for a Class B digital device pursuant to part 15 of the FCC Rules. These limits are designed to provide reasonable protection against harmful interference in a residential installation. This equipment generates, uses and can radiate radio frequency energy and, if not installed and used in accordance with the instructions, may cause harmful interference to radio communications. However, there is no guarantee that interference to radio or television reception, which can be determined by turning the equipment off and on, the user is encouraged to try to correct the interference by one or more of the following measures:

- Reorient or relocate the receiving antenna.
- Increase the separation between the equipment and receiver.
- Connect the equipment into an outlet on a circuit different from that to which the receiver is connected.
- Consult the dealer or an experienced radio/ TV technician for help.

Changes or modifications not expressly approved by the party responsible for compliance could void the user's authority to operate the equipment.

For the receiver devices associated with the operation of a licensed radio service (e.g. FM broadcast), they bear the following statement:

This device complies with Part 15 of the FCC Rules and Industry Canada licenseexempt RSS standard(s). Operation is subject to the condition that this device does not cause harmful interference.

For other devices, they bear the following statement:

This device complies with Part 15 of the FCC Rules and Industry Canada licenseexempt RSS standard(s). Operation is subject to the following two conditions:

- (1) this device may not cause harmful interference
- (2) this device must accept any interference received, including interference that may cause undesired operation.

Your mobile phone is equipped with a built-in antenna. For optimal operation, you should avoid touching it or degrading it.

As mobile devices offer a range of functions, they can be used in positions other than against your ear. In such circumstances the device will be compliant with the guidelines when used with headset or usb data cable. If you are using another accessory ensure that whatever product is used is free of any metal and that it positions the mobile phone at least 10 mm away from the body.

**IC Notice**

This device complies with Industry Canada license-exempt RSS standard(s). Operation is subject to the following two conditions:

- (1) this device may not cause interference, and
- (2) this device must accept any interference, including interference that may cause undesired operation of the device.
- This Class B digital apparatus complies with Canadian ICES-003.

#### **IC Radiation Exposure Statement**

This EUT is compliance with SAR for general population/uncontrolled exposure limits in IC RSS-102 and had been tested in accordance with the measurement methods and procedures specified in IEEE 1528 and IEC 62209. This equipment should be installed and operated with minimum distance 10 mm between the radiator and your body. This device and its antenna(s) must not be co-located or operating in conjunction with any other antenna or transmitter.

Please note by using the device some of your personal data may be shared with the main device. It is under your own responsibility to protect your own personal data, not to share with it with any unauthorized devices or third party devices connected to yours. For products with Wi-Fi features, only connect to trusted Wi-Fi networks. Also when using your product as a hotspot (where available), use network security. These precautions will help prevent unauthorized access to your device. Your product can store personal information in various locations including a SIM card, memory card, and built-in memory. Be sure to remove or clear all personal information before you recycle, return, or give away your product. Choose your apps and updates carefully, and install from trusted sources only. Some apps can impact your product's performance and/or have access to private information including account details, call data, location details and network resources.

Note that any data shared with TCL Mobile Limited is stored in accordance with applicable data protection legislation. For these purposes TCL Mobile Limited implements and maintains appropriate technical and organizational measures to protect all personal data, for example against unauthorized or unlawful processing and accidental loss or destruction of or damage to such personal data whereby the measures shall provide a level of security that is appropriate having regard to

- (i) the technical possibilities available,
- (ii) the costs for implementing the measures,
- (iii) the risks involved with the processing of the personal data, and
- (iv) the sensitivity of the personal data processed.

You can access, review and edit your personal information at any time by logging into your user account, visiting your user profile or by contacting us directly. Should you require us to edit or delete your personal data, we may ask you to provide us with evidence of your identity before we can act on your request.

# **• LICENCES**

 $\mathbf{R}$ 

The Bluetooth® word mark and logos are owned by the Bluetooth SIG, Inc. and any use of such marks by TCL Communication Ltd. and its affiliates is under license. Other trademarks and trade names are those of their respective owners.

# ALCATEL ONETOUCH PIXI 3 (4.5) Bluetooth Declaration ID D026889

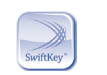

SwiftKey is a registered trademark of TouchType Ltd.

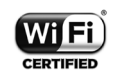

The Wi-Fi Logo is a certification mark of the Wi-Fi Alliance.

Google, the Google logo, Android, the Android logo, Google Search<sup>™</sup>, Google Maps<sup>™</sup>, Gmail<sup>™</sup>, YouTube, Google Play Store, Google Latitude<sup>™</sup> and Hangouts<sup>™</sup> are trademarks of Google Inc.

The Android robot is reproduced or modified from work created and shared by Google and used according to terms described in the Creative Commons 3.0 Attribution License (the text will show when you long press **Google legal** in **Settings\About phone\Legal information**). (1)

You have purchased a product which uses the open source (http://opensource.org/) programs mtd, msdosfs, netfilter/iptables and initrd in object code and other open source programs licensed under the GNU General Public License and Apache License.

We will provide you with a complete copy of the corresponding source codes upon request within a period of three years from the distribution of the product by TCL. You may download the source codes from http://sourceforge.net/projects/alcatel/ files/. The provision of the source code is free of charge from internet.

#### <span id="page-7-0"></span>**Hearing Aid Compatibility**

Your mobile phone is rated: «For Hearing Aid», to assist hearing device users in finding mobile phones that may be compatible with their hearing devices.

This device is HAC M3 compatible. Reference ANSI C63.19-2011 For more information please visit our website http://www.alcatelonetouch.us

#### FCC ID: 2ACC|H031

#### IC ID: 9238A-0048

This phone has been tested and rated for use with hearing aids for some of the wireless technologies that it uses. However, there may be some newer wireless technologies used in this phone that have not been tested yet for use with hearing aids. It is important to try the different features of this phone thoroughly and in different locations, using your hearing aid or cochlear implant, to determine if you hear any interfering noise. Consult your service provider or the manufacturer of this phone for information on hearing aid compatibility. If you have questions about return or exchange policies, consult your service provider or phone retailer

# **General information ...................**

- • **Internet address:** www.alcatelonetouch.com
- • **Hot Line Number:** see "TCL Communication Services" leaflet or go to our website.
- • **Address:** Room 1910-12A, Tower 3, China HK City, 33 Canton Road, Tsimshatsui, Kowloon, Hong Kong
- • **Electronic labeling (Elabel) path:** Touch **Settings/Regulatory & Safety** or input "\*#07#", you can find more information about labeling.(1)

On our website, you will find our FAQ (Frequently Asked Questions) section. You can also contact us by e-mail to ask any questions you may have.

An electronic version of this user guide is available in English and other languages according to availability on our server:

#### **www.alcatelonetouch.com**

Your telephone is a transceiver that operates on GSM in quad-band (850/900/1800/1900MHz), UMTS in quad-band (8500/1700\*/1900/2100) and LTE FDD (B2/4/5/7/12/17).

#### **Protection against theft (2)**

Your telephone is identified by an IMEI (phone serial number) shown on the packaging label and in the phone's memory. We recommend that you note the number the first time you use your telephone by entering  $* \# 0 6 \#$  and keep it in a safe place. It may be requested by the police or your operator if your telephone is stolen. This number allows your mobile telephone to be blocked preventing a third person from using it, even with a different SIM card.

- (1) It depends on countries.
- Contact your network operator to check service availability.
- Your device may not support this band, Please contact your carrier for confirmation.

# <span id="page-8-0"></span>**1 Your mobile...........................**

# **1.1 Keys and connectors**

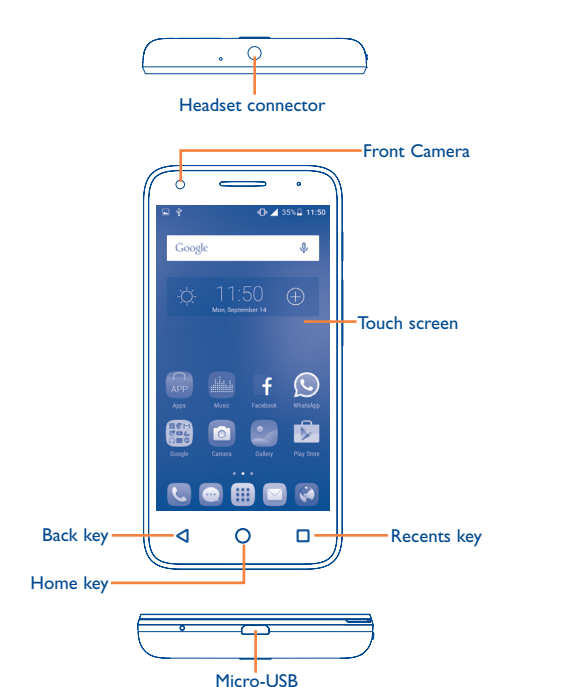

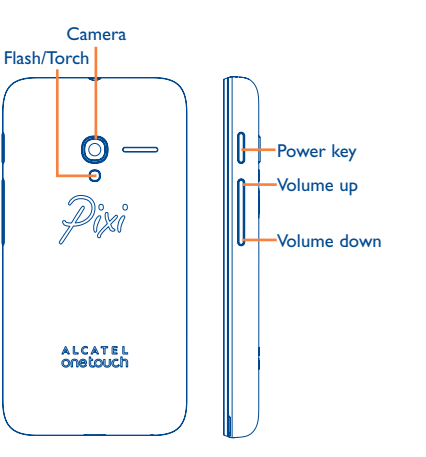

# **Recents key**

• Touch to view recently used applications.

# **Home key**

- From any application or screen, touch to return to the Home screen.
- • Long press to pop up Google search icon. Slide your finger to the icon to open Google search.

# **Back key**

• Touch to go back to the previous screen, or to close a dialog box, options menu, the notification panel, etc.

connector

#### <span id="page-9-0"></span>**Power key**

- Press: Lock the screen/Light up the screen.
- Press and hold: Show the popup menu to select from Power off/Restart/Aeroplane mode.
- • Press and hold the **Power** key and **Volume up** key to reset.
- • Press and hold the **Power** key and **Volume down** key to capture a screenshot.

# **Volume Keys**

- In call mode, adjusts the earpiece or headset volume.
- In Music/Video/Streaming mode, adjusts the media volume.
- In general mode, adjusts the ringtone volume.
- Mutes the ringtone of an incoming call.
- • In camera preview mode, press **Volume up** or **down** key to enter burst shoot.

# **1.2 Getting started**

# **1.2.1 Set up**

# **Inserting or removing the SIM card**

You must insert your SIM card to make phone calls. Power off your phone before inserting or removing the SIM card.

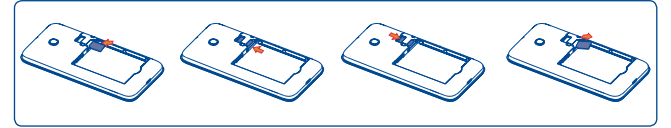

Place the SIM card with the chip facing downwards and slide it into its housing. Make sure that it is correctly inserted. To remove the card, press and slide it out.

#### **Installing or removing the battery**

Power off your phone before removing the battery.

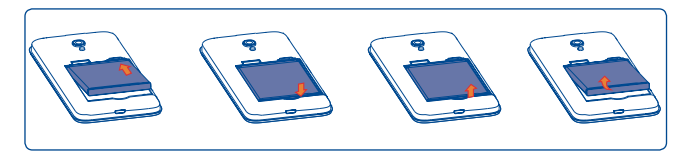

- Insert and click the battery into place, then close the cover.
- Unclip the cover, then remove the battery.

# **Installing or removing the microSD card**

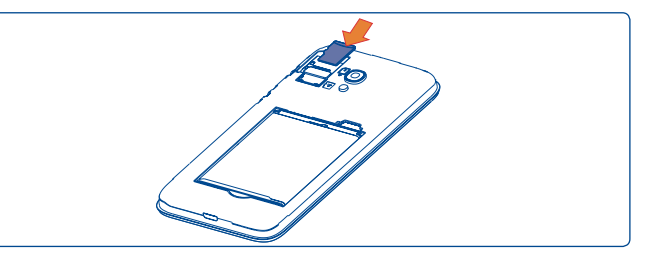

To install, insert the microSD card first, and then place it into the slot with the gold contact facing down. To remove the external microSD card, slide and take it out from the slot.

## **Charging the battery**

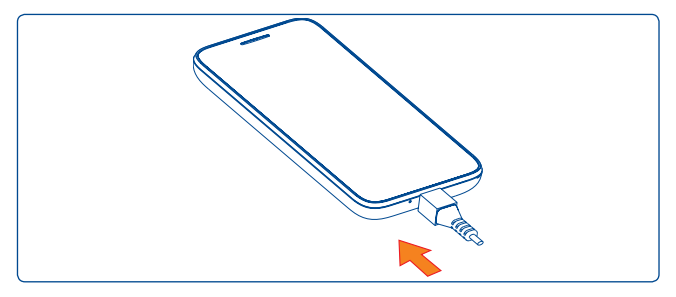

Connect the battery charger to your phone and wall socket respectively, the LED indicator will light while charging.

You are advised to fully charge the battery  $(\Box)$ . Charging status is indicated by a percentage displayed on screen while the phone is powered off. The percentage increases as the phone is charged.

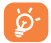

To reduce power consumption and energy waste when the battery is fully charged, disconnect your charger from the plug; switch off Wi-Fi, GPS, Bluetooth or background-running applications when not in use; reduce the backlight time, etc.

# **1.2.2 Power on your phone**

Hold down the **Power** key until the phone powers on, unlock your phone (Slide, PIN, Password, Pattern or Face unlock) if necessary and confirm. The Home screen is displayed.

If you do not know your PIN code or if you have forgotten it, contact your network operator. Do not leave your PIN code with your phone. Store this information in a safe place when not in use.

# **Set up your phone for the first time**

The first time you power on the phone, you should set the following options:

- Select the phone's language, then touch  $\rightarrow$
- • Select an enabled Wi-Fi then touch **NEXT,** otherwise touch **SKIP.**
- Set up Google Services by marking the corresponding checkboxes, touch **MORE** to learn more about Google Services, then touch **NEXT**.
- • Set up Location service after switching the toggle for **Location**, then select the desired location mode.
- Touch **FINISH** to complete the setup process.

Even if no SIM card is installed, your phone will still power on and you will be able to connect to a Wi-Fi network, (refer to section "**6.1.2 Wi-Fi**"), sign into your Google account and to use some features.

# **1.2.3 Power off your phone**

Hold down the **Power** key from the Home screen until the phone options appear, select **Power off**.

# <span id="page-11-0"></span>**1.3 Home screen**

You can bring all the items (applications, shortcuts, folders and widgets) you love or use most frequently to your Home screen for quick access. Touch the **Home** key to switch to the Home screen.

# D. 4 35% B 11:50  $Good$

# **Status bar**

• Status/Notification indicators • Touch and drag down to open the notification panel.

## **Search bar**

• Touch  $\bullet$  to enter text search screen.

• Touch <sup>2</sup> to enter voice search screen.

Touch an icon to open an application, folder, etc.

**Favourite tray applications** • Touch to enter the application. • Long press to move or change applications.

Touch to enter application list.

The Home screen is provided in an extended format to allow more space for adding applications, shortcuts etc. Slide the Home screen horizontally left and right to get a complete view.

# **1.3.1 Using the touchscreen**

**Touch**  To access an application, touch it with your finger.

# **Long press**

To enter the available options for an item, long press the item. For example, select a contact in Contacts, long press this contact, an options list will then appear on screen.

**Drag** 

Place your finger on the screen to drag an object to another location.

# **Slide/Swipe**

Slide the screen to scroll up and down the applications, images, and web pages… at your convenience. You can slide the screen horizontally too.

The device also supports one finger zooming in the Messaging, Browser, Email, Camera and Gallery functions. Double touch the screen then slide with one finger to zoom in/out.

**Flick** 

Similar to swiping, but flicking makes it move quicker.

# **Pinch/Spread**

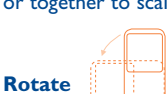

Place the fingers of one hand on the screen surface and draw them apart or together to scale an element on the screen.

# Automatically change the screen orientation from portrait to landscape by turning the phone sideways to have a better screen view.

# **1.3.2 Status bar**

From the status bar, you can view both phone status (to the right side) and notification information (to the left side).

# **Status icons**

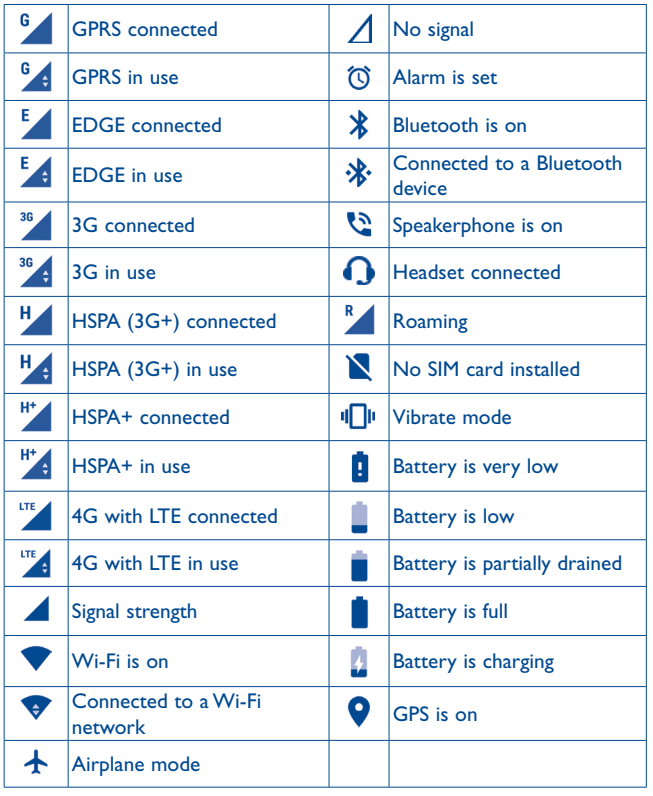

# **Notification icons**

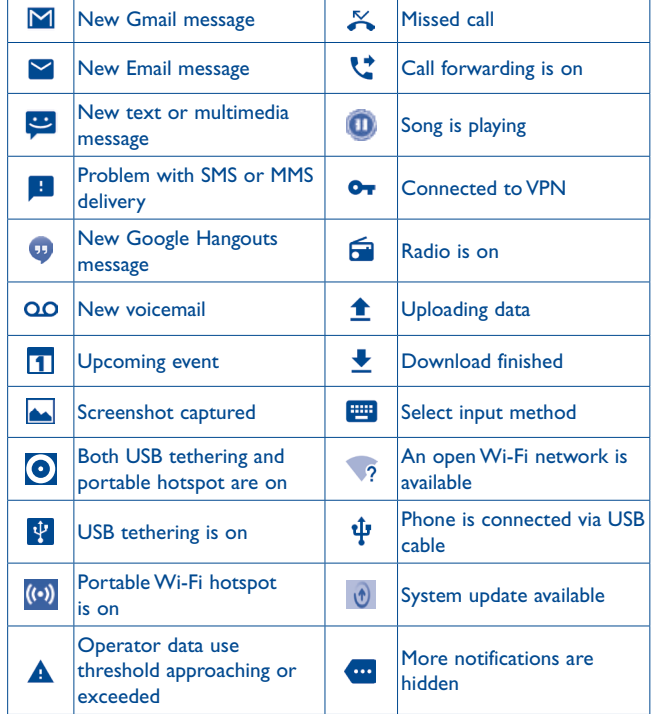

Touch and drag down the Status bar to open the Quick settings panel or Notification panel. Touch and drag up to close it. When there are notifications, you can touch them to access notifications directly.

# **Notification panel**

When there are notifications, touch and drag down the Status bar to open the Notification panel to read more detailed information.

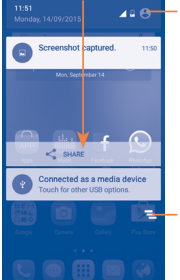

**TOUCH TOUCH TO SWITCH TO THE QUICK SETTINGS PANEL.** 

Touch to clear all event–based notifications (other ongoing notifications will remain).

## **Quick settings panel**

Touch and drag down the Notification panel or touch  $\bullet$  to open the Quick settings panel. You can enable or disable functions or change modes by touching the icons.

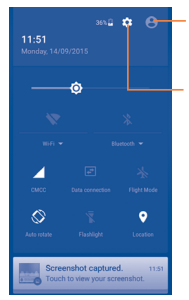

Touch to enter user screen to edit and save owner's name, phone number, and other information.

Touch to access **Settings**, where you can set more items.

# **1.3.3 Search bar**

The phone provides a Search function which can be used to locate information within applications, the phone or the web.

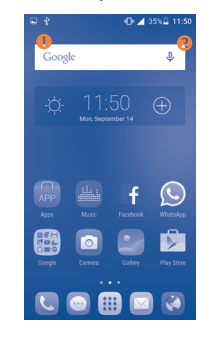

# **O** Search by text

- Touch the Search bar from the Home screen.
- Enter the text/phrase you want to search for.
- Touch the  $\overline{Q}$  icon on the keyboard if you want to search on the web.

# **8** Search by voice

- Touch **J** from the Search bar to display a dialog screen.
- • Speak the word/phrase you want to search for. A list of search results will display for you to select from.

# **1.3.4 Lock/Unlock your screen**

To protect your phone and privacy, you can lock the phone screen by choosing slide or creating a variety of patterns, PIN or password, etc.

**To create a screen unlock pattern** (refer to section "Screen lock" for detailed settings)

- From the Home screen, touch **the state of the applications list**, then touch **Settings\Security\Screen lock\Pattern**.
- Draw your own pattern.

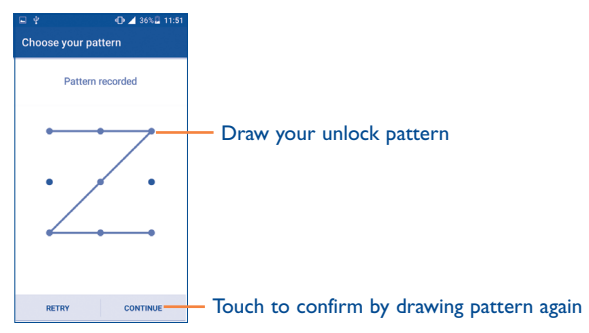

**To create a screen lock with PIN/Password**

- • Touch **Security\Screen lock\PIN** or **Password**.
- • Set your PIN or password.

**To create a screen lock with swipe**

• Touch **Screen lock\Swipe**.

# **To lock phone screen**

Press the **Power** key once to lock the screen.

# **To unlock the phone screen**

Press the **Power** key once to light up the screen, slide to draw the unlock pattern you have created, or enter your PIN or password, etc. to unlock the screen.

If you have chosen **Swipe** as the screen lock, you can press the **Power**  key to light up the screen, then swipe up to unlock the screen, swipe left to enter Camera or swipe right to enter Call.

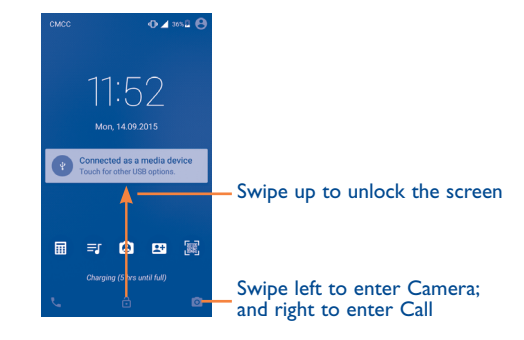

# **1.3.5 Personalise your Home screen**

# **Add**

You can long press a folder, an application or a widget to activate the Move mode, and drag the item to your preferred Home screen.

# **Reposition**

Long press the item to be repositioned to activate the Move mode, drag the item to the desired position and then release. You can move items both on the Home screen and the Favourite tray. Hold the icon on the left or right edge of the screen to drag the item to another Home screen.

## **Remove**

Long press the item to be removed to activate the Move mode, drag the item up to the top of the **X** icon, and release after the item turns red.

# **Create folders**

To improve the organisation of items (shortcuts or applications) on the Home screen and the Favourite tray, you can add them to a folder by stacking one item on top of another. To rename a folder, open it and touch the folder's title bar to input the new name.

# **Wallpaper customisation**

Long press the empty area in the Home screen, then touch **WALLPAPERS**  to customise wallpaper.

# **1.3.6 Widgets and recently-used applications**

# **Consult widgets**

Long press the empty area in the Home screen, then touch **WIDGETS** to display all widgets at the bottom of the Home screen.

Touch the selected widget and slide it to move to your preferred screen.

# **Consult recently-used applications**

To consult recently-used applications, touch the **Recents** key. Touch a thumbnail in the window to open the related application.

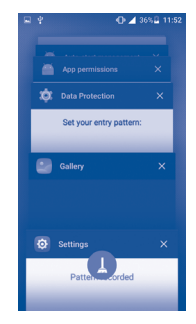

Touch one thumbnail and slide it right/left or touch **X** to delete.

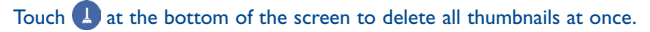

# <span id="page-16-0"></span>**1.3.7 Volume adjustment**

#### **Using the volume key**

Press the **Volume** key to adjust the volume. To active the vibrate mode, press the **Volume down** key until the phone vibrates.

#### **Using Settings menu**

From the Home screen, touch **the to open the applications list, then touch Settings\Sound & notification\Sound** to set the volume of media, ringtone, alarm, etc. to your preference.

# **Text input.**

# **2.1 Using the Onscreen Keyboard**

## **Onscreen Keyboard settings**

Touch **Settings\Language & input**, touch the keyboard you want to set up and a series of settings will become available for your selection.

## **Adjust the Onscreen Keyboard orientation**

Turn the phone sideways or upright to adjust the Onscreen Keyboard orientation. You can adjust it by changing the settings (Touch **Settings\ Display\Auto-rotate screen**).

# **2.1.1 Android keyboard**

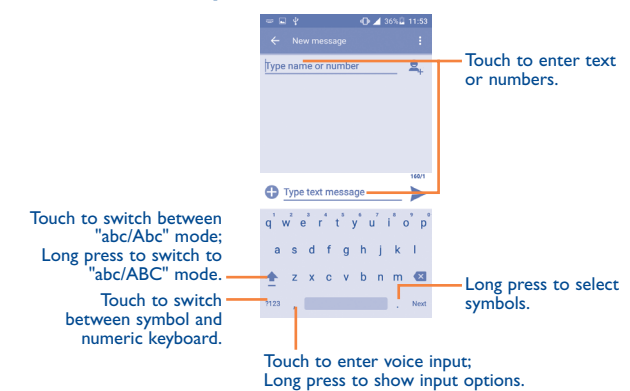

# <span id="page-17-0"></span>**2.2 Text editing**

You can edit the text you have entered.

- • Long press or double touch within the text you would like to edit.
- Drag the tabs to change the highlighted selection.
- The following options will show: **Select all <b>E**, Cut  $\mathbb{X}$ , Copy  $\Box$  and **Paste** .
- Touch the  $\leftarrow$  icon to go back without any action.

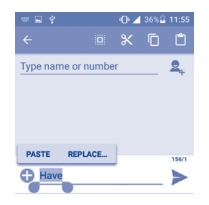

# **You can also insert new text if preferred**

- Touch where you want to type, or long press the blank, the cursor will blink and the tab will show. Drag the tab to move the cursor.
- • If you have selected any text, touch the tab to show the **PASTE** icon which allows you to complete pasting immediately.

# **3 Call, Call log and Contacts ..**

# **3.1 Call**

# **3.1.1 Placing a call**

You can easily launch a call by using **Call**. Touch the **i**con on the Home screen to access the **Call** application.

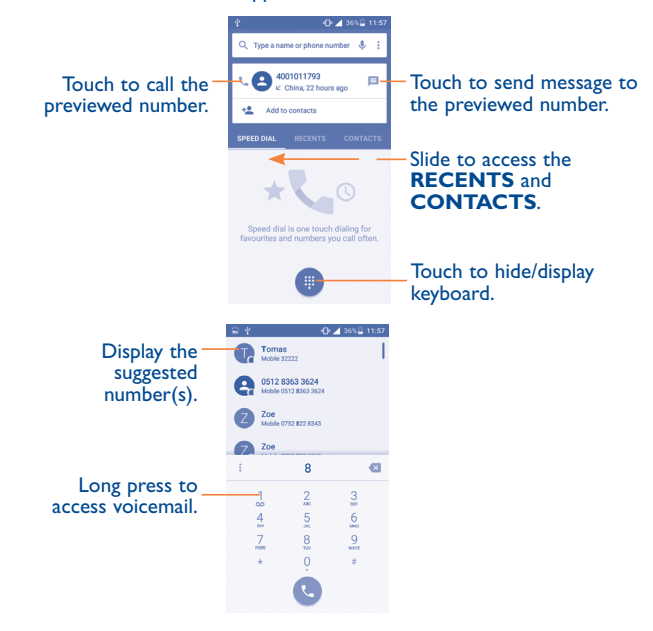

Enter the desired number from the keyboard directly and touch  $\bigcup$  to place the call or select a contact from **CONTACTS** or **RECENTS** by sliding or touching tabs, then to make the call.

The number you entered can be saved to **Contacts** by touching  $+$ <sup>o</sup> and then touching **Create new contact**.

If you make a mistake, you can delete the incorrect digits by touching  $\mathbf{X}$ 

To hang up a call, touch  $\bullet$ 

# **International call**

To dial an international call, long press  $\overline{0}$  to enter "+", then enter the international country prefix followed by the full phone number and finally touch  $\left\{ \cdot \right\}$ 

#### **Emergency call**

If your phone has network coverage, dial the emergency number and touch to make an emergency call. This works even without a SIM card and without typing the PIN code.

# **3.1.2 Answering or rejecting a call**

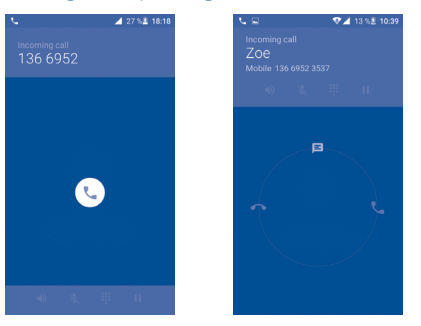

When you receive a call:

- Slide the  $(i)$  icon to the right to answer;
- $\bullet$  Slide the  $\left(\mathbf{t}\right)$  icon to the left to reject;
- Slide the  $\mathcal{L}$  icon upwards to reject the call by sending a preset message.

To mute the ringtone volume of an incoming call, press the **Volume up/ down** key, or turn the phone over (when the **Settings\Gestures\Turn over to mute** option is activated).

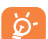

For your convenience, your phone features a unique Reversible UI, which ensures functionality, including normal call, even the phone is held in reverse (upside-down) position.

# **3.1.3 Calling your voicemail**

Your voicemail is provided by your network to avoid missing calls. It works like an answering machine that you can consult at any time.

To access your voicemail, long press 1.

To set your voicemail number:

• From Call screen, touch  $\frac{1}{2}$  and then touch **Settings\Call settings\Dual call settings\Voicemail\Setup\Voicemail number**.

If you receive a voicemail, a voicemail icon  $\Omega$ O appears on the Status bar. Open the Notification panel and touch **New voicemail**.

# **3.1.4 During a call**

To adjust the volume during a call, press the **Volume up/down** key.

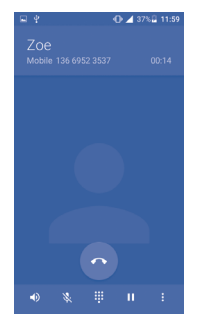

Touch to end the current call.

- Touch to activate the speaker during the current call. Touch this icon again to deactivate the speaker.
- Touch to mute the current call. Touch this icon again to unmute the call.
- Touch to display the Dial pad.
- Touch to hold the current call. Touch this icon again to retrieve the call.
- U Touch to add a call.

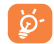

-10

Ý. ₩ II.

> To avoid accidental operation of the touchscreen during a call, the screen will be locked automatically when you put the cellphone close to your ear; and it will be unlocked when the cellphone is taken away from your ear.

# **3.1.5 Managing multiple calls**

With this phone you can handle multiple calls at the same time.

# **Swap calls**

When you accept two calls, touch the  $\binom{r}{k}$  icon, you can now switch between two lines. The current call will be put on hold and you are able to join the other call.

# **Conference calls (1)**

You can set up a conference call as follows.

- Place a call to the first participant of the conference call.
- Touch the icon
- Then touch the icon  $\overline{C}$  and then touch the icon  $\overline{C}$  to start the conference.
- Touch  $\bullet$  to end the conference call and disconnect all callers.

# **3.1.6 Call settings**

Touch **f** from the Call screen, then touch **Settings**. The following options are available:

# **General settings**

- **• Contact display options:** Touch to sort the list by the first name or last name, as well as viewing contact names by first/last name first.
- **• Sounds and vibrate:** Touch to set incoming call ringtone, mark the checkbox to enable dial pad tones or vibrate for calls.
- **• Other/Quick Responses:** Touch to edit quick responses which will be used when you reject a call with messages.

<sup>(1)</sup> Depending on your network operator.

# <span id="page-20-0"></span>**Call settings**

# **Voicemail**

- **Service:** Opens a dialog box where you can select your operator's voicemail service or another service.
- **Setup:** If you are using your operator's voicemail service, this opens a dialog box where you can enter the phone number to use for listening to and managing your voicemail. You can enter a comma (,) to insert a pause into the number — for example, to add a password after the phone number.
- **Sound:** Touch to set the sound when a new voicemail arrives.
- **Vibrate:** Mark the checkbox to enable vibration when a new voicemail arrives.

**Call barring:** Touch to configure Call barring settings. Mark the check box to activate the call barring for outgoing and incoming calls.

**Fixed Dialling Numbers:** Fixed dialling number (FDN) is a SIM service mode, where outgoing calls are restricted to a set of phone numbers. These numbers are added to the FDN list. The most common practical application of FDN is for parents to restrict the phone numbers to which their children can dial. For security reasons, you'll be prompted to enable FDN by entering SIM PIN2 which is usually acquired from your service provider or SIM maker.

**Service Dialling Numbers:** You can place a call from the SDN list.

**Call forwarding:** Touch to configure how your calls are forwarded when you are busy, unanswered or unreachable.

# **Additional settings**

- **Caller ID:** Touch to use default operator settings to display your number in outgoing calls.
- **Call waiting:** Mark the check box to notify you of new incoming calls during a call.
- **• TTY mode**: TTY mode can be used by people who are deaf, have poor hearing or speech impairments.
- **• Hearing aids:** Hearing aid mode can be used by people who are deaf, have poor hearing or speech impairments. After connecting the phone and hearing aid device, calls are linked to a relay service, which converts incoming speech to text for the person using the hearing aid and converts outgoing text from the hearing aid device to a spoken voice for the person on the other end of the conversation.
- **• DTMF Tones**: Dual Tone Multi-Frequency, or DTMF is a method for instructing a telephone switching system of the telephone number to be dialled, or to issue commands to switching systems or related telephony equipment. Touch to enable DTMF tones.

# **3.2 Call log**

You can access your call memory by touching **RECENTS** tab from the Call screen to view Missed calls, Outgoing calls and Incoming calls.

Touch a contact or number to view information or further operations, you can launch a new call, send SMS to the contact or number, view detailed information of the call, or clear the call.

You can also add the number to **Contacts** by touching **Add to contacts**  (only available for unsaved phone numbers).

Touch **View full call history** to view All call log, touch  $\cdot$  and **Clear call log** to clear the entire call memory.

# <span id="page-21-0"></span>**3.3 Contacts**

**Contacts** enables quick and easy access to the contact you want to reach.

You can view and create contacts on your phone and synchronise these with your Gmail contacts or other applications on the web or on your phone.

# **3.3.1 Consult your Contacts**

To access this feature, touch from the Home screen, then select **Contacts**.

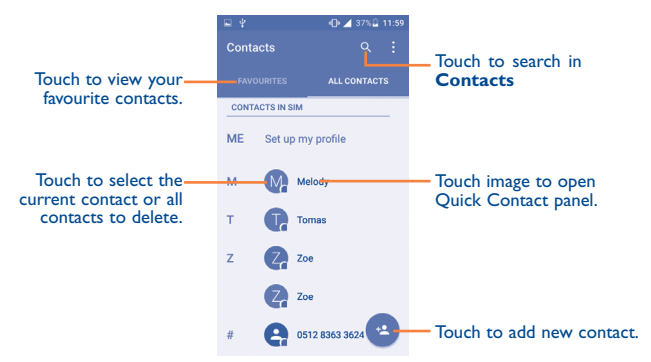

## **Delete a contact**

ာ

To delete a contact, touch the contact you want to delete, then touch  $\bullet$ and select delete. Touch  $\bullet$  to select Delete contact, then mark the box and confirm to delete all contacts.

The contact you have deleted will also be removed from other applications on the phone or web the next time you synchronise your phone.

Touch • to display the contacts list option menu, following actions are enabled:

- • **Delete contact** Select and delete unwanted contacts.
- • **Contacts to display** Choose contacts to display.
- • **Import/export** Import or export contacts between phone, SIM card, Phone contact and phone storage.
- **Accounts** Manage the synchronisation settings for different accounts.
- **Settings** Touch to change the display of the sort list and contact names.
- • **Share visible contacts** Share contacts with others by sending the contact's vCard to them via Bluetooth, Email, SMS,etc.

# **3.3.2 Adding a contact**

Touch <sup>3</sup> in the contact list to create a new contact.

You are required to enter the contact's name and other contact information. By scrolling up and down the screen, you can move from one field to another easily.

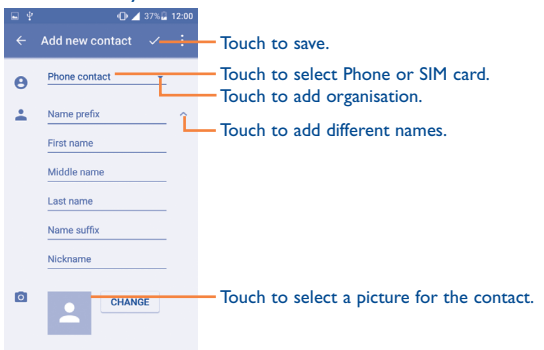

If you want to add more information, touch **Add another field** at the bottom to add a new category.

When finished, touch  $\sqrt{\ }$  to save.

To exit without saving, you can touch  $\bullet$  and then touch **Discard changes**.

# **Add to/remove from Favourites (1)**

To add a contact to favourites, you can touch a contact to view details then touch  $\sum$  to add the contact to favourites (the star will turn white).

To remove a contact from favourites, touch the white star  $\blacklozenge$  on the contact details screen.

# **3.3.3 Editing your contacts**

To edit contact information, touch  $\blacktriangleright$  in the contact details screen to edit. When finished, touch  $\sqrt{\ }$  to save.

#### **Change a contact's default phone number**

The default phone number (the number which has priority when making a call or sending a message) will always be displayed under the contact name.

To change the default phone number, long press the number you want to set as the default number from the contact's details screen, then select **Set default**. A **L** appears before the number.

This choice is only available when the contact has more than one number.

# **3.3.4 Use Quick contact for Android**

Touch a contact to open Quick Contact for Android, then you can touch  $\bullet$  or the number to make a call, touch  $\blacksquare$  to send a message.

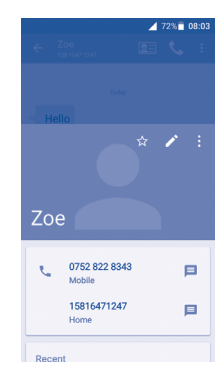

The icons available on the Quick Contact panel depend on the information you have for the contact and the applications and accounts on your phone.

# **3.3.5 Importing, exporting and sharing contacts**

This phone enables you to import or export contacts between your phone, SIM card and phone storage.

From the Contacts screen, touch  $\bullet$  to open the options menu, touch **Import/export**, then choose to copy contacts from/to SIM card, Phone, SD card, Phone storage, etc.

To import/export a single contact from/to your SIM card, select the contact you want to import/export, and mark the  $\Box$  to confirm.

To import/export all contacts from/to your SIM card, touch **0 selected** and then touch **Select all** to confirm.

You can share a single contact or contacts with others by sending the contact's vCard to them via Bluetooth, Gmail, etc.

<sup>(1)</sup> Only phone contacts can be added to Favourites.

Touch a contact you want to share, touch the **c**icon and **Share** from the contact details screen, and then select the application to perform this action.

# **3.3.6 Displaying contacts**

You can configure which list of contacts, for each account, you want to display in the Contacts list. Touch and touch **Contacts to display** from contacts list screen, then you can choose which contacts to display.

Touch **:** and **Settings** to sort the list by the given name or family name, as well as viewing contact names by given/family name first.

# **3.3.7 Joining/Separating contacts (1)**

To avoid duplication, you can add any new contact information to existing contacts in a single action.

Touch the contact which you want to add information to, touch  $\blacktriangleright$  to enter edit contact screen, then touch  $\bullet$  again and touch **Join**.

At this time, you are required to select the contact whose information you want to join with the first contact. The information from the second contact is added to the first one, and the second contact will no longer be displayed in the Contacts list.

To separate contact information, touch the contact whose information you want to separate, touch  $\blacktriangleright$  to enter edit contact screen, then touch  $\blacktriangleright$ again and touch **Separate**, touch **OK** to confirm.

# **3.3.8 Accounts**

Contacts, data or other information can be synchronised from multiple accounts, depending on the applications installed on your phone.

To add an account, touch **Add account**, or from the home screen, touch **then Settings\Accounts\Add account.** 

You are required to select the kind of account you are adding, like Google, Corporate, etc.

As with other account setup, you need to enter detailed information, like username, password, etc.

You can remove an account to delete it and all associated information from the phone. Touch the account you want to delete, touch  $\bullet$  and select **Remove account**, then confirm.

# **Turn on/off the sync & Auto-sync**

Touch an account to enter the account screen, mark/unmark the checkbox(s) to turn on/off the account's auto-sync. When activated, all changes to information on the phone or online will be automatically synchronised with each other.

# **Sync manually**

You can also synchronise an account manually from the **Accounts** screen. Touch an account in the list, then touch  $\cdot$  and select **Sync now**.

(1) Only applicable for phone contacts.

# <span id="page-24-0"></span>**4 Messaging, Gmail/Email, Google Hangouts ..................**

# **4.1 Messaging**

You can create, edit and receive SMS and MMS with this phone.

To access this feature, touch **and** from the Home screen then select **Messaging**.

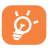

To check messages stored in your SIM card, touch the  $\bullet$  icon from the Messaging screen, then touch **Settings\Manage SIM messages**.

# **4.1.1 Write message**

On the message list screen, touch the new message icon  $\blacksquare$  to write text/ multimedia messages.

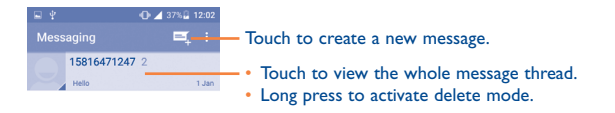

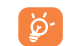

For saved contacts, touch the photo to open the Quick Contact panel to communicate with the contact. For unsaved contacts, touch the photo to add the number to your **Contacts.**

#### **Sending a text message**

Enter the mobile phone number of the recipient in the **Type name or number** bar or touch  $\mathcal{Q}_{\mu}$  to add recipients and touch the **Send message** bar to enter the text of the message. Touch the **ight** icon to insert emoticons. When finished, touch  $\triangleright$  to send the text message.

An SMS message of more than 160 characters will be charged as several SMS. A counter will be on the right of the text box to remind you how many characters are allowed to be entered in one message.

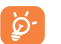

Specific letters (accented) will also increase the size of the SMS, this may cause multiple SMS to be sent to your recipient.

## **Sending a multimedia message**

MMS enables you to send video clips, images, photos, animations, slides and sounds to other compatible mobiles and e-mail addresses.

An SMS will be converted to MMS automatically when media files (image, video, audio, slides, etc.) are attached or subject or email addresses are added.

To send a multimedia message, enter the recipient's phone number in the **Type name or number** bar and touch the **Type text message** bar to enter the text of the message. Touch  $\bullet$  to open the options menu, touch Add subject to insert a subject. Touch the **induce** icon to attach a picture, video, audio and so on.

When finished, touch  $\triangleright$  to send the multimedia message.

#### **Attach options:**

- • **Capture picture** Access the Camera to capture a new picture for attaching.
- • **Capture video** Access the Camcorder to record a new video for attaching.
- **Record audio Enter the voice message recorder to record a** voice message for attaching.
- • **Contact** Enter Contacts to select a contact as an attachment.
- **Pictures** Access the Gallery application or File Manager to select a picture as an attachment.
- **Videos Access the Gallery application or File manager to** select a video as an attachment.
- • **Audio** Access to select an audio file as an attachment.
- **Calendar Access the Calendar application to select one or** more event(s) to attach.
- • **Slide show** Enter the Edit slideshow screen, touch **Add slide** to create a new slide, and touch a currently existing slide to delete or edit it (see following picture). Touch  $\bullet$  to get more actions, like setting the slide duration, adding music, etc.

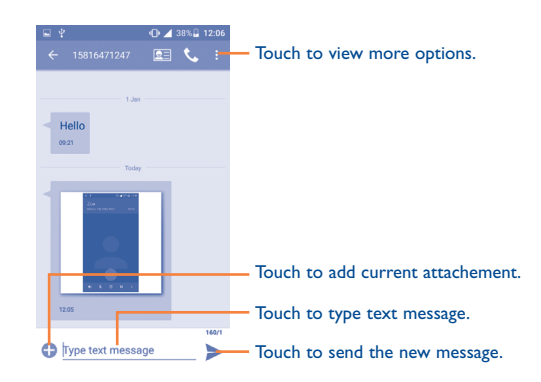

#### **4.1.2 Manage messages**

When receiving a message, an  $\bullet$  icon will appear on the status bar as a notification. Drag down the status bar to open the Notification panel, touch the new message to open and read it. You can also access the Messaging application and touch the message to open it.

Messages are displayed in conversational order.

To reply to a message, touch the current message to enter the messagecomposing screen, enter the text, then touch  $\blacktriangleright$ .

- Touch to call the number;
- Touch  $\boxed{F}$  to save the number to contacts or view the contact detail if the number has been saved;
- To reply to a message, enter the text, or touch  $\bullet$  to insert quick text, contact etc., after edit then touch ...
- • Long press a message to show the following options: **Copy, Forward, Delete, Lock, View details, Select text,** and **Save message to SIM card.**

## **4.1.3 Adjust message settings**

You can adjust a range of message settings. From the Messaging application screen, touch  $\frac{1}{2}$  and touch **Settings**.

• **SMS enable** Touch to change your default SMS app.

#### **Storage**

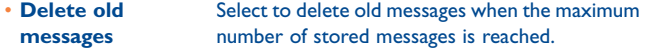

• Text message limit Touch to set the number of text messages to be saved per conversation.

• **Multimedia message limit** Touch to set the number of multimedia messages to be saved per conversation.

# **Text message (SMS) settings**

- • **Request delivery report** Select to request a delivery report for each text message you send.
- • **Manage SIM card messages** Touch to manage text messages stored on your SIM card.
- • **Quick text** Touch to add or edit message templates.
- • **SMS Service Centre** Touch to edit or view the service centre number.
- **Validity period** Touch to select the validity period, during which the network provider will continue to try to send the message.
- • **SMS storage location** Touch to select phone or SIM card to store messages.

## **Multimedia message (MMS) settings**

- • **Group messaging** Mark the checkbox to send a single message to multiple recipients.
- • **Request delivery report** Select to request a delivery report for each multimedia message you send.
- • **Delivery reports** Select to request a delivery report for each multimedia message you send.
- • **Request read report** Select to request a report on whether each recipient has read a multimedia message sent by you.
- • **Send read report** Select to request a report on whether the multimedia message has been sent out.

• **Auto-retrieve** Select to download the full MMS message (including message body and attachment) automatically to your phone. Otherwise, download only the MMS message header.

• **Roaming autoretrieve** Select to download the full MMS message (including message body and attachment) automatically when roaming. Otherwise, download only the MMS message header to avoid extra charges.

- **Creation mode** Select to change creation mode.
- • **Maximum message size** Select to input the maximum message size.
- **Priority** Touch to set the priority.

#### <span id="page-27-0"></span>**Notifications**

- • **Message notifications** Select to display message notifications in the status bar.
- **Mute** Touch to mute or select the time interval of notification sound.
- **Sound** Touch to select a ringtone as a new message notification tone.
- **Popup notification** Touch to show popup for push notifications.

## **General**

- • **Chat wallpaper** Touch to select wallpaper for message background.
- **Message font size** Touch to select message font size.
- • **Show email address** Mark the checkbox to include email address in contact results.
- • **Delete old messages** Select to delete old messages when the maximum number of stored messages is reached.
- • **Text message limit** Touch to set the number of text messages to be saved per conversation.
- • **Multimedia message limit** Touch to set the number of multimedia messages to be saved per conversation.
- • **Enable CB ringtone** Mark the checkbox to enable CB ringtone.
- • **Select CB ringtone** Touch to select a ringtone for cell broadcast messages.
- • **Cell broadcast** Touch to choose a SIM card and configure cell.

# **4.2 Gmail/Email**

The first time you set up your phone, you can select to use an existing Gmail or to create a new Email account.

# **4.2.1 Gmail ..................................................................**

As Google's web-based email service, Gmail is configured when you first set up your phone. Gmail on your phone can be automatically synchronised with your Gmail account on the web.

#### **To access Gmail**

From the Home screen, touch **III** to enter the applications list, then touch **Gmail**.

## **To create and send emails**

- Touch the icon  $\heartsuit$  from the Inbox screen.
- Enter recipient(s)'s email address in **To** field, and if necessary, touch and touch **Cc/Bcc** to add a copy or a blind copy to the message.
- Enter the subject and the content of the message.
- $\cdot$  Touch  $\bigcirc$  to add an attachment.
- $\cdot$  Finally, touch the  $\triangleright$  icon to send.
- If you do not want to send the mail out right away, you can touch  $\bullet$  and **Save draft** or touch the **Back** key to save a copy. To view the draft, touch the icon **, then select Drafts**.
- If you do not want to send or save the mail, you can touch and then touch **Discard**.

To add a signature to emails, touch **c** and **Settings** from inbox screen, choose an account, then touch **Signature**.

#### **To receive and read your emails**

When a new email arrives, you will be notified by a ringtone or vibration, and an  $\overline{M}$  icon will appear on the Status bar.

Touch and drag down the Status bar to display the Notification panel and touch the new email to view it. You can also access the Gmail Inbox label and touch the new mail to read it.

You can search for an email by sender, subject, label, etc.

- Touch the  $Q$  icon from Inbox screen.
- Enter the keyword you want to search for in the search box and touch  $\alpha$ .

# **To reply or forward emails**

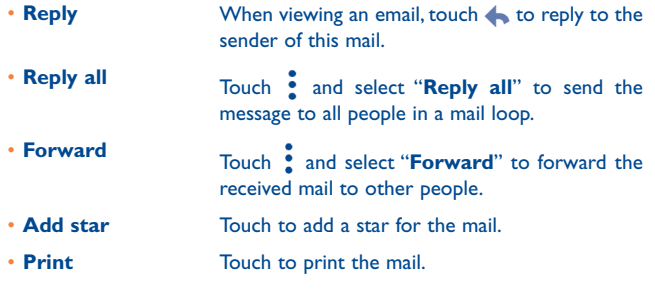

## **Managing Gmails by Labels**

To conveniently manage conversations and messages, you can organise them using a Label.

To label a conversation when reading a conversation's messages, touch  $\bullet$ and then choose **Move to**.

To view conversations by labels when viewing your inbox or another conversation list, touch the icon  $\blacksquare$ , then touch a label to view a list of conversations with that label.

Long press an email to activate batch mode and produce the following options:

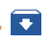

• Touch to archive the email message. To display the archived messages, you can touch in Inbox screen then touch **All mail**.

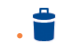

- Touch to delete the email message.
- $\triangleright$  Touch to mark an email message as read or unread.

# Touch  $\bullet$  to access the following options.

- **Move to Touch to move the mail to other labels.**
- **Change labels** Touch to change the label of the email message or conversation.
- • **Add/Remove star** To assign a star or remove the star from the conversation.
- • **Mark (not) important** To Mark the email as important or not important.
- • **Mute** Touch to hide the mail and the mail could be found by touching **All mail**.
- **Report spam** To report the email message/conversation as spam.
- **Report phishing** To report the email message/conversations phishing.

## **Gmail settings**

To access Gmail settings, touch the icon and select **Settings**.

# **General settings**

- • **Gmail default action** Touch to set the default action: archive or delete.
- **Swipe actions** Mark the checkbox to enable a Swipe to archive messages within the conversation list.
- • **Sender image** Mark the checkbox to show the sender's image beside their name in the conversation list.
- **Reply all** Mark the checkbox to define the default response to messages.
- • **Auto-fit messages** Mark the checkbox to shrink messages to fit the screen and allow zooming.
- • **Auto-advance** Touch to select which screen (**Newer**, **Olde**r or **Conversation list**) to show after you delete or archive a conversation.
- • **Confirm before deleting** Mark the checkbox to receive a request to confirm your action before deleting emails.
- • **Confirm before archiving** Mark the checkbox to receive a request to confirm your action before archiving emails.
- • **Confirm before sending** Mark the checkbox to receive a request to confirm your action before sending emails.

Touch an account to view the following settings:

- **Inbox type** To set this inbox as the default or priority Inbox.
- 

• **Inbox sound & vibrate**

• **Days of mail to sync**

• **Vacation responder**

• **Download attachments**

- • **Inbox categories** Mark the checkbox to enable the folder to appear under the Inbox folder.
- • **Notifications** Mark the checkbox to activate a notification when a new email arrives.
	- Touch to set Sync message, Ringtone, Vibrate and Notify once.
- **Signature** To add a signature text to the end of each mail you send.
	- Touch to set a notification when on vacation.

• **Sync Gmail** Mark the checkbox to turn on/off Gmail sync.

- Touch to set the duration of days for mail sync.
- **Manage labels** Touch to open the Label screen, where you can manage synchronisation and notifications.
	- Mark the checkbox to auto download attachments to recent messages via Wi-Fi.
- **Images** Touch to set whether images are always shown or if you will be prompted to show them.

<span id="page-30-0"></span>**4.2.2 Email ....................................................................**

Besides your Gmail account, you can also set up external POP3 or IMAP email accounts in your phone.

To access this feature, touch from the Home screen, then select **Email**.

An email wizard will guide you through the steps to set up an email account.

- Enter the email address and password of the account you want to set up.
- Touch **Next**. If the account you entered is not provided by your service provider in the phone, you will be prompted to go to the email account settings screen to enter settings manually. Alternatively, you can touch **Manual setup** to directly enter the incoming and outgoing settings for the email account you are setting up.
- Enter the account name and display name in outgoing emails.
- $\cdot$  To add another email account, you can touch the icon  $\equiv$  on the upper left corner and select **Settings**. And then touch **Add account**.

# **To create and send emails**

- Touch the icon  $f$  from the Inbox screen.
- • Enter recipient(s) email address(es) in the **To** field.
- If necessary, touch **Cc/Bcc** to add a copy or a blind carbon copy to the message.
- Enter the subject and the content of the message.
- $\cdot$  Touch  $\bullet$  to add an attachment.
- If you do not want to send the mail right away, you can touch and **Save draft** or touch the **Back** key to save a copy.
- $\cdot$  Finally, touch  $\rightarrow$  to send.

If you do not want to send or save the email, you can touch  $\bullet$  and then select **Discard**.

To add a signature to your emails, touch  $\Box$  and select Settings, then choose the account where you want to create or modify the signature, touch Signature to edit.

# **4.3 Google Hangouts .........................................**

Google's instant messaging service, Google Hangouts, lets you communicate with your friends whenever they are connected to this service.

To access this feature and sign in, touch **HD** from the Home screen, then touch **Hangouts**.

All friends added by using Google Hangouts from the Web or device will be displayed in your friends list.

# **4.3.1 Chatting with your friends**

To start a chat, touch the name of a friend in your Friends list, then enter your message and touch  $\geq$ .

You can invite other friends to join a group chat by touching  $+$  key then selecting the friend you want to add.

# **4.3.2 To add a new friend**

From Friends list, touch  $+$  to add a new friend.

Enter the name, email, number, or Circle of the friend you want to add, and if the friend is not yet on Hangouts, the system will require sending an invite by telling the friend via SMS or Gmail. A notification with this invitation will be showed in your friend's messaging or Gmail.

If your friends invite you to a video chat or if they send you a message for the first time, you can select **Decline** or **Reply** by touching  $\bullet$  and Hangout requests.

# **4.3.3 To start and close a chat**

Select the friend from your friends list that you would like to send a message to or start a video call.

After you join Google+, you can send pictures to everyone in your Google Hangouts.

When you want to end a chat, touch the **Back** key from the chatting screen directly.

If you want to sign out, touch **a** and **Settings\Sign out**.

# **4.3.4 To manage your friends**

Aside from adding new friends to your friends list, the following actions are available for your choice:

• To view all friends By default, all of your friends are displayed in your Friends list. Select the friend with whom you want to start a conversation. Touch and hold the friend to activate archive.

# **4.3.5 Settings**

A series of settings are available for you to choose from by touching  $\equiv$ and **Settings** from the Friends list screen, and choose an account.

- **Profile photo** Touch to set or change your Google+ profile photo.
- **Share your status** Touch to set your Hangouts status.
- • **Hangouts messages & invites** type when receiving Hangouts requests. Mark the checkbox to activate the notification
- **Video Calls** Touch to set the notification type when receiving a video call.
- • **Hidden contacts** Touch to view hidden contacts.
- **Sign out** Touch to remove your accounts.
- **Improve Hangout** Mark the checkbox to report usage data to help improve Hangouts.

# <span id="page-32-0"></span>**5 Calendar & Alarm clock & Calculator..............................**

**5.1 Calendar (1) ..................................................**

Use the Calendar to keep track of important meetings, appointments, etc.

To access this function, touch **(iii)** from the Home screen, then touch **Calendar**.

# **5.1.1 Multimode view**

You can display the Calendar in Yearly, Monthly, Weekly and Schedule view. Touch the button at the bottom to change your Calendar view.

# Touch **to** to return to Today's view.

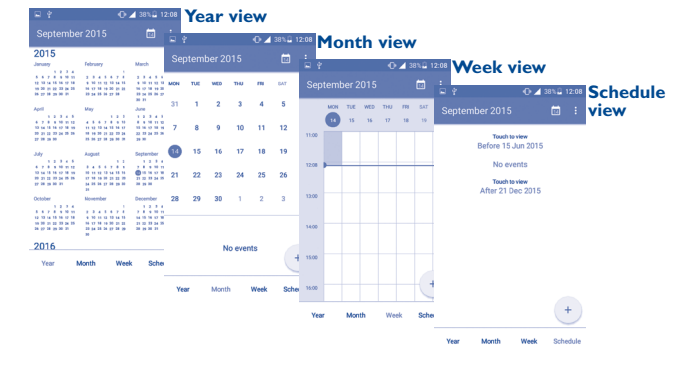

# **5.1.2 To create new events**

You can add new events from any Calendar view.

- Touch + to access a new event edit screen.
- • Fill in all required information for this new event. If it is a whole-day event, you can select **ALL DAY**.
- Invite guests to the event. Enter the email addresses of the guests you want to invite with commas to separate. The guests will receive an invitation from Calendar and Email.
- $\bullet$  When finished, touch  $\bullet$  from the top of the screen.

To quickly create an event from the Week view screens, touch an empty spot to select a target area which will then turn  $\pm$ , and touch New event to create the new event.

Important options are available by touching  $\bullet$  from the Calendar main screen:

- • **Refresh** To refresh the calendar.
- **Search** To search in the calendar.
- **Go to** Touch to enter the defined day.
- • **Calendars to display** To show or hide, remove or add calendars.
- **Settings** To set a series of Calendar settings.

# **5.1.3 To delete or edit an event**

To delete or edit an event, touch the event to enter its details screen, touch the  $\bullet$  icon to edit the event, and touch the icon to delete.

(1) The icon will vary with date.

# <span id="page-33-0"></span>**5.1.4 Event reminder**

If a reminder is set for an event, the upcoming event icon  $\boxed{1}$  will appear on the Status bar as a notification when the reminder time arrives.

Touch and drag down the status bar to open the notification panel, touch an event name to view the Calendar notification list.

Touch the **Back** key to keep the reminders pending in the status bar and the notification panel.

# **5.2 Time .............................................................**

Your mobile phone has a built-in clock.

To access this function, touch **(iii)** from the Home screen, then touch **Time**.

# **5.2.1 World clock**

To access this function, touch  $\bigcirc$  on the Time screen.

According to the delivery location, the system will set a default clock.

 $\cdot$  Touch the  $\bigoplus$  icon to add a time zone.

# **5.2.2 Alarm**

# **To set an alarm**

From the Time screen, touch  $\bigcirc$  to enter the **Alarm** screen, touch  $\bigcirc$ to add a new alarm. The following options will appear:

- **Time** Touch to set the alarm time.
- **Repeat** Touch to select the days when you want the alarm to work.
- **Vibrate** Select to activate vibration.
- **Ringtone** Touch to select a ringtone for the alarm.
- Label Touch to select the days when you want the alarm to work.

# When finished, touch **OK** to confirm.

Touch a currently existing alarm to enter the alarm editing screen.

Touch  $\Box$  to delete the selected alarm.

# **To adjust alarm settings**

Touch the **i** icon from the Alarm screen, the following options can now be adjusted:

<span id="page-34-0"></span>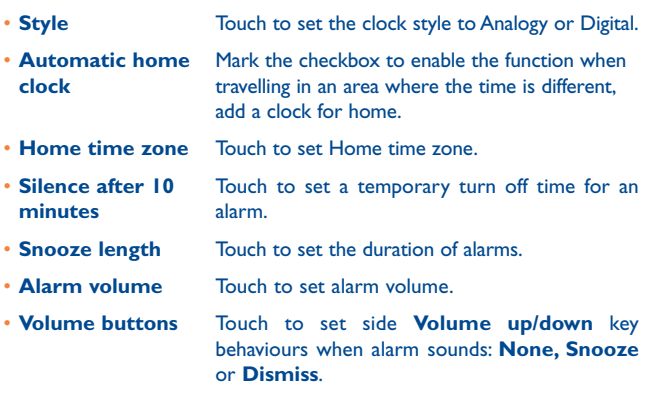

# **5.2.3 Countdown**

From the Time screen, touch **the Countdown** screen. Touch the numbers to set the countdown time in panel.

Touch **in the activate Countdown.** 

Touch **II** icon to deactivate Countdown.

Touch  $\Box$  icon to delete current countdown label.

# **5.2.4 Timer**

From the Time screen, touch  $\bar{\odot}$  to enter the **Timer** screen.

Touch  $\blacktriangleright$  to activate the timer.

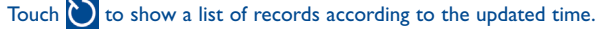

Touch  $\left| \text{I} \right|$  to halt the total and lap times. These will only restart after  $\left| \text{I} \right|$ is touched.

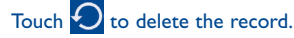

# **5.3 Calculator ...................................................**

With the Calculator, you can solve many mathematical problems.

To access this function, touch **(iii)** from the Home screen, then touch **Calculator**.

There are two panels available: Basic panel and Advanced panel.

To switch between panels, turn the device to the landscape mode from the basic panel to open the Advanced panel (1).

(1) If **Settings\Display\Auto-rotate screen** is enabled, this item will display.

<span id="page-35-0"></span>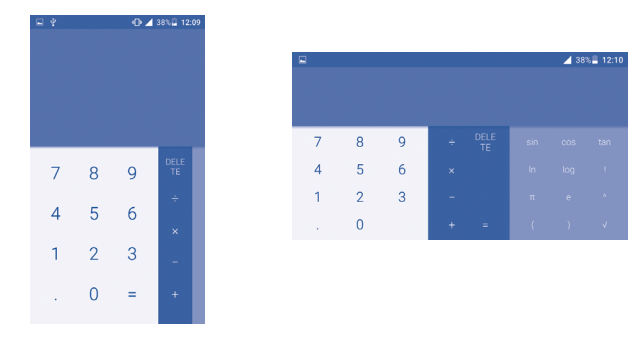

Enter a number and the arithmetic operation to be performed, enter the second number, then touch "=" to display the result. Touch **DEL** to delete digits one by one, long press **DEL** to delete all at one time.

# **Getting connected.**

To connect to the internet with this phone, you can use GPRS/ EDGE/3G/4G networks or Wi-Fi, whichever is most convenient.

# **6.1 Connecting to the Internet**

# **6.1.1 GPRS/EDGE/3G/4G**

The first time you turn on your phone with your SIM card inserted, it will automatically configure your network service: GPRS, EDGE , 3G or 4G.

To check the network connection you are using, touch **Settings\More...\ Mobile networks\Access Point Names** or **Network operators**.

# **To create a new access point**

A new GPRS/EDGE/3G/4G network connection can be added to your phone with the following steps:

- • Touch **Settings\More...\Mobile networks\Access Point Names**.
- Then touch the **interpretent the required APN** information.
- When finished, touch the **external to key and touch Save.**

# **To activate/deactivate Data roaming**

When roaming, you can decide to connect/disconnect to a data service.

- • Touch **Settings\More...\Mobile networks**.
- • Select **Data roaming** to set roaming mode.
- When Data roaming is disabled, you can still perform data exchange with a Wi-Fi connection (refer to "**6.1.2 Wi-Fi**").
**To set preferred network mode**

• Touch **Settings\More...\Mobile networks\Preferred network mode**.

### **6.1.2 Wi-Fi**

Using Wi-Fi, you can connect to the Internet when your phone is within range of a wireless network. Wi-Fi can be used on your phone even without a SIM card inserted.

#### **To turn Wi-Fi on and connect to a wireless network**

- • Touch **Settings**.
- Touch Wi-Fi and turn on/off Wi-Fi.
- Touch **Wi-Fi**, the detailed information of detected Wi-Fi networks is displayed in the Wi-Fi networks section.
- Touch a Wi-Fi network to connect to it. If the network you selected is secured, you are required to enter a password or other credentials (you may contact the network operator for details). When finished, touch **Connect**.

#### **To activate notification when a new network is detected**

When Wi-Fi is on and the network notification is activated, the Wi-Fi icon will appear on the status bar whenever the phone detects an available wireless network within range. The following steps activate the notification function when Wi-Fi is on:

- • Touch **Settings**.
- Touch Wi-Fi, then touch the  $\cdot$  key and **Advanced** from the Wi-Fi screen.
- • Mark/Unmark the **Network notification** checkbox to activate/ deactivate this function.

#### **To add a Wi-Fi network**

When Wi-Fi is on, you may add new Wi-Fi networks according to your preference.

- • Touch **Settings**.
- Touch **Wi-Fi**, then touch the **external Add network** from the Wi-Fi screen.
- Enter the name of the network and any required network information.
- • Touch **CONNECT**.

When successfully connected, your phone will be connected automatically the next time you are within range of this network.

#### **To forget a Wi-Fi network**

The following steps prevent automatic connections to networks which you no longer wish to use.

- • Turn on Wi-Fi, if it's not already on.
- In the Wi-Fi screen, long press the name of the saved network.
- • Touch **Forget** in the dialog that opens.

## **6.2 Browser........................................................**

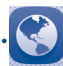

Using the Browser, you can enjoy surfing the Web.

To access this function, touch **(iii)** from the Home screen, then touch **Browser**.

#### **To go to a web page**

On the Browser screen, touch the URL bar at the top, enter the address of the web page, then confirm.

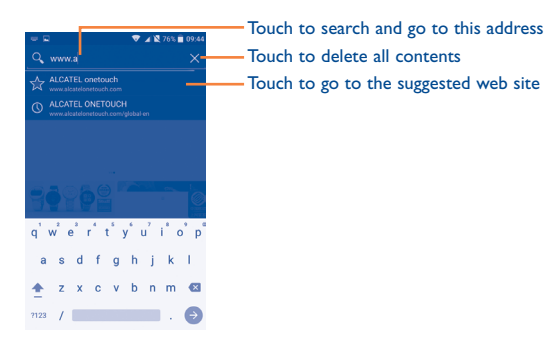

The URL bar will hide after a few seconds. To show the URL bar, you can touch and slide down the screen.

#### **To set a homepage**

- Touch the icon from Browser screen to display option menu, touch **Settings\General\Set homepage**.
- Choose a page or most visited website as your homepage.
- If you choose Other, enter the URL of the website you want to set as your homepage, touch **OK** to confirm.

#### **Viewing web pages**

When opening a website, you can navigate on web pages by sliding your finger on the screen in any direction to locate the information you want to view.

#### **To zoom in/out of a web page**

Pinch/Spread your finger on the screen to zoom out/in of the web page.

To quickly zoom into a section of a web page, double touch on the section you want to view. To return to the normal zoom level, double touch again.

## **To find text on a web page**

- Touch the **i** icon from Browser screen to display option menu, touch **Settings\Find on page**.
- Enter the text or phrase you want to find.
- The first word with matching characters will be highlighted on the screen, and subsequent matches will be boxed.
- Touch the up or down arrow to switch to the previous or next matching items.
- When finished, you can touch or the **Back** key to close the search bar.

#### **Further operations for the text on a web page**

You can copy, share or search the text from a web page:

- • Long press the text to highlight the text.
- Move two tabs to select the text.
- Touch **SELECT ALL** to select all words in this web screen.
- Touch the **i** icon to show further actions, including share and search on the page or the web.
- $\cdot$  When finished, touch  $\sqrt{\ }$  or the **Back** key to deactivate the mode.

#### **To open new window/switch between windows**

Multiple windows can be opened at the same time for your convenience.

- Touch  $\blacksquare$  to open all windows' thumbnails.
- • Slide up and down to view all windows, touch one to view it.
- $\cdot$  Touch  $+$  to open a new window.
- Touch **F** icon and **New incognito tab** to open a window without any trace.
- To close a window, touch  $\times$  on the window you want to close or slide it sideways.

#### **Other options:**

- **Refresh** To refresh the current page. • **Forward** To forward the pages you have opened. • **Bookmarks** To see the bookmarks and browsing history. • **Save to bookmarks** To add the current website page as a bookmark.
- **Share page** To share the current page with your friends in various ways, e.g. via Message, Email, Bluetooth, etc.
- • **Find on page** To input contents you want to find on the current page.
- • **Request desktop site** To enable/disable computer version websites.
- • **Save for offline reading** To save the web page for offline reading. You can find it by touching the **Menu** key, then **Bookmarks\Saved pages**.
- • **Exit** To close all tabs and exit.

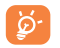

By touching the icon on the left of the URL, you can view more information about the current page.

## **6.2.1 Manage links, history, downloads**

### **To manage a link, phone number or address displayed on a web page**

• **Link** Touch the link to open the web page.

Long press the link to open options for further operation, like open in new window, save link, share link, copy link, etc.

- **Phone number** Touch to call the phone number.
- **Address** Touch to open Google Maps and locate the address.

#### **To view Browser history**

- Touch the **i** icon from Browser screen, touch **Settings\Bookmarks**.
- Touch the **HISTORY** tab to view browser history.
- Touch **Most visited** to view your most frequently visited pages.

#### **To download a web application/view your downloads**

Before downloading a web application, you need to enable your phone to install web applications (Touch **Settings\Security**, enable the **Unknown sources**, finally touch **OK** to confirm).

To download an item, touch the item or the link you want to download.

To cancel a download, touch the downloaded item from the Notification panel, select the item to be cancelled, and touch  $\Box$  to confirm.

To view items you have downloaded, touch  $\ddots$ , then touch the application **Downloads**.

#### **Manage bookmarks**

## **To bookmark a web page**

- • Open the web page you want to bookmark.
- Touch the **H** icon and **Save to bookmarks**, or from the **HISTORY** screen, touch the star beside the URL.
- • Enter the name and the location if needed and touch **OK** to confirm.

## **To open a bookmark**

- Touch the **i** icon and **Bookmarks**, or touch the  $\Rightarrow$  icon and touch  $\overline{\mathbf{X}}$ to enter the **BOOKMARKS** screen.
- Touch the bookmark you want to open.
- • You can also long press to display the options screen, then touch **Open** or **Open in new tab**.

## **To edit a bookmark**

- Touch the **i** icon and **Bookmarks**, or touch the **index** icon and touch  $\frac{1}{2}$ to enter the **BOOKMARKS** screen.
- Long press the bookmark you want to edit.
- • Touch **Edit bookmark**, and enter your changes.
- • When finished, touch **OK** to confirm.

Long press a bookmark in the bookmark list to view these additional options:

- • **Add shortcut to home** To add a bookmark shortcut to the Home screen.
- • **Share link** To share the bookmark.
- Copy link URL To copy the bookmark link.
- • **Delete bookmark** To delete a bookmark.
- **Set as homepage** To set this page as the homepage.

## **6.2.2 Settings**

A series of settings are available for your adjustment. To access Browser settings, touch the **Menu** key from the Browser screen, and touch **Settings**.

#### **General**

- **Set homepage** Touch to set homepage.
- • **Form auto-fill** Mark the checkbox to fill out web forms with a single touch.
- **Auto-fill text** Touch to set up text to auto-fill in web forms.

#### **Privacy & security**

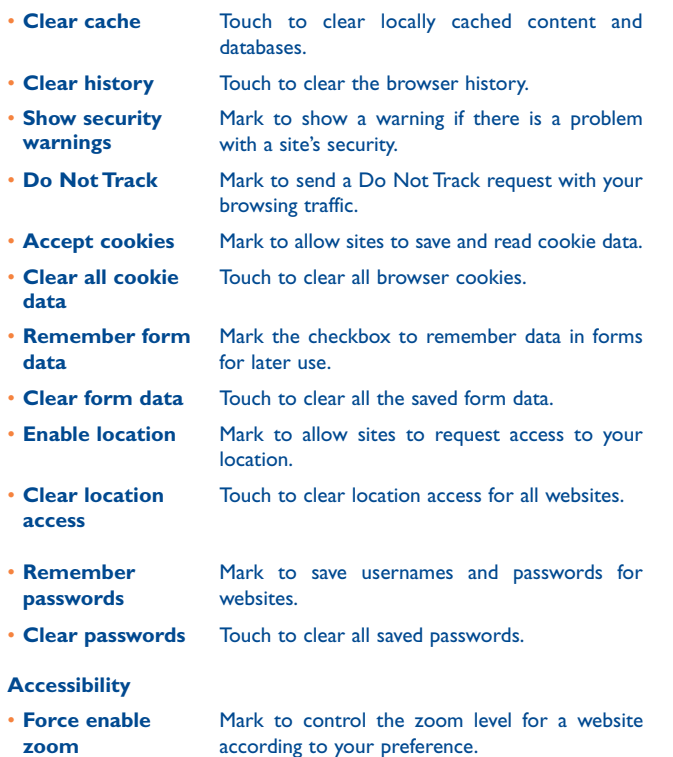

• **Text scaling** Slide to change the size of the text display.

#### **Advanced**

**tabs per app**

**overview**

- **Set search engine** Touch to select a search engine.
- • **Open in background** Mark to open new windows behind the current one.
- **Enable JavaScript** Mark to enable JavaScript.
- • **Enable Memory Monitor** Mark to enable Memory Monitor.
- • **Allow multiple**  Mark the checkbox to enable one application to use more than one tab.
- Website settings Touch to view advanced settings for individual websites.
- • **Default zoom** Touch to select the default magnification level.
- • **Open pages in**  Mark the checkbox to show an overview of newly-opened pages.
- **Auto-fit pages** Mark to format web pages to fit the screen.
- **Block pop-ups** Mark the checkbox to prevent pop-up windows.
- **Text encoding** Touch to select the character-encoding standard.
- • **Reset to default** Touch to clear all browser data and to reset all settings to default.
- **Custom download** Touch to set the default storage location for the **path** download file.

#### **Bandwidth management**

#### • **Search result preloading** Touch to enable/disable the browser's ability to preload search results in the background.

- • **Web page preloading** Touch to enable/disable the browser's ability to preload web page in the background.
- • **Load images** Mark to display images on web pages.

#### **Labs**

• **Fullscreen** Mark to use the fullscreen mode.

## **6.3 Connecting to Bluetooth devices (1)**

Bluetooth is a short-range wireless communication technology that you can use to exchange data, or connect to other Bluetooth devices for various uses.

To access this function, touch **Settings\Bluetooth**, your device and other available ones will show on the screen.

#### **To turn on Bluetooth**

- • Touch **Settings.**
- Touch **the activate/deactivate this function.**

To make your phone more recognisable, you can change your phone's name which is visible to others.

- • Touch **Settings\Bluetooth**.
- Touch the **•** icon and **Rename this device**.
- • Enter a name, and touch **Rename** to confirm.
- (1) You are recommended to use ALCATEL ONETOUCH Bluetooth headsets, which have been tested and proved compatible with your phone. You can go to www.alcatelonetouch.com for more information about the ALCATEL ONETOUCH Bluetooth headset.

#### **To pair/connect your phone with a Bluetooth device**

To exchange data with another device, you need to turn Bluetooth on and pair your phone with the Bluetooth device with which you want to exchange data.

- • Touch **Settings\Bluetooth**.
- Touch and **Refresh.**
- Touch a Bluetooth device you want to be paired with in the list.
- • A dialog will pop up, touch **Pair** to confirm.
- If the pairing is successful, your phone connects to the device.

#### **To disconnect/unpair from a Bluetooth device**

- Touch the Settings icon **beside the device you want to unpair.**
- • Touch **Forget** to confirm.

## **6.4 Connecting to a computer (1)**

With the USB cable, you can transfer media files and other files between your internal storage and a computer.

#### **To connect your phone to the computer:**

#### To connect:

- Use the USB cable that came with your phone to connect the phone to a USB port on your computer. You will receive a notification that the USB is connected.
- • Open the Notification panel and touch **Connected as a media device**, then, in the next dialog, choose the way in which you want to transfer files.
- (1) You can change your default connection mode via **Settings\Storage\**Touch the **c** icon\USB computer connection. Some operations which are available under mass storage are not usable under MTP and PTP.

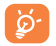

Before using MTP, make sure that the driver (Windows Media Player 11 or higher version) has been installed.

To locate the data you have transferred or downloaded in internal storage, touch **File Manager**. All data you have downloaded is stored in **File Manager**, where you can view media files (videos, photos, music and others), rename files, install applications into your phone, etc.

## <span id="page-42-0"></span>**6.5 Sharing your phone's mobile data connection**

You can share your phone's mobile data connection with a single computer via a USB cable (USB tethering) or with up to eight devices at once by turning your phone into a portable Wi-Fi hotspot.

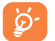

The functions below may incur additional network charges from your network operator. Extra fees may also be charged in roaming areas.

#### **To share your phone's data connection via USB**

Use the USB cable that come with your phone to connect the phone to a USB port on your computer.

- • Touch **Settings\More...\Tethering & portable hotspot.**
- • Mark\unmark the checkbox of **USB tethering** to activate/deactivate this function.

**To share your phone's data connection as a portable Wi-Fi hotspot**

- • Touch **Settings\More...\Tethering & portable hotspot.**
- • Mark\unmark the checkbox of **Portable Wi-Fi hotspot** to activate/ deactivate this function.

#### **To rename or secure your portable hotspot**

When a Portable Wi-Fi hotspot is activated, you can change the name of your phone's Wi-Fi network (SSID) and secure its Wi-Fi network.

- • Touch **Settings\More...\Tethering & portable hotspot.**
- Touch Set up Wi-Fi hotspot to change the network SSID or set your network security.
- • Touch **Save**.

**To play media files on device with Wi-Fi Display feature**

You can share your phone's data such as music and video file with your TV by enabling the Wi-Fi display.

- • Touch **Settings\Display\Wi-Fi Display**.
- • To use Wi-Fi display, you must turn on WI-FI.

## **6.6 Connecting to virtual private networks**

Virtual private networks (VPNs) allow you to connect to the resources inside a secured local network from outside that network. VPNs are commonly deployed by corporations, schools, and other institutions so that their users can access local network resources when not inside that network, or when connected to a wireless network.

#### **To add a VPN**

- Touch **Settings\More...\VPN** and then touch  $+$ .
- In the screen that opens, follow the instructions from your network administrator to configure each component of the VPN settings.
- • Touch **Save**.

The VPN is added to the list on the VPN settings screen.

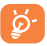

Before adding a VPN, you should set a PIN code or password for your phone.

#### **To connect/disconnect VPN**

#### To connect to a VPN:

- • Touch **Settings\More...\VPN**.
- • VPNs you have added are listed; touch the VPN you want to connect with.
- In the dialog that opens, enter any requested credentials and touch **Connect**.

#### To disconnect:

• Open the Notification panel and touch the resulting notification for the VPN disconnection.

#### **To edit/delete a VPN**

#### To edit a VPN:

- • Touch **Settings\More...\VPN**.
- VPNs you have added are listed; long press the VPN you want to edit.
- • Touch **Edit profile**.
- • After finishing, touch **Save**.

#### To delete:

• Long press the VPN you want to delete, in the dialog that opens, touch **Delete profile**.

## **6.7 Connecting with devices through NFC**

NFC, short for Near Field Communication, is a short-range high frequency wireless communication technology which enables the exchange of data between devices over about a 10 centimeter (around 4 inches) distance.

NFC devices can be used in contactless payment systems, similar to those currently used in credit cards and electronic ticket smartcards, and allow mobile payment to replace or supplement these systems. NFC can also be used in social networking situations, such as sharing contacts, photos, videos or files, and entering multiplayer mobile games.

To enable NFC function:

- Drag down notification panel and touch to access Settings.
- • Touch **More...** and switch on the toggle for **NFC** to turn on NFC function. Or drag down notification panel and touch the NFC icon to turn it on.

## **Google Play Store (1).....**

Google Play Store is an online software store, where you can download and install applications and games to your Android Powered Phone.

To open Google Play Store:

- • Touch from the Home screen, then touch **Play Store**.
- The first time you access Google Play Store, a screen with terms of service pops up for your attention.

Touch the **Menu** key then touch **Help** to enter the Google Play Store help page for more information on this function.

## **7.1 Locate the item you want to download and install**

The Google Play Store home page provides several ways to find applications. It showcases applications and games in categorised listings.

Touch the icon at the top left corner and My Apps to see all your downloads.

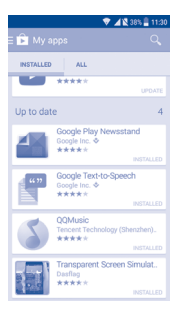

Touch a category on Google Play Store screen to browse its contents. You can also select a subcategory if there is any. Within each category you can select to view items sorted by Top free, Top new free and Trending, etc.

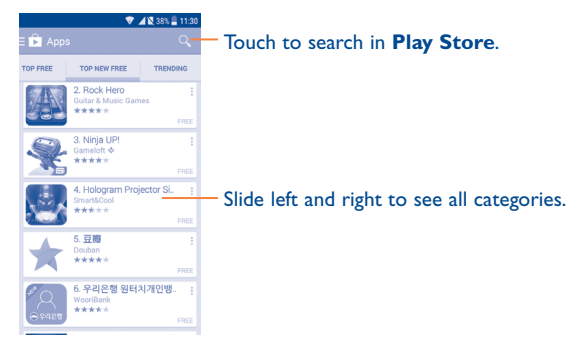

Touch the Google Play Store icon  $\Box$  on the top left of the screen or touch the **Back** key to return to the previous screen.

## **7.2 Download and install**

#### **To download & install:**

- • Navigate to the item you want to download, and select to enter the details screen from which you can read its description, overall rating or comments, view developer's information, etc.
- • Touch **Install** to preview the functions and data the application can access on your phone if you install it.
- • Touch **Accept**.
- The progress of the download will show on the details screen, touch stop to stop downloading the item. You can also access this screen through the Notification panel.

(1) Depending on your country and operator.

• After download and installation have finished, you will see a notification icon  $\downarrow$  on the status bar.

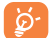

Be especially cautious with applications that have access to many functions or to a significant amount of your data. Once you accept, you are responsible for the results of using this item on your phone.

#### **To open the application you have downloaded:**

- On the Google Play Store screen, touch and **My Apps**.
- • Touch the installed application in the list, then touch **Open**.

## **To buy an application(1)**

On Google Play Store, some applications are labelled as free, while some of them are to be paid for before downloading and installing.

- Touch the application you want to buy.
- Touch the price on the upper-right of the screen to preview the functions and data the application can access on your phone if you install it.
- • Touch **Continue** to confirm.
- • When making your first purchase, you are required to input your credit card information and to log into the Google payment and billing service.
- If your account has multiple credit card accounts, select one to proceed.
- Select the Terms of service link and read the document. When finished, touch the **Back** key.
- Mark the checkbox if you agree with the terms of service.
- Touch the **Buy now** at the bottom of the screen.

When finished, Android downloads the application.

## **To request a refund**

If you are not satisfied with the application, you can ask for a refund within 15 minutes of the purchase. Your credit card will not be charged and the application will be removed. If you change your mind, you can install the application again, but you will not be able to request a refund.

- Touch **and My apps** from the Google Play Store screen.
- Touch the application that you want to uninstall and refund.
- • Touch **Refund** to uninstall the application and refund. If the button becomes **Uninstall**, your trial period has expired.
- In the survey form, select the answer that best matches your reason, and touch **OK**.

## **7.3 Manage your downloads**

After you have downloaded and installed an application, the following further operations are available for your selection.

#### **View**

On the Google Play Store screen, touch and **My Apps.** 

#### **Uninstall**

On the Google Play Store screen, touch and My Apps. Touch the application you want to uninstall to enter the details screen, touch **Uninstall**, and finally touch **OK** to confirm.

#### **Refund**

On the Google Play Store screen, touch and **My Apps**. Touch the application you want to uninstall for a refund, touch **Refund**, and finally touch **OK** to confirm.

(1) Google Paid applications may not be available to users in some countries.

#### **Auto update**

Touch and **Settings\Auto-update apps** to enable this function. To auto update one specific application, mark the checkbox of **Do not autoupdate apps, Auto-Update apps at any time**, or **Auto-update apps over Wi-Fi only** from the details screen.

#### **Rate and review**

Open the details screen for an application, touch the stars  $\star \star \star \star \star \star$ under **Rate this app** to award and input comments, touch **OK** to confirm.

#### **Flag**

You can report an inappropriate application to the Google Play Store by flagging it. Open the details screen for the application, scroll to the bottom and touch **Flag as inappropriate**, enter the reason and finally touch **Submit**.

## **8 Multimedia applications.......**

## **8.1 Camera/Camcorder**

Your mobile phone is fitted with a Camera and a Camcorder for taking photos and shooting videos.

Before using the Camera or Camcorder, be sure to remove the protective lens cover to avoid it affecting your picture quality.

To access this function, touch **HD** from the Home screen and then touch **Camera**.

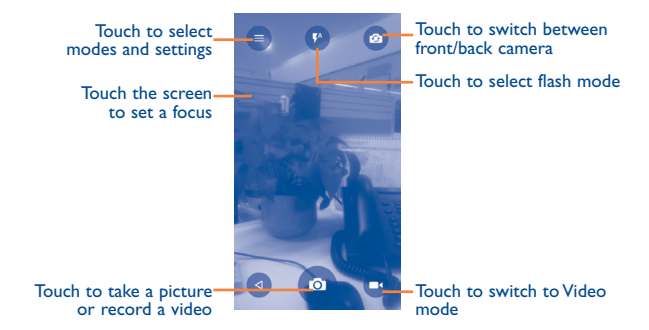

#### **To take a picture**

The screen acts as the viewfinder. First, position the object or landscape in the viewfinder, touch the screen to focus if necessary and touch the  $\circ$ icon to take the picture which will be automatically saved.

#### **To shoot a video**

Switch Camera mode to Video mode. First, position the object or landscape in the viewfinder and touch the  $\Box$  icon to start recording. Touch the  $\Box$ icon to stop recording. The video will be automatically saved.

#### **Further operations when viewing a picture/video you have taken**

- Slide left to quick view the picture you taken.
- Touch the icon then Gmail, Bluetooth, MMS, etc to share the photo or video you have taken.
- Touch the **ight** icon to access the **Gallery**.
- Touch the icon to return to the **Camera** or **Camcorder**.

## **8.1.1 Settings in framing mode**

Before taking a photo/shooting a video, touch the  $\epsilon$  icon to adjust a number of settings in framing mode.

#### **Back camera shooting mode**

Touch  $\equiv$  to access camera settings and the following options will be available:

- • **Auto Mode** Touch to turn on **Auto Mode**.
- **HDR** Touch to turn on HDR (high-dynamic range) function. HDR photos can better reflect the visual effects people have in the real environment by synthesizing images under different exposure time. The phone will then automatically save the photo.

• **Panorama** Touch to turn on panorama function. Touch the **Shutter** button to start taking panoramic photo and move the phone towards your capture direction and overlap the two lines. Once the slots are filled, the photo will be automatically saved. If the slots are not fully filled, touch the **Shutter** button again to save the photo.

- **Motion track** Touch to track the object you shoot steadily.
- **MAV** Touch to move the left of the object and shoot it.
- **OR Scan** Touch to scan OR codes.

• **Face Beauty** Touch to turn on face beauty function. Face beauty allows you to beautify the skin tone and skin texture when you are taking a picture for a person or taking a selfie.

## **8.2 Gallery**

Gallery acts as a media player for you to view photos and playback videos. In addition, a set of further operations to pictures and videos are available for your choice.

To access this function, touch **(iii)** from the Home screen, then touch **Gallery**.

#### **To view a picture/play a video**

Pictures and videos are displayed by albums in the **Gallery**.

Touch to return to the Gallery's main screen

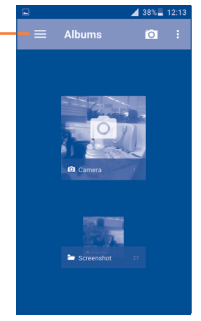

- Touch an album and all pictures or videos will spread across the screen.
- Touch the picture/video directly to view or play it.
- Slide left/right to view previous or next pictures/videos.

#### **Working with pictures**

Gallery provides a multi-select function, so that you can work with pictures/videos in batches.

You can touch one album, then slide left or right to view the pictures.

Touch a picture you want to work on, touch the  $\Box$  icon to delete a selected one. Touch to share selected ones.

Touch the  $\bullet$  icon to set them as contact ID or wallpaper, etc.

Touch **f** from full-screen picture view to access more options.

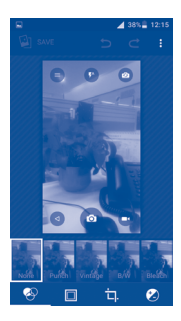

#### **Batch operation**

The Gallery provides a multi-select function, so that you can work with pictures/videos in batches.

Open the main Gallery window or an album, touch  $\frac{1}{2}$  and touch **Select item** to activate batch operation mode (you can also touch and hold one album/picture), then touch videos/pictures you want to work on. Touch the  $\Box$  icon to delete selected files. Touch  $\angle$  to share selected files.

## **8.3 YouTube**

YouTube is an online video-sharing service where the user can download, share and view videos. It supports a streaming function that allows you to start watching videos almost as soon as they begin downloading from the Internet.

To access this function, touch **(iii)** from the Home screen, then touch **YouTube**.

৯

As an online video service, your phone must have a network connection to access YouTube.

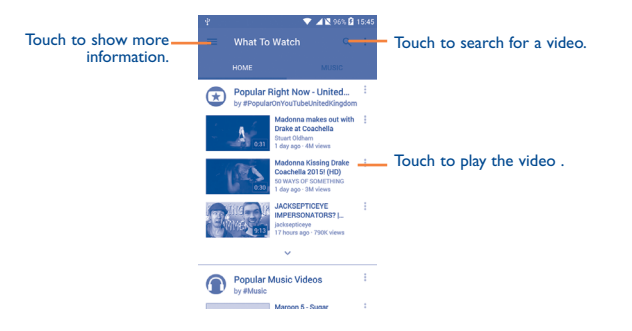

By touching the **Menu** key from the YouTube screen, you can set General settings for YouTube. For details about these features, visit the YouTube website: www.YouTube.com

#### **8.3.1 Watch videos**

Touch a video to play it. In the Playing screen, you can view information and comments of the video and also access related ones. You can also rate share, label as favourite, create a new playlist, etc. from this screen.

To exit the video playing screen, touch the **Back** key to return to the video list.

## **8.4 Play Music**

Using this menu, you can play music files stored on phone storage in your phone. Music files can be downloaded from your computer to phone using a USB cable.

To access this function, touch **for** from the Home screen, then touch **Mix**.

## **8.4.1 Playing music**

Touch a song to play it.

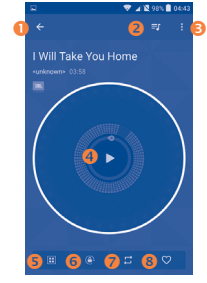

- Touch to go back to the previous screen.
- **Q** Touch to access the song list.
- $\Theta$  Touch to access more options.
- **O** Touch to play or pause.
- Touch to choose the sound effect.
- **Q** Touch to lock/unlock the screen.
- **O** Touch to toggle repeat mode: Repeating all songs, Repeating current song, or Repeat is off.
- **O** Touch to label the song to your favourites.

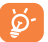

While playing songs with Music, the operation of pause, play or skip is still available even if the screen is locked.

# **Google Maps.**

## **9.1 Get My Location**

#### **9.1.1 Choose a data source to identify My Location**

Touch **Settings\Location** and then touch the switch .

There are 3 modes to choose from to determine the location: High accuracy, Battery saving and Device only.

### **9.1.2 Open Google Maps and view My Location**

Touch from the Home screen, then touch **Maps**.

Touch the  $\bigcirc$  icon on the map to view **My Location**.

The map will then centre on a blue dot surrounded by a blue circle. Your actual position is within the blue circle.

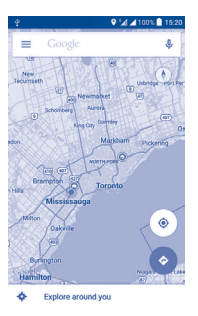

To move the map, drag it with your finger.

To zoom in and out of a map, pinch or spread your fingers, or you can also zoom in by double-tapping a location on screen.

## **9.2 Search for a location**

While viewing a map, touch Google at the top search box to activate the search function.

In the search box, enter an address, a city or a local business.

Touch  $\mathbb Q$  and in a while your search results will appear on the map as red dots. You can touch one to show a label.

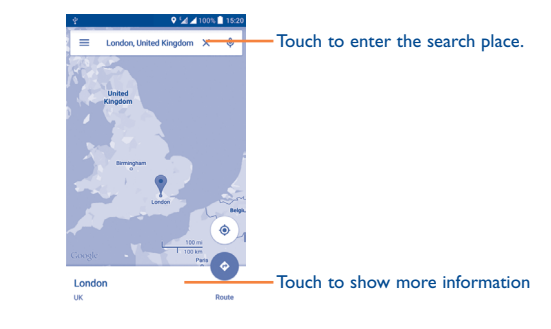

- **9.3 Get driving, public transport or walking directions**
- **9.3.1 Get suggested routes for your trip**

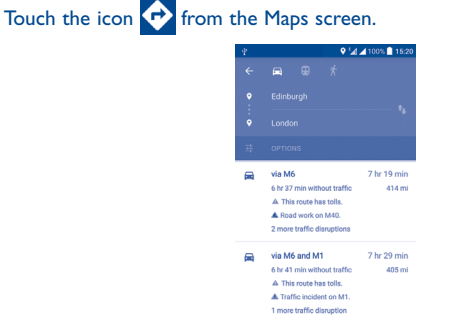

 $\Box$  via A1

• Touch the enter bar to edit your start point by one of the following methods: entering an address or using My Location.

**The Street** 

- Do likewise for your end point.
- $\cdot$  To reverse directions, touch the icon  $\mathbf{\hat{P}}$ .
- Then select a transport mode: driving by car, using public transport, or walking directions.
- A couple of suggested routes will appear in a list. Touch any routes to view their respective detailed directions.
- Touch the  $\frac{-1}{\sqrt{1-\epsilon}}$  icon for route options to avoid motorways and tolls when choosing to drive by car or for editing the departure and arrival time when using public transport.

## **9.4 Share a location**

- Long press a location on a map.
- Touch the information at the bottom then touch the icon  $\blacktriangleright$  to share the location.

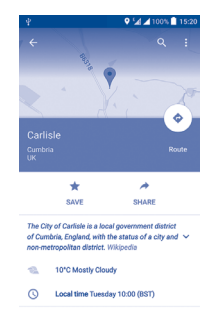

# **10 Others.................................**

## **10.1 File Manager**

To access this function, touch **(iii)** from the Home screen, then touch File **Manager**.

**File Manager** works with both external SD card and internal storage.

**File Manager** displays all data stored on the phone, including applications, media files downloaded from Google Play Store, YouTube or other locations; videos, pictures or audios you have captured; other data transferred via Bluetooth, USB cable, etc.

When you download an application from PC to phone, you can locate the application using File Manager, then touch it to install it in your phone.

**File Manager** allows you to perform and be really efficient with the following common operations: create (sub) folder, open folder/file, view, rename, move, copy, delete, play, share, etc.

## **10.2 Sound Recorder**

To access this function, touch **for the Home screen**, then touch **Sound Recorder**.

**Sound Recorder** allows you to record voice/sound for seconds/hours.

## **10.3 Radio**

Your phone is equipped with a radio  $(1)$  with RDS  $(2)$  functionality. You can use the application as a traditional radio with saved channels or with parallel visual information related to the radio program on the display if you tune to stations that offer Visual Radio service.

To access this function, touch **(iii)** from the Home screen, then touch **Radio**.

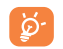

To use it, you must plug in your headset, which works as an antenna connected with your phone.

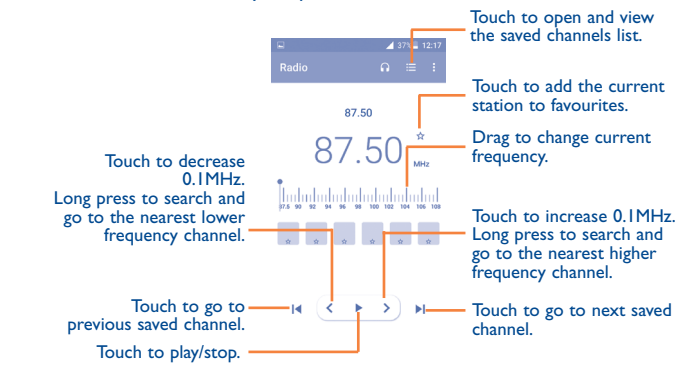

<sup>(2)</sup> Depending on your network operator and market.

<sup>(1)</sup> The quality of the radio depends on the coverage of the radio station in that particular area.

#### **Available options:**

- **Save channel** Save the current tuned station to the channels list.
- • **Scan channels** Touch to search for channels.
- **Audio mode** Listen to the radio using loudspeaker or headset.
- • **Delete** Delete the channel
- **Enter frequency** Enter the frequency manually.
- **Station info** Touch to view the station information.
- • **Exit** Turn off the radio.

## **10.4 Notes**

To access this function, touch **(iii)** from the Home screen, then touch **Notes**.

Use **Notes** to note down inspirations, ideas, excerpts, things to do and all those things you may want to keep for future reference.

Existing notes can be sent via Bluetooth, message or Email.

## **10.5 Other applications (1)**

The previous applications in this section are preinstalled on your phone. To read a brief introduction of the preinstalled 3rd party applications, refer to the leaflet provided with the phone. You can also download thousands of 3rd party applications by going to Google Play Store on your phone.

## **11 Settings...............................**

To access this function, touch **for** from the Home screen, then touch **Settings**.

## **11.1 Wireless & network**

### **11.1.1 Wi-Fi**

Using Wi-Fi you can now surf the Internet without using your SIM card whenever you are in range of a wireless network. The only thing you have to do is to enter the **Wi-Fi** screen and configure an access point to connect your phone to the wireless network.

For detailed instructions on using Wi-Fi, refer to "**6.1.2 Wi-Fi**".

#### **11.1.2 Bluetooth**

Bluetooth allows your phone to exchange data (videos, images, music, etc.) within a small range with another Bluetooth supported device (phone, computer, printer, headset, car kit, etc.).

For more information on Bluetooth, refer to "**6.3 Connecting to Bluetooth devices**".

## **11.1.3 SIM cards**

By touching the options to select SIM 1 or SIM 2 to enable, set the name, connect the network, calls and send SMS Messages.

<sup>(1)</sup> Application availability depends on country and operator.

#### **11.1.4 Data usage**

#### **Mobile data**

If you do not need to transmit data on all mobile networks, turn off **Data enabled** to avoid incurring significant charges for data use on local operator mobile networks, particularly if you do not have a mobile data agreement.

#### **Set mobile data limit**

By touching the **Set mobile data limit** switch, your mobile data connection will be disabled when your specified limit is reached. You can also choose a data usage cycle to view the statistics and applications related to the data use of your phone.

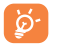

Data usage is measured by your phone, and your operator may count differently. Consider using a conservative limit.

#### **11.1.5 More...\Flight mode**

Touch the switch of **Flight mode** to simultaneously disable all wireless connections including Wi-Fi, Bluetooth and more.

#### **11.1.6 More...\Default SMS app**

Touch to set the default SMS app.

#### **11.1.7 More...\Tethering & portable hotspot**

This function allows you to share your phone's mobile data connection via USB or as a portable Wi-Fi access point (refer to "**[6.5 Sharing your](#page-42-0) [phone's mobile data connection](#page-42-0)**").

#### **11.1.8 More...\VPN**

A mobile virtual private network (mobile VPN or mVPN) provides mobile devices with access to network resources and software applications on their home network, when they connect via other wireless or wired networks. Mobile VPNs are used in environments where workers need to keep application sessions open at all times, throughout the working day, as the user connects via various wireless networks, encounters gaps in coverage, or suspends-and-resumes their devices to preserve battery life. A conventional VPN can't survive such events because the network tunnel is disrupted, causing applications to disconnect, time out, fail, or even the computing device itself to crash.

For more information on VPN, refer to "**6.6 Connecting to virtual private networks**".

#### **11.1.9 More...\Mobile networks**

#### **Data roaming**

If you don't need to transmit data on other operators' mobile networks, disable **Data roaming** to avoid incurring significant roaming charges.

#### **Preferred network mode**

You can set your preferred network mode, such as GSM/WCDMA, LTE etc.

#### **Access Point Names**

You can select your preferred network with this menu.

#### **Network operators**

You can select a network operator.

## **11.2 Device**

## **11.2.1 Func**

After Func is activated, a couple of apk shortcuts will be displayed on your lock screen.

## **11.2.2 Gesture**

The device allows you to select the following gestures:

#### **Incoming calls**

- • **Turn over to mute** Mark the checkbox to mute ringtones such as alarms, incoming calls etc. by turning the phone over.
- • **Turn over to activate** Touch to set whether to activate the snooze feature or dismiss a ringtone when the device is turned over.

## **11.2.3 Display**

- **Wallpaper** Touch to set the wallpaper.
- **Brightness level** Touch to set the level of brightness.
- • **Brightness level** Touch to enable automatic adjustment of the screen brightness.
- **Sleep** Touch to set screen timeout.
- • **Auto-rotate screen** Touch to set whether rotate the contents of the screen or stay in portrait view.
- • **Daydream** Touch to set the Daydream.
- **Font size** Touch to set the font size.

## **11.2.4 Sound & notification**

Use the Sound settings to configure many aspects of call and notification ringtones, music, and other audio settings.

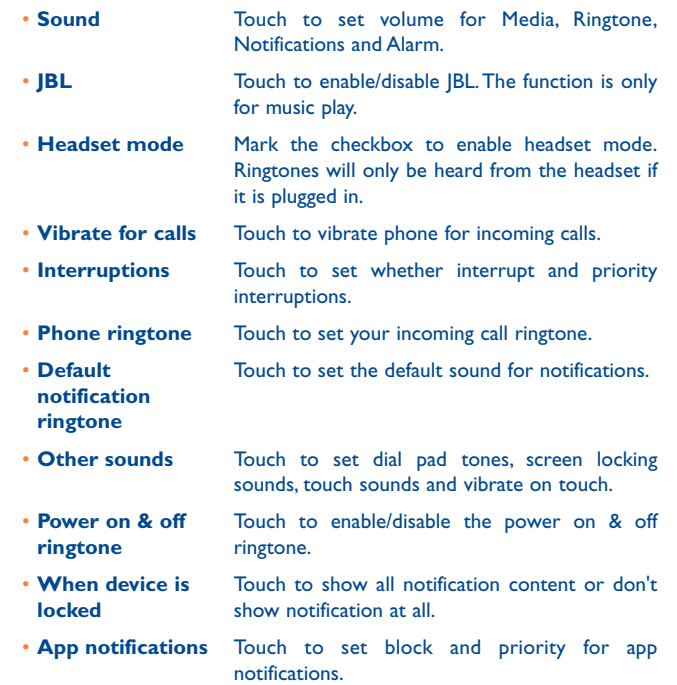

• **Notification access** Touch to view the notification listeners.

### **11.2.5 Storage**

Use these settings to monitor the total and available space on your phone, if necessary, to reset the phone, erasing all of your personal information.

This menu displays the amount of internal phone storage in different colours. The available space will be shown in grey, which shows the amount of internal phone storage used by the operating system, its components, applications (including those you downloaded), permanent and temporary data.

## **11.2.6 Battery**

Touch any category in the battery management screen to view its power consumption.

You can adjust power use via the screen brightness or screen timeout settings in the Display screen. You can also set your phone to saving mode or ultimate saver mode. In the latter, only four functions can be used including Phone, Contacts, Messaging and Calendar.

## **11.2.7 Apps**

Use the Manage applications settings to view details about the applications installed on your phone, to manage their data and force them to stop, and to set whether you want to permit installation of applications that you obtain from websites and emails.

#### **Manage Apps**

- **• Downloaded:** Touch to manage and remove installed applications.
- **• Running:** Touch to view and control currently running service.
- **• All:** Touch to view storage used by applications.

## **11.3 Personal**

### **11.3.1 Location**

#### **On**

Touch the  $\Box$  switch to enable the use of information from Wi-Fi and mobile networks to determine your approximate location, for use in Google Maps, when you search, and so on. When you select this option, you're asked whether you consent to share your location anonymously with Google's location service.

#### **Mode**

Touch to select High accuracy, Battery saving or Device only mode.

- **• High accuracy**: Use GPS, Wi-Fi and mobile network to determine location.
- **• Battery saving**: Use Wi-Fi to determine location.
- **• Device only:** Use GPS to determine location.

#### **Recent location requests**

In the list, it will show recent location requests.

**11.3.2 Security**

#### **Find my phone**

Switch to protect your privacy from a theft or loss.

#### **Screen lock**

Touch to choose screen lock.

#### **Owner info**

Touch to input owner information which will display on.

#### **Encrypt phone**

Require a numeric PIN or passwords to decrypt your phone each time you power it on.

#### **Set up SIM card lock**

- • Mark the checkbox of **Lock SIM card** to lock the SIM card with a PIN code.
- Touch **Change SIM PIN** to change the PIN code.

#### **Make passwords visible**

Mark the checkbox to show passwords as you type.

#### **Device administrators**

Touch to view or deactivate device administrators.

#### **Unknown sources**

Mark the checkbox to permit installation of applications that you obtain from websites, emails, or other locations other than Google Play Store.

To protect your phone and personal data, download applications only from trusted sources, such as Google Play Store.

#### **Auto-start management**

Touch to activate or deactivate the application auto-start.

#### **App permissions**

Switch the beside spot icon to manage app permissions.

#### **Data protection**

Touch to set the entry pattern.

#### **Storage type**

Software only.

## **Trusted credentials**

Touch to display trusted CA certificates.

#### **Install from phone storage**

Touch to install encrypted certificates from the phone storage.

#### **Clear credentials**

Touch to remove all certificates.

### **Screen pinning**

Touch to pin or unpin the currect screen.

#### **Apps with usage access**

Touch to allow app to view general information.

## **11.3.3 Language & input**

Use the Language & input settings to select the language for the text on your phone and for configuring the onscreen keyboard. You can also configure voice input settings and the pointer speed.

#### **Language**

Touch to select the language and the region you want.

#### **Spell checker**

Mark the checkbox to enable the system to show suggested words.

#### **Personal dictionary**

Touch to open a list of the words you've added to the dictionary. Touch a word to edit or delete it. Touch the add button (+) to add a word.

#### **Current Keyboard**

Touch to select a default input method.

#### **Android keyboard**

The Android keyboard settings apply to the onscreen keyboard that is included with your phone. The correction and capitalisation features affect only the English version of the keyboard.

## **Voice input**

Touch to view settings about voice input

## **Text-to-speech output**

- • **Preferred engine:** Touch to choose a Preferred text-to-speech engine, touch the settings icon  $\bullet$  to show more choices for each engine.
- **Speech rate:** Touch to open a dialog where you can select how quickly you want the synthesizer to speak.
- • **Listen to an example:** Touch to play a brief sample of the speech synthesizer, using your current settings.

## **Pointer speed**

Touch to open a dialog where you can change the pointer speed, touch **OK** to confirm.

## **11.3.4 Backup & reset**

### **Back up my data**

Touch the switch to back up your phone's settings and other application data to Google Servers, with your Google Account. If you replace your phone, the settings and data you've backed up are restored onto the new phone for the first time you sign in with your Google Account. If you mark this option, a wide variety of settings and data are backed up, including your Wi-Fi passwords, bookmarks, a list of the applications you've installed, the words you've added to the dictionary used by the onscreen keyboard, and most of the settings that you configure with the Settings application. If you unmark this option, you stop backing up your settings, and any existing backups are deleted from Google Servers.

### **Back up account**

Touch to back up your account.

### **Automatic restore**

Touch the switch to restore your backed up settings or other data when you reinstall an application.

#### **DRM reset**

Touch to select delete all DRM licenses.

## **Factory data reset**

Erase all of your personal data from internal phone storage, including information about your Google Account, any other accounts, your system and application settings, and any downloaded applications. Resetting the phone does not erase any system software updates you've downloaded. If you reset the phone in this way, you're prompted to re-enter the same kind of information as when you first started Android.

When you are unable to power on your phone, there is another way to perform a factory data reset by using hardware keys. Press the **Volume up**  key and the **Power** key at same time until the screen lights up.

## **11.4 System**

## **11.4.1 Date & time**

Use Date & time settings to customise your preferences for how date and time are displayed.

#### **Automatic date & time**

Mark the checkbox to use the network-provided date and time. Unmark to set all values manually.

#### **Automatic time zone**

Mark the checkbox to use the network-provided time zone. Unmark to set all values manually.

#### **Set date**

Touch to open a dialog where you can manually set the phone's date.

#### **Set time**

Touch to open a dialog where you can manually set the phone's time.

### **Select time zone**

Touch to open a dialog where you can set the phone's time zone.

#### **Use 24-hour format**

Mark the checkbox to display the time using the 24-hour clock format.

#### **Choose date format**

Touch to open a dialog where you can select the format for displaying dates.

## **11.4.2 Scheduled power on & off**

Touch to set the power on & off time for every day or specified days.

## **11.4.3 Accessibility**

Use the Accessibility settings to configure any accessibility plug-ins you have installed on your phone.

#### **TalkBack**

When Talkback is on, your device provides spoken feedback to help blind and low vision users.

#### **Switch Access**

Touch to turn on/off switch access.

#### **SPEED+Engine**

Switch on/ off to Observe and retireve window content.

#### **Captions**

Touch to activate/deactivate captions for phone screen.

#### **Magnification gestures**

Touch to turn on/off to activate/deactivate zoom in/out function by tripletapping the screen.

#### **Large text**

Mark the checkbox to enlarge the screen text.

#### **High contrast text**

Mark the checkbox to activate high contrast text.

**Power button ends call**

Mark the check box to enable Power button ends call.

#### **Auto-rotate screen**

Mark the checkbox to activate auto-rotate screen.

#### **Speak passwords**

Mark the checkbox to speak passwords while typing.

#### **Accessibility shortcut**

Touch to turn on/off to enable/disable accessibility features.

#### **Text-to-speech output**

Refer to "Preferred engine/Speech rate/Listen to an example" setting before.

#### **Touch & hold delay**

Touch to adjust the duration of touch and hold delay. This function enables your phone to differ touch and touch & hold, which may avoid incorrect operations.

#### **Colour inversion**

Touch the switch to turn on/off colour inversion.

#### **Colour correction**

Touch to turn on/off colour correction.

## **11.4.4 Regulatory & Safety**

Touch to view product information.

## **11.4.5 About phone**

This contains information about things ranging from Legal information, Model number, Firmware version, Baseband version, Kernel version, Build number to those listed below:

#### **System updates**

Touch to check for system updates.

#### **Status**

This contains the status of the Battery status, Battery level, My phone number, Network, Signal strength, etc.

## **Legal information**

Touch to view legal information.

## **12 Making the most of your phone..................................**

## **12.1 Upgrade**

You can use the Over-the-air upgrade tool to update your phone's software.

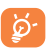

All functions will be inaccessible during the updating process, including emergency calls.

### **12.1.1 Over-the-air Upgrade**

Using the Over-the-air Upgrade tool you can update your phone's software.

To access **System updates**, touch **Settings\About phone\System updates**. Touch **Check for updates**, and the phone will search for the latest software. If you want to update the system, touch the button **Download**, after it is done touch **Install** to complete the upgrade. Now your phone's software will be the latest version.

You should turn on data connection before searching for updates. Settings for auto-check intervals is also available once you restart the phone.

If you have chosen auto-check, when the system discovers a new version, a dialogue box will pop up and give you the option to choose **Download** or **Ignore**. This notification will also appear in the status bar.

## **13 Accessories ........................**

The latest generation of ALCATEL ONETOUCH mobile phones offers a built-in handsfree feature that allows you to use the telephone from a distance, placed on a table for example. For those who prefer to keep their conversations confidential, an earpiece is also available known as the headset.

1. Charger

2. USB cable

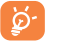

Only use the ALCATEL ONETOUCH batteries, chargers, and accessories included along with your device.

## **14 TCL Communication Ltd. Warranty............................**

TCL Communication Ltd. warrants to the original retail purchaser of this wireless device that should this product or part thereof during normal consumer usage and condition be proven to be defective in material or workmanship that results in product failure within the first twelve (12) months from the date of purchase as shown on your original sales receipt from an authorized sales agent. Such defect(s) will be repaired or replaced (with new or rebuilt parts) at the company's option without charge for parts or labor directly related to the defect(s).

Batteries, power adapters, and other accessories sold as in box items are also warranted against defects and workmanship that results in product failure within the first six (6) months period from the date of purchase as shown on your original sales receipt. Such defect(s) will be repaired or replaced (with new or rebuilt parts) at the company's option without charge for parts or labor directly related to the defect(s).

The limited warranty for your wireless device will be voided if any of the following conditions occur:

- Non-compliance with the instructions for use or installation, or with technical and safety standards applicable in the geographical area where your phone is used;
- Connection to any equipment not supplied or not recommended by TCL Communication Ltd.;
- Modification or repair performed by individuals not authorized by TCL Communication Ltd. or its affiliates;
- Changes to the device operating system by the user or third party applications;
- Acts of god such as inclement weather, lightning, power surges, fire, humidity, infiltration of liquids or foods, chemical products, download of files, crash, high voltage, corrosion, oxidation;
- Removal or altering of the wireless device's event labels or serial numbers (IMEI);
- Damage from exposure to water or other liquids, moisture, humidity, excessive temperatures or extreme environmental conditions, sand, excess dust and any condition outside the operating guidelines;
- Defects in appearance, cosmetic, decorative or structural items such as framing and non-operative parts;
- Damage as result of physical abuse regardless of cause.

There are no express warranties, whether written, oral or implied, other than this printed limited warranty or the mandatory warranty provided by your jurisdiction. In no event shall TCL Communication Ltd. or any of its affiliates be liable for incidental or consequential damages of any nature whatsoever, including but not limited to commercial loss, to the full extent those damages can be disclaimed by law. Some states do not allow the exclusion or limitation of incidental or consequential damages, or limitation of the duration of implied warranties, so the preceding limitations or exclusions may not apply to you.

How to obtain Support: In United States please call, (855) 368-0829 or go to www.alcatelonetouch.com for technical support. In Canada please call, (855) 844-6058 or go to www.alcatelonetouch.ca for technical support. We have placed many self-help tools that may help you to isolate the problem and eliminate the need to send your wireless device in for service. In the case that your wireless device is no longer covered by this limited warranty due to time or condition, you may utilize our out of warranty repair options.

How to obtain Hardware Service within the terms of this warranty: Create a user profile (alcatel.finetw.com) and then create an RMA for the defective device. Ship the device with a copy of the original proof of purchase (e.g. original copy of the dated bill of sale, invoice) with the owner's return address (No PO Boxes accepted), wireless carrier's name, alternate daytime phone number, and email address with a complete problem description. Only ship the device. Do not ship the SIM card, memory cards, or any other accessories such as the power adapter. You must properly package and ship the wireless device to the repair center. TCL Communication Ltd. is not responsible for devices that do not arrive at the service center or are damaged in transit. Insurance is recommended with proof of delivery. Upon receipt, the service center will verify the warranty conditions, repair, and return your device to the address provided in the RMA. Check the warranty repair status by going online with the RMA number on web portal.

## **15** Troubleshooting..

Before contacting the service centre, you are advised to follow the instructions below:

- You are advised to fully charge  $($   $\blacksquare$ ) the battery for optimal operation.
- Avoid storing large amounts of data in your phone as this may affect its performance.
- • Use Factory data reset and the upgrade tool to perform phone formatting or software upgrading (to reset factory data, hold down the Power key and the Volume up key at the same time). ALL User phone data: contacts, photos, messages, files, and downloaded applications will be permanently lost. It is strongly advised to fully back up the phone data and profile via Smart Suite before doing formatting or upgrading.

#### and carry out the following checks:

#### **My phone cannot be switched on or is frozen**

- If the phone cannot be switched on, charge for at least 20 minutes to ensure the minimum battery power needed, then try to switch on again.
- If the phone falls into a loop during power on-off animation and the user interface cannot be accessed, press and hold the Volume down key to enter Safe Mode. This eliminates any abnormal OS booting issues caused by 3rd party APKs.
- • If neither method is effective, reset the phone using the Power key and the Volume up key, (holding both together).

#### **My phone has not responded for several minutes**

• Restart your phone by pressing and holding the Power key for more than 9s.

#### **My phone turns off by itself**

- Check that your screen is locked when you are not using your phone, and make sure the Power key is not mis-contacted due to unlocked screen.
- Check the battery charge level.

#### **My phone cannot charge properly**

- Make sure you are using the ALCATEL ONETOUCH charger included in the box.
- Make sure that your battery is not completely discharged; if the battery power is empty for a long time, it may take around 20 minutes to display the battery charger indicator on the screen.
- Make sure charging is carried out under normal conditions ( $0^{\circ}$ C to +40 $^{\circ}$ C).

• When abroad, check that the voltage input is compatible.

#### **My phone cannot connect to a network or "No service" is displayed**

- Try connecting in another location.
- Verify the network coverage with your operator.
- Check with your operator that your SIM card is valid.
- Try selecting the available network(s) manually.
- Try connecting at a later time if the network is overloaded.

#### **My phone cannot connect to the Internet**

- Check that the IMEI number (press \*#06#) is the same as the one printed on your warranty card or box.
- Make sure that the internet access service of your SIM card is available.
- Check your phone's Internet connection settings.
- Make sure you are in a place with network coverage.
- Try connecting at a later time or another location.

#### **Invalid SIM card**

- Make sure the SIM card has been correctly inserted (see "Inserting or removing the SIM card").
- Make sure the chip on your SIM card is not damaged or scratched.
- Make sure the service of your SIM card is available.

#### **Unable to make outgoing calls**

- Make sure you have dialled a valid number and have touched
- For international calls, check the country and area codes.
- Make sure your phone is connected to a network, and the network is not overloaded or unavailable.
- Check your subscription status with your operator (credit, SIM card valid, etc.).
- Make sure you have not barred outgoing calls.
- Make sure that your phone is not in flight mode.

## **Unable to receive incoming calls**

- Make sure your phone is switched on and connected to a network (check for overloaded or unavailable network).
- Check your subscription status with your operator (credit, SIM card valid, etc.).
- Make sure you have not forwarded incoming calls.
- Make sure that you have not barred certain calls.

• Make sure that your phone is not in flight mode.

## **The caller's name/number does not appear when a call is received**

- Check that you have subscribed to this service with your operator.
- Your caller has concealed his/her name or number

#### **I cannot find my contacts**

- Make sure your SIM card is not broken.
- Make sure your SIM card is inserted properly.
- Import all contacts stored in SIM card to phone.

### **The sound quality of the calls is poor**

- You can adjust the volume during a call by pressing the Volume Up/Down key.
- Check the network strength
- Make sure that the receiver, connector or speaker on your phone is clean.

## **I am unable to use the features described in the manual**

- Check with your operator to make sure that your subscription includes this service.
- Make sure this feature does not require an ALCATEL ONETOUCH accessory.

#### **When I select a number from my contacts, the number cannot be dialled**

- Make sure that you have correctly recorded the number in your file.
- Make sure that you have selected the country prefix when calling a foreign country.

#### **I am unable to add a contact in my contacts**

• Make sure that your SIM card contacts are not full; delete some files or save the files in the phone contacts (i.e. your professional or personal directories).

## **My callers are unable to leave messages on my voicemail**

• Contact your network operator to check service availability.

#### **I cannot access my voicemail**

- Make sure your operator's voicemail number is correctly entered in "Voicemail number".
- Try later if the network is busy.

#### **I am unable to send and receive MMS**

- Check your phone memory availability as it might be full.
- Contact your network operator to check service availability and check MMS parameters.
- • Verify the server centre number or your MMS profile with your operator.

• The server centre may be busy, try again later.

#### **SIM card PIN locked**

- • Contact your network operator to obtain the PUK code (Personal Unblocking Key).
- **I am unable to connect my phone to my computer**
- • Install Smart Suite.
- Check that your USB driver is installed properly.
- • Open the Notification panel to check if the Smart Suite Agent has activated.
- Check that your computer meets the requirements for Smart Suite Installation.
- Make sure that you're using the cable included in the box.

#### **I am unable to download new files**

- Make sure there is sufficient phone memory for your download.
- Check your subscription status with your operator.

#### **The phone cannot be detected by others via Bluetooth**

- Make sure that Bluetooth is turned on and your phone is visible to other users .
- Make sure that the two phones are within Bluetooth's detection range.

#### **How to make your battery last longer**

- Make sure you follow the complete charge time (minimum 3 hours).
- After a partial charge, the battery level indicator may not be exact. Wait for at least 20 minutes after removing the charger to obtain an exact indication.
- Adjust the brightness of screen as appropriate.
- Extend the email auto-check interval for as long as possible.
- • Update news and weather information on manual demand, or increase their autocheck interval.
- Exit background-running applications if they are not being used.
- Deactivate Bluetooth, Wi-Fi, or GPS when not in use.

#### **The phone will become warm following prolonged calls, game playing, internet surfing, or running other complex applications.**

• This heating is a normal consequence of the CPU handling excessive data. Ending above actions will make your phone return to normal temperatures.

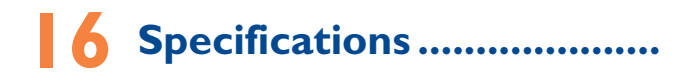

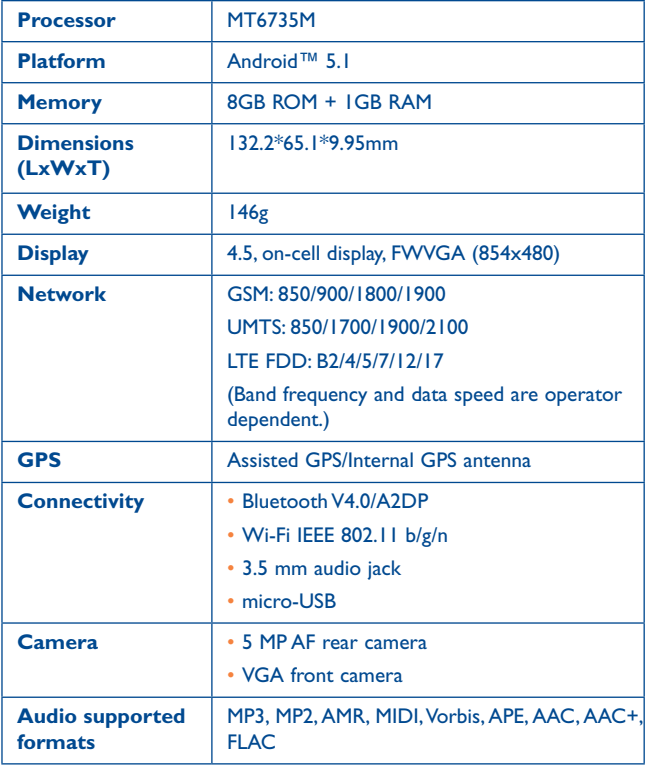

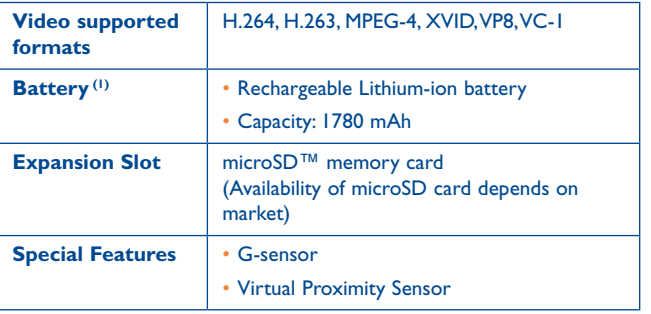

**Note:** Specifications are subject to change without prior notice.

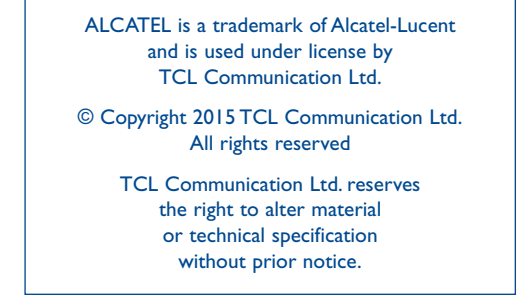

All "Signature" ringtones embedded in this phone have been composed, arranged, and mixed by NU TROPIC (Amar Kabouche).

English - CJA28B4ALAAA English - CJA28B4ALAAA

(1) The original battery has undergone rigorous safety inspections to meet qualification standards, the use of non-original batteries may be dangerous.

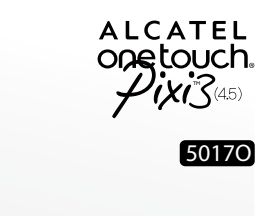

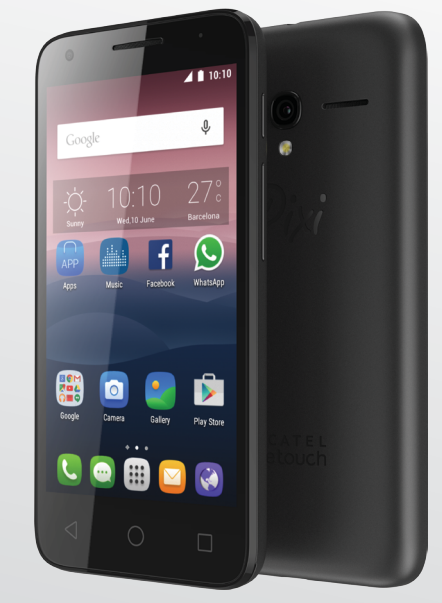

www.alcatelonetouch.com

For more information on how to use the phone, please go to www.alcatelonetouch.com and download the complete User manual. Moreover, on the website, you can also find answers to frequently asked questions, upgrade the software<br>via Mobile Upgrade, and so much more.

## ALCATEL<br>Onetouch.

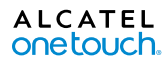

## Table des matières

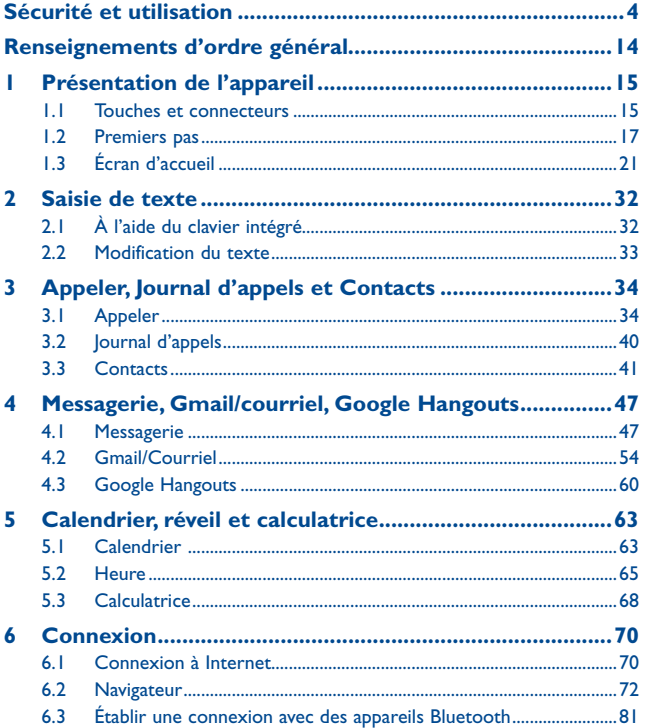

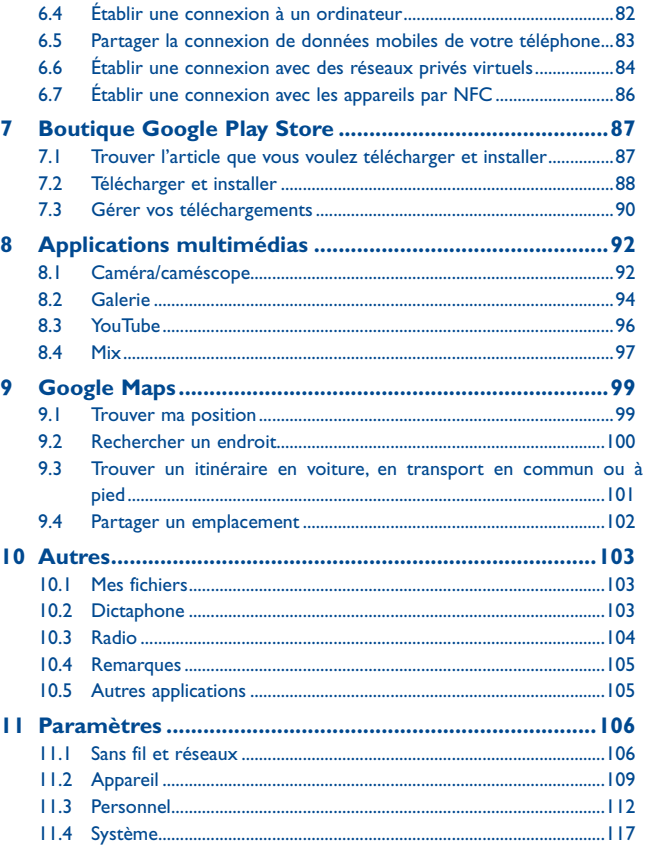

<span id="page-69-0"></span>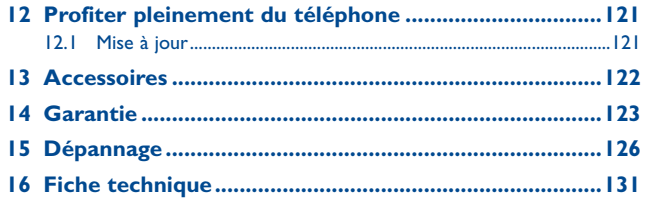

Ce produit respecte les limites nationales applicables de débit d'absorption spécifique (DAS) de l'ordre de 1,6 W/kg. Pour déterminer les valeurs maximales exactes du DAS, reportez-vous à la section ONDES RADIO du présent guide de l'utilisateur.

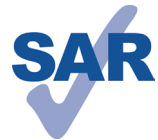

Lorsque vous portez le produit ou que vous l'utilisez contre votre corps, mettez-le dans un accessoire agréé comme un étui ou tenez-le éloigné à une distance d'au moins 10 mm de votre corps pour garantir le

www.sar-tick.com respect des exigences en matière d'exposition aux radiofréquences. Remarquez que ce produit peut émettre même lorsque vous ne faites aucun appel téléphonique.

#### **PROTÉGEZ VOTRE OUÏE**

Pour prévenir toute lésion de l'appareil auditif, évitez d'utiliser l'appareil à un volume élevé pendant de longues périodes. Si vous utilisez le haut-parleur, soyez prudent quand vous tenez l'appareil près de l'oreille.

## **Sécurité et utilisation .................**

Avant d'utiliser votre téléphone, lisez ce chapitre avec attention. Le fabricant ne pourra être tenu responsable des conséquences résultant d'une utilisation inadéquate ou non conforme aux instructions contenues dans ce guide.

## **• SÉCURITÉ AU VOLANT :**

Compte tenu des études qui démontrent que l'usage d'un téléphone cellulaire lors de la conduite d'un véhicule représente un facteur réel de risque, même lorsqu'il est associé à un dispositif mains libres (trousse pour voiture, casque d'écoute...), le conducteur doit s'abstenir d'utiliser son téléphone tant que le véhicule n'est pas garé. Prenez connaissance de la réglementation concernant l'utilisation des téléphones cellulaires et de leurs accessoires dans les régions où vous conduisez. Toujours respectez-les. L'utilisation de ces appareils peut être interdite ou restreinte dans certaines régions.

Lorsque vous conduisez, abstenez-vous d'utiliser votre téléphone ou même votre casque d'écoute pour téléphoner ou écouter de la musique ou la radio. L'utilisation de ces équipements présente un danger et est susceptible d'être sanctionnée par la loi dans certaines régions.

Sous tension, votre téléphone émet des ondes électromagnétiques qui peuvent perturber les systèmes électroniques de votre véhicule; tel que le système antiblocage de freins (« ABS »), les coussins gonflables, etc. Par conséquent, afin d'éviter tout problème, veuillez prendre les précautions suivantes :

- ne pas poser votre téléphone sur le tableau de bord ou dans une zone de déploiement d'un coussin gonflable
- vous assurer auprès du fabricant automobile ou de votre concessionnaire que les appareils électroniques du véhicule sont protégés des ondes de radiofréquence.

#### **• CONDITIONS D'UTILISATION :**

Pour optimiser la performance du téléphone, il est conseillé de l'éteindre de temps à autre.

Respectez les règles des autorités locales concernant l'utilisation du téléphone cellulaire à bord des avions.

Mise en garde sur l'utilisation : Respectez toute la signalisation lors de l'utilisation d'appareils mobiles dans des lieux publics.

Suivez les directives pour éviter les problèmes d'interférence : éteignez votre appareil mobile dans n'importe quel endroit où la signalisation vous indiquent de le faire. Dans un avion, éteignez votre appareil mobile chaque fois que vous êtes invité à le faire par le personnel de la compagnie aérienne. Si votre appareil mobile propose un mode avion ou une fonction similaire, consultez le personnel de la compagnie aérienne sur son utilisation en vol.

Veillez à éteindre votre téléphone en milieu hospitalier, sauf dans les zones réservées à cet effet. Comme d'autres types d'équipements courants, les téléphones cellulaires peuvent perturber le fonctionnement des appareils électriques ou électroniques, ou de l'équipement utilisant les radiofréquences.

Veillez à éteindre votre téléphone à proximité de sources de gaz ou de liquides inflammables. Respectez les règles d'utilisation affichées dans les dépôts de carburant, les stations-service, les usines chimiques et sur tous les sites où il y aurait des risques d'explosion.

Lorsque le téléphone est sous tension, veillez à ce qu'il ne se trouve jamais à moins de 15 cm d'un appareil médical (stimulateur cardiaque, prothèse auditive, pompe à insuline…). Surtout lors d'un appel, veillez à porter le téléphone à l'oreille du côté opposé d'un tel appareil médical.

Lisez et suivez les instructions du fabricant de l'appareil médical. Pour toute question sur l'utilisation de votre téléphone avec un appareil médical implantable, consultez votre médecin.

Pour éviter d'endommager votre ouïe, répondez à l'appel avant d'approcher le téléphone de l'oreille. De même, éloignez le téléphone de votre oreille lorsque vous utilisez la fonction mains libres, car le volume amplifié pourrait causer des dommages auditifs.

Ne laissez pas les enfants utiliser le téléphone ou jouer avec le téléphone et ses accessoires sans surveillance.

Lorsque vous remettez le couvercle en place, sachez que votre téléphone peut contenir des substances susceptibles de créer une réaction allergique.

N'exposez pas votre téléphone à des conditions défavorables (humidité, pluie, infiltration de liquides, poussière, air marin, etc.). L'écart de température recommandé par le fabricant varie de -10 °C (14 °F) à 55 °C (131 °F). La valeur maximale dépend de l'appareil, des matériaux et de la peinture/texture de la coque.

Au-delà de +55 °C (131 °F), l'écran risque d'être peu lisible; cette altération est temporaire et sans gravité.

Ne tentez pas d'ouvrir ou de réparer vous-même votre téléphone. Évitez de faire tomber, de jeter ou de tordre votre téléphone.

Pour éviter toute blessure, n'utilisez pas votre téléphone si l'écran en verre est endommagé, cassé ou fêlé.

Évitez de le peindre.

N'utilisez votre téléphone cellulaire qu'avec des piles, chargeurs et accessoires recommandés par TCL Communication Ltd. et ses filiales et compatibles avec votre modèle de téléphone. La responsabilité de TCL Communication Ltd. et de ses filiales ne saurait être engagée dans le cas contraire.

Votre téléphone ne doit pas être jeté dans une décharge municipale. Veuillez vérifier les règlements locaux pour les méthodes d'élimination des produits électroniques.

N'oubliez pas de faire une sauvegarde électronique ou de garder une copie écrite de toutes vos informations importantes mémorisées dans le téléphone.

Certaines personnes peuvent être prédisposées à des crises d'épilepsie ou des troubles visuels (noir) lorsqu'elles sont exposées aux lumières intermittentes ou à des jeux électroniques. Ces crises ou ces troubles peuvent se produire même chez une personne n'ayant aucun antécédent de crise épileptique ou de troubles visuels. Si vous avez déjà connu ce type d'expérience, ou si vous avez des antécédents familiaux de problèmes semblables, veuillez consulter votre médecin avant de jouer aux jeux vidéo sur votre téléphone cellulaire ou d'utiliser les fonctions incorporant des lumières intermittentes. Il est conseillé aux parents de surveiller leurs enfants lorsque ceux-ci jouent aux jeux vidéo ou manipulent des fonctions du téléphone cellulaire intégrant des stimulations lumineuses.

Toute personne ayant connu l'un des symptômes suivants : convulsions, contractions oculaires ou musculaires, pertes de conscience, mouvements incontrôlés ou désorientation doit cesser de jouer, désactiver les stimulations lumineuses du téléphone cellulaire et consulter un médecin. Pour prévenir l'apparition éventuelle de ces symptômes, veuillez prendre les précautions qui suivent :

- Garder la distance maximale par rapport à l'écran. Vous pouvez parfois ressentir un certain inconfort au niveau de vos mains, bras, épaules, cou ou d'une autre partie du corps en jouant sur votre téléphone cellulaire. Suivez les conseils suivants pour éviter les problèmes de tendinite, de syndrome du canal carpien, ou d'autres troubles musculo-squelettiques.
- Faire des pauses de 15 minutes au minimum toutes les heures.
- Arrêter de jouer si vos mains, poignets ou bras deviennent engourdis, et ne pas reprendre la partie avant plusieurs heures.
- Si l'engourdissement persiste pendant ou après la partie, cesser le jeu et consulter un médecin.

#### **PROTÉGEZ VOTRE OUÏE**

Pour éviter d'éventuelles lésions auditives, n'utilisez pas vos écouteurs à un niveau sonore élevé pendant une période prolongée. Soyez prudent lorsque vous tenez l'appareil près de l'oreille et que le haut-parleur est en marche.

#### **• PROTECTION DES RENSEIGNEMENTS PERSONNELS :**

Nous vous rappelons que vous devez respecter les lois et règlements en vigueur dans votre pays (ou le pays visité) concernant la prise de clichés et l'enregistrement de sons à l'aide de votre téléphone cellulaire. Conformément à ces lois et règlements, il est parfois strictement interdit de prendre des clichés ou d'enregistrer la voix d'autres personnes ou tout autre attribut personnel et de les reproduire ou de les diffuser, car cela peut être considéré comme une atteinte à la vie privée.

L'utilisateur seul est tenu de s'assurer qu'il a une autorisation préalable, si nécessaire, pour enregistrer des conversations privées ou confidentielles ou prendre une photo d'une autre personne. Le fabricant, le distributeur ou le vendeur de votre téléphone cellulaire (y compris l'opérateur) déclinent toute responsabilité résultant d'une utilisation inappropriée du téléphone cellulaire.

#### **• PILE ET ACCESSOIRES :**

Avant de retirer la batterie de votre téléphone mobile, s'il vous plaît vérifiez que le téléphone est éteint. Conformez-vous aux recommandations ci-dessous :

- Ne pas ouvrir la batterie.
- Ne pas percer le couvercle arrière.
- Ne pas brûler l'appareil, le jeter aux ordures ménagères, ni l'exposer à une température supérieure à 60 °C.

Les piles doivent être éliminés conformément aux réglementations environnementales applicables localement. N'utilisez la batterie que dans le but pour lequel il a été conçu. N'utilisez jamais des batteries endommagées ou non recommandés par TCL Communication Ltd. et / ou ses sociétés affiliées.

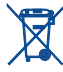

La présence de ce symbole sur le téléphone cellulaire, la pile et les accessoires signifie que ces produits doivent être déposés dans un point de collecte à la fin de leur cycle de vie :

- Centre de collecte des déchets municipaux équipés de bacs destinés à ces appareils
- Bacs de collecte dans les points de vente.

Elles y seront recyclés, le rejet de substances réglementées est ainsi évité et les matériaux qui la composent peuvent être réutilisés.

#### **Dans les pays membres de l'Union européenne :**

Ces points de collecte sélective sont accessibles gratuitement. Tous les produits portant ce symbole doivent être rapportés à ces points de collecte.

#### **Dans les pays non membres de l'Union européenne :**

Ne jetez pas les équipements portant ce symbole dans les poubelles ordinaires si votre pays ou votre région dispose de structures adaptées de collecte et de recyclage, mais mais plutôt rapportez-les à ces points de collecte pour qu'ils y soient recyclés.

Aux États-Unis, vous pouvez en apprendre davantage sur le programme de recyclage de la CTIA en vous rendant sur http://www.gowirelessgogreen.org/

**ATTENTION:** RISQUE D'EXPLOSION SI LA PILE EST REMPLACEE PAR UNE AUTRE QUI EST INCOMPATIBLE. RECYCLEZ LES PILES USAGÉES SELON LES INSTRUCTIONS.

#### **• CHARGEURS**

Les chargeurs a.c. fonctionnent à une température ambiante de 0 (32) à 40 °C (104 °F).

Les chargeurs de votre téléphone cellulaire sont conformes aux normes de sécurité des matériels de traitement de l'information et des équipements de bureau, et sont destinés uniquement à cet usage. En raison des différentes spécifications électriques applicables, un chargeur acheté dans un pays peut ne pas fonctionner dans un autre. N'utilisez le chargeur que pour l'usage pour lequel il a été conçu.

Caractéristiques de l'alimentation (selon les pays) :

Travel charger: Input: 100-240 V, 50/60 Hz, 150 mA

Output: 5 V, 550 mA

Battery: Lithium 1780 mAh

#### **• ONDES RADIO :**

#### CE TÉLÉPHONE CELLULAIRE SATISFAIT AUX DIRECTIVES GOUVERNEMENTALES CONCERNANT L'EXPOSITION AUX ONDES RADIOÉLECTRIQUES.

Votre téléphone cellulaire est un émetteur et un récepteur radio. Il a été conçu et fabriqué de manière à ne pas dépasser les limites d'exposition à l'énergie de radiofréquence (FR). Ces limites s'inscrivent dans le cadre de directives détaillées et fixent les niveaux d'énergie de radiofréquence autorisés pour l'ensemble de la population. Ces directives se fondent sur des normes élaborées par des organisations scientifiques indépendantes dans le cadre d'évaluations périodiques et approfondies d'études scientifiques. Ces directives comprennent une marge de sécurité importante destinée à assurer la sécurité de toutes les personnes, quel que soit leur âge ou leur état de santé.
Même si le DAS est déterminé au niveau de puissance homologuée la plus élevée, le niveau de DAS réel du téléphone cellulaire en fonctionnement peut être bien inférieur à la valeur maximale. Cela s'explique par le fait que le téléphone cellulaire a été conçu pour fonctionner à plusieurs niveaux de puissance de manière à n'utiliser que la puissance nécessaire pour accéder au réseau. D'une manière générale, plus vous êtes proche d'une antenne de station de base sans fil, moins la puissance de sortie du téléphone cellulaire est élevée. Un téléphone cellulaire doit, avant de pouvoir être commercialisé, satisfaire aux règlements et aux normes à l'échelle nationale.

La valeur maximale de DAS enregistrée pour ce modèle de téléphone lors des tests d'utilisation au niveau de l'oreille est de 0.98 W/Kg et de 1.29 W/Kg lorsque l'appareil est porté sur le corps.

Bien que les niveaux de DAS puissent varier selon les téléphones cellulaires et les positions, chaque téléphone respecte les exigences gouvernementales en matière d'exposition aux radiofréquences. Pour une utilisation sur le corps, ce téléphone cellulaire est conforme aux directives de la FCC en matière d'exposition aux radiofréquences, pourvu qu'il soit utilisé avec un accessoire non-métallique et maintenu à une distance minimale de 10 mm du corps. L'utilisation d'autres accessoires ne peut garantir la conformité aux directives de la FCC en matière d'exposition aux radiofréquences.

Pour d'autres renseignements sur le DAS, visitez le site Web du Cellular Telecommunications & Internet Association (CTIA) : http://www.ctia.org/

L'Organisation mondiale de la santé (OMS) considère que les connaissances scientifiques actuelles ne préconisent pas de précautions particulières pour l'utilisation des téléphones cellulaires. Les personnes qui craignent l'exposition aux radiofréquences peuvent décider de la limiter en réduisant la durée des appels ou en utilisant un dispositif « mains libres » pour garder une certaine distance entre le téléphone cellulaire et la tête ou le corps (fiche de renseignements n° 193). Vous trouverez des renseignements supplémentaires sur les champs électromagnétiques et la santé publique sur le site Web suivant : http://www.who.int/peh-emf.

Remarque : Cet appareil a été testé et reconnu conforme aux limites pour appareils numériques de classe B, selon la partie 15 des règlements de la FCC. Ces limites sont destinées à fournir une protection adéquate contre les interférences nuisibles dans une installation résidentielle. Cet appareil produit, utilise et peut émettre de l'énergie radioélectrique et, s'il n'est pas utilisé conformément aux présentes instructions, peut causer des interférences nuisibles aux communications radio. Cependant, rien ne garantit que de telles interférences ne se produiront pas dans une installation donnée. Si cet appareil cause des interférences nuisibles à la réception des signaux de radio ou de télévision, l'utilisateur est invité à corriger le problème en essayant l'une des solutions suivantes :

- Réorientez ou déplacez l'antenne de réception.
- Éloignez l'appareil du récepteur.
- Connectez l'équipement à une prise d'alimentation d'un circuit autre que celui du récepteur.
- Consultez le détaillant ou un technicien expérimenté en radio/télévision pour obtenir de l'aide.

Les changements ou modifications apportés à cet équipement qui n'ont pas été expressément approuvés par la partie responsable de la conformité de l'appareil aux règles en vigueur peuvent priver l'utilisateur du droit d'utiliser l'équipement.

Pour les appareils de réception associés à l'exploitation d'un service de radio sous licence (p. ex., la diffusion FM), ils portent la mention suivante :

Cet appareil est conforme à la partie 15 de la réglementation et de l'industrie de la FCC Canada RSS normes exempts de licence (RSS-132, RSS-133, RSS-210,RSS-102). Son fonctionnement est soumis aux deux conditions suivantes:

- (1) Cet appareil ne doit pas causer d'interférences nuisibles
- (2) Cet appareil doit accepter les interférences reçues, y compris celles susceptibles de nuire à son fonctionnement

Votre téléphone est équipé d'une antenne intégrée. Veillez à ne pas la toucher, ni à l'endommager afin de bénéficier d'un fonctionnement optimal.

Les appareils cellulaires offrent une large gamme de fonctions. Il existe donc plusieurs façons de placer l'appareil autres que sur l'oreille. Dans de telles circonstances, l'appareil sera conforme aux directives lorsqu'il est utilisé avec un casque d'écoute ou un câble de données USB. Si vous utilisez un autre accessoire, assurez-vous que le produit utilisé ne comporte pas de métal et que le téléphone se trouve à au moins 10 mm du corps.

Veuillez noter que certaines de vos données personnelles peuvent être partagées avec l'appareil principal. Il est de votre responsabilité de protéger vos données personnelles, de ne pas les partager avec des appareils non autorisés ou appartenant à des tierces parties, et connectés au vôtre. Pour les produits dotés de fonctions Wi-Fi, connectez-vous uniquement sur des réseaux Wi-Fi de confiance. De même, si vous utilisez votre appareil en tant que point d'accès, sécurisez le réseau. Ces précautions vous aideront à empêcher tout accès non autorisé sur votre appareil. Votre produit peut stocker des informations personnelles dans divers emplacements, y compris sur une carte SIM, une carte mémoire et la mémoire intégrée. Veillez à supprimer ou effacer toutes les informations personnelles avant de recycler, de retourner ou de donner votre produit. Choisissez vos applications et mises à jour avec soin, et procédez à leur installation uniquement si elles proviennent de sources fiables. Certaines applications peuvent affecter les performances de votre produit et/ou accéder à des informations privées, y compris aux détails de vos comptes, données d'appels, informations de localisation et ressources réseau.

Notez que les données partagées avec TCL Communication Ltd. sont stockées conformément à la législation applicable en matière de protection des données. À ces fins, TCL Communication Ltd. met en œuvre et maintient des mesures techniques et organisationnelles appropriées pour protéger l'ensemble des données personnelles, par exemple contre tout traitement non autorisé ou illégal ainsi que la perte accidentelle ou la destruction ou l'endommagement de ces données personnelles de manière à ce que les mesures prises puissent fournir un niveau de sécurité approprié eu égard :

- (i) aux possibilités techniques disponibles,
- (ii) aux coûts de mise en œuvre de ces mesures,
- (iii) aux risques découlant du traitement des données personnelles, et
- (iv) à la sensibilité des données personnelles traitées.

Vous pouvez accéder, examiner et modifier vos informations personnelles à tout moment en vous connectant à votre compte utilisateur, visitant votre profil utilisateur ou en nous contactant directement. Au cas où vous nous demanderiez de modifier ou supprimer vos données personnelles, nous pourrions exiger des preuves de votre identité avant que nous puissions répondre à votre demande.

#### **Notification IC**

Le présent appareil est conforme aux CNR d'Industrie Canada applicables aux appareils radio exempts de licence. L'exploitation est autorisée aux deux conditions suivantes:

- (1) l'appareil ne doit pas produire de brouillage, et
- (2) l'utilisateur de l'appareil doit accepter tout brouillage radioélectrique subi, même si le brouillage est susceptible d'en

Cet appareil numérique de la classe B est conforme à la norme NMB-003 du Canada.

#### **Déclaration IC d'exposition au rayonnement**

Cet appareil est conforme aux limites d'exposition DAS incontrôlée pour la population générale de la norme CNR-102 d'Industrie Canada et a été testé en conformité avec les méthodes de mesure et procédures spécifiées dans IEEE 1528 et IEC 62209. Cet appareil doit être installé et utilisé avec une distance minimale de 10 mm entre l'émetteur et votre corps. Cet appareil et sa ou ses antennes ne doivent pas être co-localisés ou fonctionner en conjonction avec tout autre antenne ou transmetteur.

#### **• LICENCES**

 $\mathbf{R}$ 

Le nom, la marque et les logos Bluetooth sont la propriété de Bluetooth SIG, Inc, et l'utilisation de ces nom, marque et logos par TCL Communication Ltd. et filiales est régie par une licence. Les autres marques commerciales et noms commerciaux appartiennent à leurs détenteurs respectifs.

# ALCATEL ONETOUCH PIXI 3 (4.5) Bluetooth Declaration ID D026889

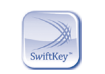

Swiftkey est une marque déposée de TouchType Ltd.

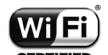

Le logo Wi-Fi constitue une marque de certification de Wi-Fi Alliance.

Google, le logo Google, Android, le logo Android, Google Search™, Google MapsTM, GmailTM, YouTube, Google Play Store, Google LatitudeTM et Hangouts TM sont des marques commerciales de Google Inc.

Le robot Android est reproduit ou modifié à partir de l'œuvre créée et partagée par Google et utilisé selon les termes décrit dans la licence d'attribution Creative Commons 3.0 (le texte peut être affiché lorsque vous touchez et maintenez le texte **Légal Google** dans **Paramètres\A propos du téléphone\Information légale**) (1).

Vous avez fait l'achat d'un produit qui utilise les programmes open source (http://opensource.org/) mtd, msdosfs, netfilter/iptables et initrd en code objet, ainsi que d'autres sous licence (licence GNU General Public et Apache).

Nous vous fournirons, si vous en faites la demande, la copie intégrale des codes sources correspondants, dans un délai de trois ans suivant la distribution du produit par TCL Communication.

Vous pouvez télécharger les codes sources depuis le site http://sourceforge.net/ projects/alcatel/files/. Le code source est disponible gratuitement sur Internet.

(1) Cette fonction est disponible selon les pays.

#### **Compatibilité avec les appareils auditifs**

Votre téléphone mobile appartient à la catégorie de matériel « Compatible avec les prothèses auditives », définie pour aider les consommateurs à trouver un appareil adapté aux dispositifs dont ils se servent déjà.

Cet équipement est compatible avec les dispositifs de catégorie M3 Norme de référence ANSI C63.19-2011

Pour plus de détails, consultez le site Web http://www.alcatelonetouch.com

#### Code d'identification FCC ID: 2ACCJH031

#### 9238A-0048

Ce téléphone a été mis à l'essai et évalué pour permettre l'utilisation de certaines de ses fonctionnalités sans fil avec des appareils auditifs. Cependant, de nouvelles technologies sans fil utilisées dans ce téléphone pourraient ne pas avoir été mises à l'essai avec les appareils auditifs. Il est important d'essayer de façon approfondie différentes fonctionnalités ce téléphone, et ce, dans différents endroits, avec votre appareil auditif ou implant cochléaire, afin de déterminer s'il y a des interférences. Consultez votre fournisseur de services ou le fabricant de ce téléphone pour obtenir de l'information sur la compatibilité des appareils auditifs. Si vous avez des questions sur les politiques de retour ou d'échange, veuillez consulter votre fournisseur de services ou le détaillant de qui vous avez acheté le téléphone.

# **Renseignements d'ordre**  général.

**• Site Web :** www.alcatelonetouch.com.

- **Facebook:** http://www.facebook.com/alcatelonetouchusa/ www.facebook.com/alcatelonetouchcanada
- **Twitter:** http://www.twitter.com/alcatel1touch
- **Ligne directe** : Aux États-Unis, composez le 855-368-0829 pour obtenir de l'assistance technique. Au Canada, S'il vous plaît appelez 855 844 6058 pour le support technique.
- **Marquage électronique:** appuyez sur Paramètres\Lois et sécurité ou sur \*#07# pour obtenir des informations complémentaires sur le marquage (1).

Notre site Internet contient une section regroupant les questions les plus fréquemment posées (FAQ). Vous pouvez aussi nous soumettre vos questions par courriel.

La version électronique du présent manuel d'utilisation est offerte en anglais et dans d'autres langues à l'adresse www.alcatelonetouch.com.

Votre téléphone est un émetteur/récepteur opérant en GSM dans les quatre bandes (850/900/1800/1900 MHz), UMTS dans les quatre bandes (850/1700\*/1900/ 2100 MHz), en LTE FDD (B2/4/5/7/12/17).

#### **Protection contre le vol (2)**

Votre téléphone mobile s'identifie à l'aide d'un numéro de série (IMEI) inscrit sur l'étiquette de l'emballage et dans la mémoire de l'appareil. Nous vous recommandons de l'afficher dès la première utilisation de votre téléphone, en tapant \*#06#, afin d'en prendre note. Conservez cette information en lieu sûr. Elle pourra vous être demandée par la police ou par votre fournisseur de services en cas de vol.

Dépend du pays.

Vérifiez la disponibilité de ce service auprès de votre fournisseur de services.

Il est possible que votre appareil ne support pas cette bande, S'il vous plaît contacter votre opérateur pour confirmation.

# **1 Présentation de l'appareil....**

# **1.1 Touches et connecteurs**

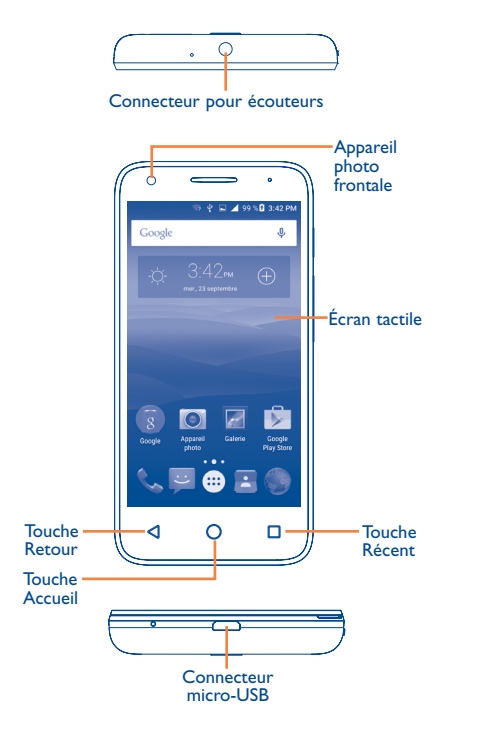

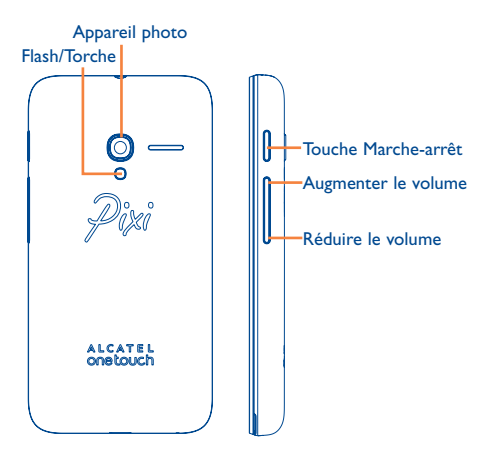

## **Touche Récent**

• Appuyez sur cette touche pour voir les applications récemment utilisées.

# **Touche Accueil**

- • Appuyez sur cette touche pour revenir à l'écran d'accueil, quel que soit l'écran ou l'application dans lequel vous vous trouvez.
- • Appuyez longuement pour que l'icône de Recherche Google ouvre une fenêtre contextuelle. Glissez votre doigt jusqu'à l'icône permettant d'ouvrir la Recherche Google.

## **Touche Retour**

• Appuyez sur cette touche pour revenir à l'écran précédent ou pour fermer une boîte de dialogue, le menu des options, le Panneau des notifications, etc.

## **Touche Marche-arrêt**

- • Appui bref : Verrouillage ou allumage de l'écran.
- • Appui prolongé : affiche le menu contextuel pour que vous puissiez faire votre choix parmi les options Éteindre/ Redémarrer/Mode avion.
- • Appuyez longuement sur les touches **Marche-Arrêt** et pour **augmenter le volume** pour réinitialiser l'appareil.
- • Appuyez longuement sur les touches **Marche-arrêt** et pour **Réduire le volume** pour obtenir une capture d'écran.

#### **Touche Volume**

- • Pour régler le volume dans les écouteurs ou le casque d'écoute pendant un appel
- • Pour régler le volume en mode Musique, Vidéo ou Diffusion en continu
- • Appuyez sur cette touche pour régler le volume de la sonnerie en mode d'utilisation standard.
- • Coupe la sonnerie déclenchée normalement par les appels entrants.
- • En mode de prévisualisation avec la caméra, appuyez sur la touche pour **Augmenter** ou **Réduire le volume** pour entrer en mode rafale.

# **1.2 Premiers pas**

# **1.2.1 Configurer**

#### **Insertion ou retrait de la carte SIM**

Pour pouvoir effectuer des appels, vous devez avoir inséré une carte SIM. Avant d'insérer ou de retirer la carte SIM, éteignez votre téléphone.

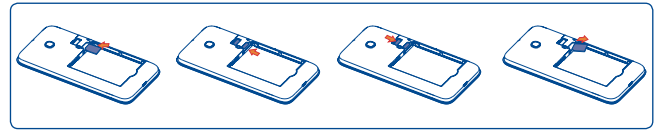

Tenez la carte SIM en plaçant la puce électronique vers le bas, puis faites-la glisser dans son logement. Assurez-vous qu'elle est insérée correctement. Pour retirer la carte, appuyez dessus, puis sortez-la en la faisant glisser.

#### **Installation ou retrait de la batterie**

Avant de retirer la batterie, éteignez votre téléphone.

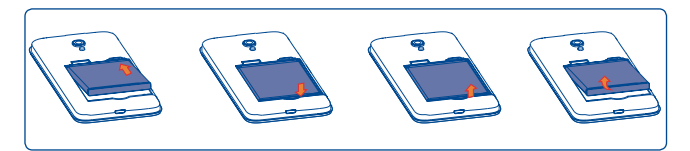

- Insert and click the battery into place, then close the cover.
- Unclip the cover, then remove the battery.

## **Installing or removing the microSD card**

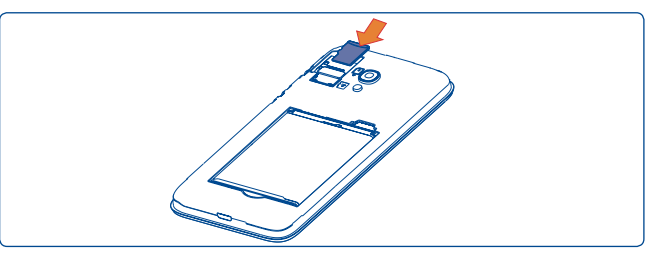

To install, insert the microSD card first, and then place it into the slot with the gold contact facing down. To remove the external microSD card, slide and take it out from the slot.

#### **Recharge de la batterie**

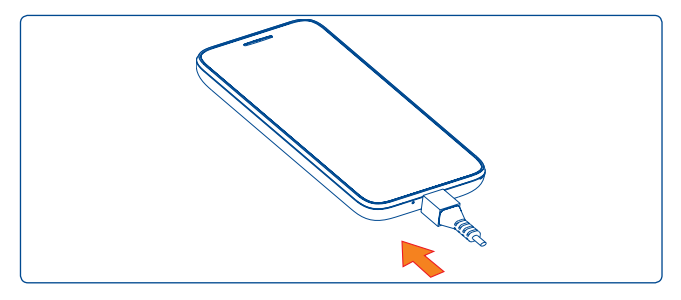

Connectez le chargeur de la batterie au téléphone et à la prise murale. Le témoin à DEL restera allumé pendant la recharge.

Il est conseillé de recharger complètement la batterie ( ). Le niveau de charge s'affiche sous forme de pourcentage quand le téléphone est hors tension. Le pourcentage augmente à mesure que la batterie se charge.

ট

Afin de réduire la consommation d'électricité et le gaspillage d'énergie, quand la batterie est entièrement chargée, débranchez le chargeur, désactivez les fonctions Wi-Fi, GPS et Bluetooth ainsi que les applications exécutées en arrière-plan si vous ne les utilisez pas, réduisez la durée de rétroéclairage, etc.

# **1.2.2 Mise en marche de l'appareil**

Appuyez sur le bouton **Marche-Arrêt** jusqu'à ce que l'écran du téléphone s'allume. Si nécessaire, déverrouillez le téléphone de la manière voulue (glissement, NIP, mot de passe, schéma, reconnaissance faciale ou vocale), puis confirmez. L'écran d'accueil apparaît.

Si vous ne connaissez pas ou avez oublié votre NIP, communiquez avec votre opérateur. Ne laissez pas votre NIP en évidence près de votre appareil. Conservez cette information en lieu sûr.

#### **Configuration initiale du téléphone**

La première fois que vous mettez l'appareil sous tension, procédez aux réglages suivants :

- Sélectionnez la langue du téléphone, puis appuyez sur  $\rightarrow$
- • Sélectionnez un Wi-Fi activé, puis appuyez sur **SUIVANT**; sinon, appuyez sur **IGNORER**.
- • Configurez les services de Google en cochant les cases appropriées. Appuyez ensuite sur **PLUS** pour obtenir plus de détails sur les services de Google, puis sur **SUIVANT**.
- • Configurez le service de localisation après avoir activé le commutateur pour **Localisation**. Choisisez ensuite le mode de localisation voulu.
- Appuyez sur **TERMINER** pour mettre fin au processus de configuration.

Même si aucune carte SIM n'est installée, votre téléphone s'allumera quand même et vous pourrez vous connecter à un réseau Wi-Fi (reportez-vous à la section "**[6.1.2 Wi-Fi](#page-103-0)**"), vous connecter à votre compte Google et utiliser certaines des fonctionnalités de l'appareil.

# **1.2.3 Mise hors tension**

À partir de l'écran d'accueil, appuyez longuement sur la touche **Marchearrêt** jusqu'à ce que les options du téléphone s'affichent, puis appuyez sur **Éteindre**.

# **1.3 Écran d'accueil**

Pour pouvoir y accéder rapidement, vous pouvez placer dans l'écran principal tous les éléments (applications, raccourcis, widgets ou dossiers) que vous utilisez le plus souvent. Appuyez sur la touche **Accueil** pour passer directement à l'écran d'accueil.

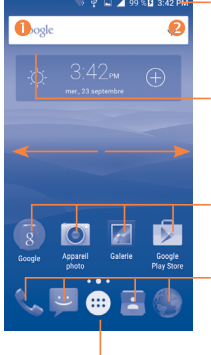

# **Barre d'état**

• Voyant d'état/notification • Touchez la barre d'état et faites-la glisser vers le bas pour ouvrir le Panneau des notifications.

#### **Barre de recherche**

- Appuyez sur <sup>O</sup> pour ouvrir l'écran de recherche de texte.
- Appuyez sur <sup>2</sup> pour ouvrir l'écran de recherche vocale.

Appuyez sur une icône pour ouvrir une application, un dossier, etc. **Barre des favoris**

- Appuyez sur cette option pour accéder à l'application.
- Appuyez longuement sur cette option pour déplacer l'application ou la remplacer.

Appuyez pour accéder à la liste des applications.

L'écran d'accueil est offert en format étendu pour offrir plus d'espace dans lequel ajouter des applications, des raccourcis, etc. Glissez l'écran d'accueil vers la gauche et vers la droite pour obtenir une vue complète de celui-ci.

# **1.3.1 Utilisation de l'écran tactile**

**Appuyer brièvement** 

Pour accéder à une application, appuyez dessus avec le doigt.

# **Appuyer longuement**

Pour accéder aux options disponibles pour une option, appuyez longuement sur cette option. Par exemple, sélectionnez un contact dans les Contacts et appuyez longuement sur ce contact pour qu'une liste d'options s'affiche à l'écran.

# **Faire glisser**

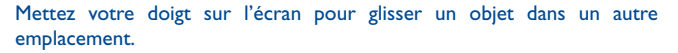

# **Faire défiler**

Faites glisser le doigt sur l'écran pour faire défiler verticalement les applications, les images et les pages Web. Vous pouvez faire glisser horizontalement l'écran.

L'appareil prend aussi en charge le zoom avec un doigt dans les fonctions Messagerie, Navigateur, Courriel, Caméra et Galerie. Appuyez deux fois sur l'écran avant d'utiliser un doigt pour faire glisser et faire un zoom avant ou arrière.

# **Feuilleter**

Comparable au glissement, ce geste permet des déplacements plus rapides.

# **Pincer-écarter**

Placez deux doigts sur la surface de l'écran, puis écartez-les ou rapprochezles pour redimensionner un élément à l'écran.

# **Faire pivoter**

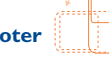

Pour optimiser l'affichage, faites pivoter l'appareil afin d'alterner automatiquement entre les modes Portrait et Paysage.

# **1.3.2 Barre d'état**

La barre d'état permet de visualiser l'état du téléphone (à droite) et l'information relative aux notifications (à gauche).

# **Icônes d'état**

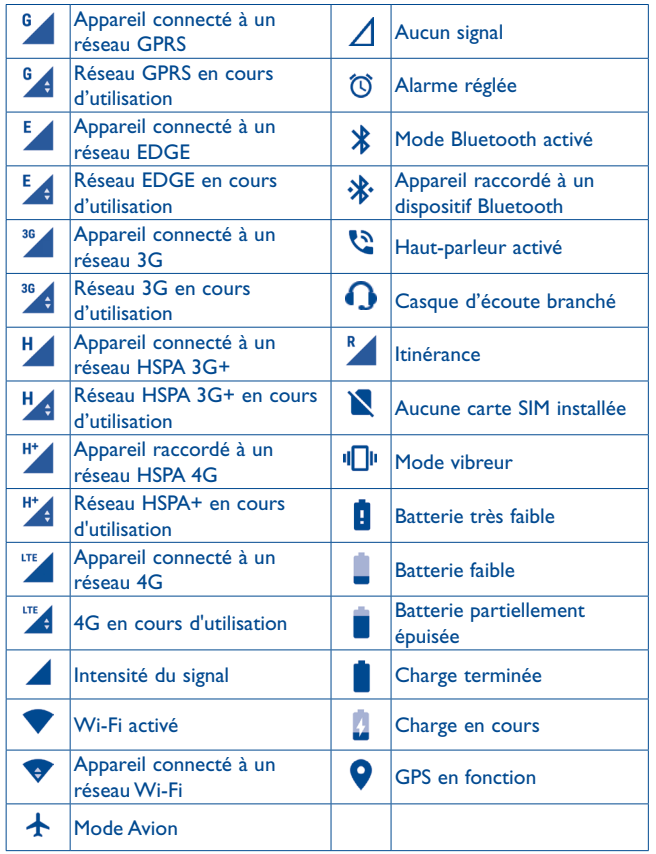

# **Icônes de notification**

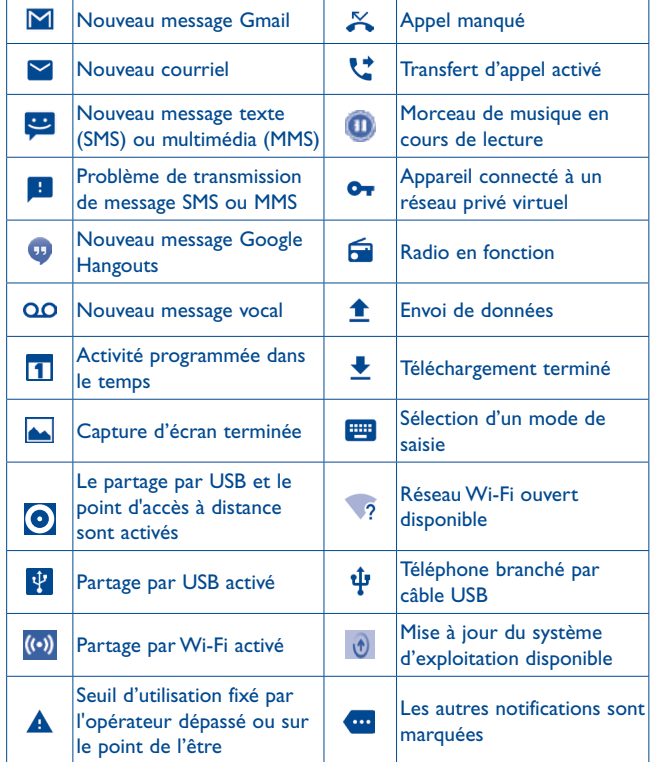

Faites glisser la barre d'état vers le bas pour ouvrir le panneau des Réglages rapides ou des Notifications. Pour le refermer, faites-le glisser vers le haut. Lorsqu'il y a des notifications, vous pouvez appuyer sur celles-ci pour y accéder directement.

#### **Panneau des notifications**

S'il y a des notifications, faites glisser la barre d'état vers le bas afin d'ouvrir le panneau des notifications et en afficher le détail.

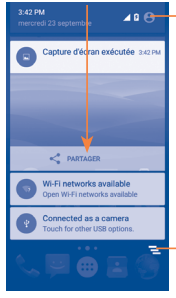

**Appuyez sur cette option pour ouvrir le** panneau des Réglages rapides.

> Appuyez sur cette option pour effacer toutes les notifications d'événement (les autres notifications en cours continueront à s'afficher).

## **Panneau des Réglages rapides**

Faites glisser le panneau des notifications vers le bas ou appuyez sur pour ouvrir le panneau des Réglages rapides. Vous pouvez activer ou désactiver des fonctionnalités ou changer de mode en appuyant sur les icônes.

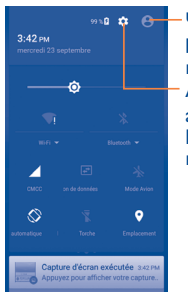

Appuyez sur cette option pour accéder à l'écran utilisateur et modifier et enregistrer le nom du propriétaire, son numéro de téléphone et d'autres renseignements.

Appuyez sur cette option pour accéder aux **Paramètres** dans lesquels vous pouvez effectuer d'autres réglages.

# **1.3.3 Barre de recherche**

Le téléphone offre une fonction de recherche permettant de retrouver de l'information au sein des applications, ailleurs dans l'appareil ou sur Internet.

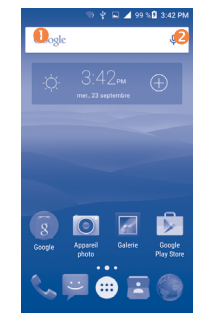

#### **Recherche de texte**

- • Dans l'écran d'accueil, appuyez sur la barre de recherche.
- • Tapez les caractères ou les mots à rechercher.
- Touchez l'icône Q du clavier pour lancer la recherche sur Internet.

## **Recherche vocale**

- Touchez l'icône de la barre de recherche. Une boîte de dialogue apparaît.
- • Prononcez le mot ou l'expression à rechercher. Les résultats de recherche s'affichent sous la forme d'une liste dont vous pouvez sélectionner telle ou telle entrée.

# **1.3.4 Verrouillage et déverrouillage de l'écran**

Vous pouvez désactiver l'écran de différentes façons (coulissement, séquence graphique, NIP, mot de passe, etc.) pour protéger votre appareil et votre vie privée.

**Enregistrement d'un schéma de déverrouillage** (voir aussi la section « Définir le verrouillage de l'écran »)

- Dans l'écran d'accueil, appuyez sur **en pour ouvrir la liste des** applications, puis appuyez sur **Paramètres\Sécurité\Verrouillage de l'écran\Schéma**.
- • Dessinez votre schéma personnel.

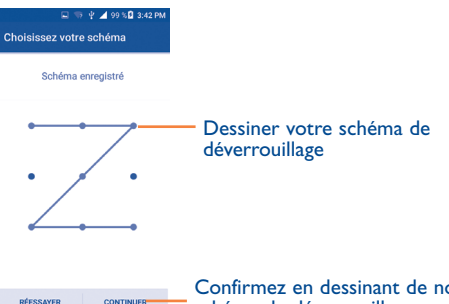

Confirmez en dessinant de nouveau votre schéma de déverrouillage.

**Enregistrement d'un NIP ou d'un mot de passe de déverrouillage**

- • Appuyez sur **Sécurité\Verrouillage de l'écran\NIP** ou **Mot de passe**.
- Entrez votre NIP ou votre mot de passe.

**CONTINUER** 

**Utilisation de la fonction Glisser pour déverrouiller l'écran**

• Appuyez sur **Verrouillage de l'écran\Glisser**.

# **Comment verrouiller l'écran**

Appuyez une seule fois sur la touche **Marche-Arrêt**.

# **Déverrouillage de l'écran du téléphone**

Appuyez une fois sur la touche **Marche-Arrêt** pour allumer l'écran, glissez pour dessiner votre schéma ou entrez votre NIP ou votre mot de passe, etc. pour déverrouiller l'écran.

Si vous avez choisi **Glisser** comme mode de verrouillage de l'écran, vous pouvez appuyer sur la touche **Marche-Arrêt**, ce qui illuminera d'abord l'écran. Glissez vers le haut pour déverrouiller l'écran, puis glissez vers la gauche pour accéder à la Caméra ou vers la droite pour faire un appel.

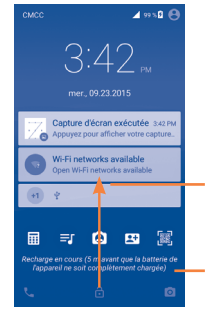

Glissez vers le haut pour déverrouiller l'écran

Glissez vers la gauche pour accéder à la Caméra et vers la droite pour accéder au **Téléphone** 

## **1.3.5 Personnalisation de l'écran d'accueil**

#### **Ajout d'applications**

Appuyez longuement sur un dossier, une application ou un widget pour activer le mode Déplacer, puis faites glisser l'élément vers votre écran d'accueil préféré.

#### **Repositionnement**

Appuyez longuement sur l'application à repositionner pour activer le mode Déplacer, faites glisser l'application vers l'emplacement souhaité, puis relâchez-le. Vous pouvez déplacer des éléments à la fois dans l'écran d'accueil et dans la zone des favoris. Maintenez l'icône sur le bord gauche ou droit de l'écran pour faire glisser l'application dans un autre écran d'accueil.

#### **Supprimer**

Appuyez longuement sur l'élément à retirer afin d'activer le mode Déplacer, puis faites glisser cet élément sur l'icône **X**. Quand l'élément devient rouge, relâchez-le.

#### **Création de dossiers**

Pour un meilleur agencement des éléments (raccourcis ou applications) dans l'écran d'accueil et la zone des favoris, vous pouvez les empiler dans un même dossier. Pour renommer un dossier, ouvrez-le et appuyez sur sa barre de titre avant d'entrer le nouveau nom.

#### **Personnalisation du fond d'écran**

Appuyez longuement sur un espace vide dans l'écran d'accueil, puis sur **FONDS D'ÉCRAN** pour personnaliser le fond d'écran.

## **1.3.6 Widgets et applications récemment utilisées**

#### **Affichage des widgets**

Appuyez longuement sur un espace vide dans l'écran d'accueil, puis sur **WIDGETS** pour afficher tous les widgets au bas de l'écran d'accueil.

Appuyez sur le widget sélectionné et faites-le glisser jusque dans l'écran qui vous convient.

#### **Affichage des applications récemment utilisées**

Pour consulter les applications récemment utilisées, appuyez sur la touche **Récents**. Appuyez sur une vignette dans la fenêtre pour ouvrir l'application associée.

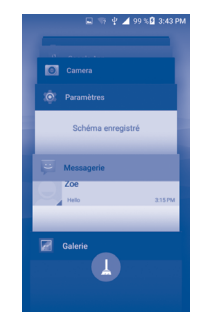

Appuyez sur une vignette avant de la faire glisser vers la droite/gauche ou appuyez sur **X** pour la supprimer.

Appuyez sur **A** au bas de l'écran pour supprimer d'un coup toutes les vignettes.

# **1.3.7 Réglage du volume**

#### **Utilisation de la touche Volume**

Appuyez sur la touche **Volume** pour régler le volume. Pour activer le mode vibreur, **diminuez le volume** jusqu'à ce que le téléphone vibre.

# **À l'aide du menu Paramètres**

Dans l'écran d'accueil, appuyez sur **en pour ouvrir la liste des applications**, puis appuyez sur **Paramètres\Sons et notifications\Son** pour régler le volume des fichiers multimédias, de la sonnerie, des alarmes, etc. selon vos préférences.

# **Saisie de texte...**

# **2.1 À l'aide du clavier intégré**

#### **Paramètres du clavier intégré**

Appuyez sur **Paramètres\Langue et clavier**, puis sur le clavier que vous voulez configurer. Une série de paramètres s'affiche, parmi lesquels vous pouvez faire vos choix.

#### **Changement de l'orientation du clavier**

Pour changer l'orientation du clavier, faites pivoter le téléphone sur le côté ou remettez-le dans sa position normale. Vous pouvez régler cette fonctionnalité en modifiant les paramètres (appuyez sur **Paramètres\ Afficher\Écran à rotation automatique**).

# **2.1.1 Clavier Android**

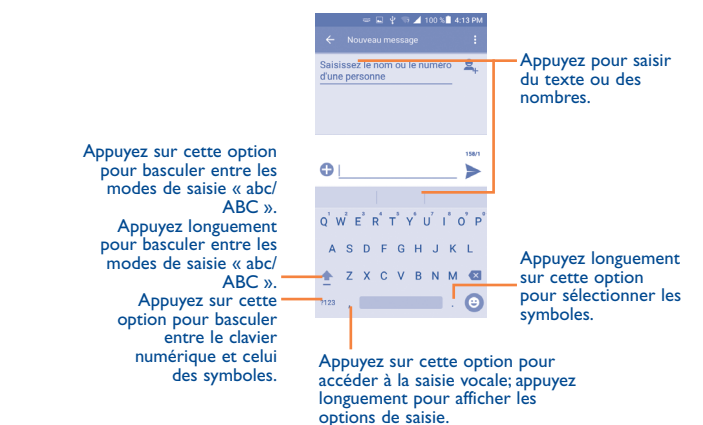

# **2.2 Modification du texte**

Vous pouvez modifier le texte que vous avez saisi.

- • Appuyez longuement ou appuyez deux fois sur le texte à modifier.
- • Faites glisser les tabulateurs pour modifier la partie en surbrillance.
- Les options suivantes apparaissent : **Tout sélectionner <b>El**. Couper  $\mathcal{K}$ . **Copier**  $\Box$  et **Coller**  $\Box$
- Appuyez sur l'icône < pour retourner à l'écran antérieur sans rien modifier.

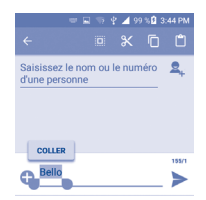

**Vous pouvez également insérer du texte supplémentaire, si vous le voulez.**

- • Touchez l'endroit où vous voulez commencer à insérer le texte ou appuyez longuement sur un espace vide. Le curseur se mettra alors à clignoter et le tabulateur apparaîtra. Faites glisser le tabulateur pour déplacer le curseur.
- • Si vous avez sélectionné du texte, appuyez sur le tabulateur pour afficher l'icône **COLLER** qui vous permettra d'insérer ce que vous aurez préalablement copié.

# **3 Appeler, Journal d'appels et Contacts ................................**

**3.1 Appeler ........................................................**

# **3.1.1 Comment faire des appels**

Vous pouvez effectuer facilement un appel à l'aide de l'option **Appeler**. Appuyez sur l'icône **de la le** l'écran d'accueil pour accéder à l'application **Appeler**.

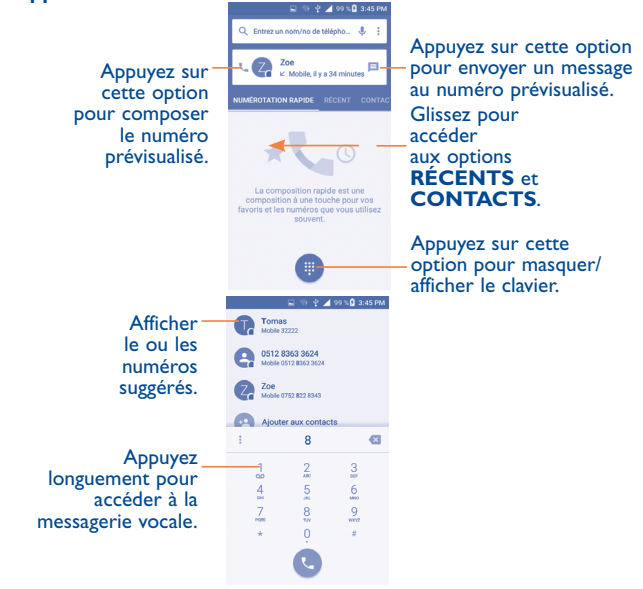

Entrez directement le numéro voulu au clavier et appuyez sur **compound** effectuer l'appel ou sélectionnez un contact dans **CONTACTS** ou **RÉCENTS** en glissant les onglets ou en appuyant sur ceux-ci, avant d'effectuer l'appel.

Pour enregistrer le numéro entré dans vos **Contacts**, appuyez sur +<sup>•</sup> puis sur **Créer un nouveau contact**.

En cas d'erreur, vous pouvez supprimer les chiffres erronés en appuyant sur . x .

Pour mettre fin à un appel, appuyez sur  $\bullet$ 

#### **Appels internationaux**

Pour faire un appel international, appuyez longuement sur  $\mathbb{Q}$  pour entrer le caractère « + », puis entrez l'indicatif international du pays suivi du numéro de téléphone complet. Cela fait, appuyez sur  $0$ .

# **Appels d'urgence**

Si votre téléphone est raccordé à un réseau, composez le numéro d'urgence, puis appuyez sur **C.** Ce type d'appel est possible même en l'absence de carte SIM, et sans que vous ayez à entrer votre NIP.

## **3.1.2 Comment accepter ou rejeter un appel entrant**

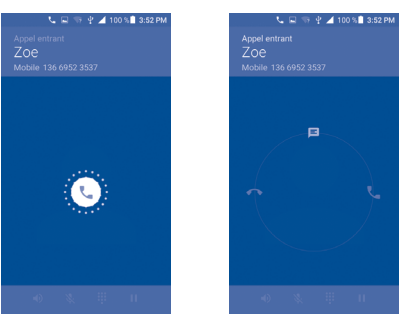

Quand vous recevez un appel :

- faites glisser l'icône ( $\zeta$ ) vers la droite pour répondre;
- faites glisser l'icône (C) vers la gauche pour rejeter l'appel:
- faites glisser l'icône ( $\zeta$ ) vers le haut pour rejeter l'appel en envoyant un message prédéfini.

Pour mettre en sourdine le volume d'un appel entrant, appuyez sur la touche pour **augmenter ou réduire le volume** ou retournez l'appareil (lorsque l'option **Paramètres\Gestes\Retourner pour couper le son** est activée).

<u>َيْنِ</u>

Pour votre commodité, votre téléphone comprend une interface utilisateur réversible unique qui permet d'en utiliser toutes les fonctionnalités, y compris les appels réguliers, même si le téléphone est tenu à l'envers (en mode renversé).

# **3.1.3 Consultation de la messagerie vocale**

Pour éviter à leurs clients de manquer des appels, les télécommunicateurs mettent normalement à leur disposition un service de messagerie vocale. Vous pouvez consulter votre messagerie en tout temps.

Pour accéder à votre messagerie, appuyez longuement sur 1. Pour configurer le numéro de votre messagerie vocale :

• De l'écran Appeler, appuyez sur **•**, puis sur **Paramètres** Paramètres **d'appel\Paramètres SUBS\Messagerie vocale\Configuration\ Numéro de la messagerie vocale**.

Quand quelqu'un vous laisse un message vocal, l'icône QO apparaît dans la barre d'état. Ouvrez le panneau des notifications et appuyez sur **Nouveau message vocal**.

# **3.1.4 Fonctions utilisables en cours d'appel**

En cours de communication, vous pouvez régler l'intensité sonore en appuyant sur la touche **Volume** dans un sens ou dans l'autre.

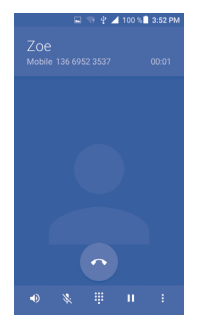

Pour mettre fin à l'appel

Pour brancher le haut-parleur (appuyez de nouveau sur l'icône pour débrancher le haut-parleur)

Pour mettre l'appel en sourdine (appuyez de nouveau sur l'icône pour rétablir le volume normal)

Pour afficher le clavier numérique.

Pour mettre l'appel en attente (appuyez de nouveau sur l'icône pour reprendre la communication)

Appuyez sur cette option pour ajouter un appel.

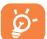

ED.

义 W T. U

> Pour éviter que vous n'activiez malencontreusement l'écran tactile en cours de communication, l'écran se verrouille automatiquement quand vous approchez le téléphone de votre oreille, et se déverrouille quand vous l'en éloignez.

# **3.1.5 Appels multiples simultanés**

Votre appareil vous permet de traiter plusieurs appels à la fois.

#### **Basculement entre appels**

Si vous acceptez deux appels simultanément, appuyez sur l'icône . Vous pourrez désormais alterner entre les deux lignes. L'appel en cours est mis en attente pendant que vous entrez en communication avec l'autre appelant.

#### **Conférences téléphoniques (1)**

Marche à suivre :

- • Commencez par appeler le premier correspondant.
- Appuyez sur l'icône
- Appuyez ensuite sur l'icône (L), puis sur l'icône le pour débuter la conférence.
- Appuyez sur neur mettre fin à la conférence et rompre la communication avec tous vos correspondants.

# **3.1.6 Paramètres d'appel**

Appuyez sur *é* dans l'écran d'appel, puis sur **Paramètres.** Voici les options offertes :

## **Paramètres généraux**

- **• Options d'affichage des contacts :** Appuyez sur cette option pour trier la liste par le nom ou le prénom, ainsi que pour afficher les noms des contacts par prénom/nom en premier.
- **• Sons et vibration :** Appuyez sur cette option pour définir la sonnerie pour les appels entrants, cochez la case pour activer les tonalités lorsque le pavé de numérotation est utilisé ou la vibration pour les appels.
- **• Autre/réponses rapides :** Appuyez pour modifier les réponses rapides qui seront utilisées lorsque vous refusez un appel avec des messages.
- (1) Ce service n'est pas offert par tous les télécommunicateurs.

#### **Paramètres d'appel**

#### **Messagerie vocale**

- **Service :** Cette option commande l'ouverture d'une boîte de dialogue permettant de choisir le service de messagerie vocale de votre opérateur ou un autre service.
- **Configuration :** Si vous utilisez le service de messagerie vocale de votre opérateur, cette option commande l'ouverture d'une boîte de dialogue où vous entrerez le numéro de téléphone à composer pour accéder à votre messagerie. Pour ménager une pause dans la séquence de numérotation (afin, par exemple, d'entrer un mot de passe une fois le numéro composé), tapez une virgule.
- **Son :** Appuyez sur cette option pour définir le son lorsque vous recevez un nouveau message vocal.
- **Vibreur :** Cochez cette case pour activer la vibration lors de la réception d'un nouveau message vocal.

**Interdiction d'appel :** Appuyez sur cette option pour configurer les paramètres d'interdiction d'appel. Cochez la case pour activer le blocage des appels entrants ou sortants.

**Numéros autorisés :** Service SIM qui permet de restreindre les numéros de téléphone qui peuvent être composés. Ces numéros sont ajoutés à la Liste numéros autorisés. Cette fonction est généralement utilisée par les parents qui veulent restreindre la liste des numéros de téléphone que leurs enfants peuvent composer. Pour des raisons de sécurité, l'activation de cette fonction exige la saisie du PIN2 de la carte SIM, généralement fourni par le fournisseur de services ou par le fabricant de la carte SIM.

**Numéros d'appel de service :** Vous pouvez effectuer un appel à un numéro inscrit sur la liste des numéros d'appel de service.

**Transfert d'appels :** Appuyez sur cette option pour fixer la manière dont les appels entrants sont acheminés quand vous ne pouvez y répondre.

#### **Autres paramètres**

- **Numéro de l'appelant :** Appuyez sur cette option pour les paramètres par défaut de l'opérateur pour l'affichage de votre numéro lorsque vous effectuez des appels sortants.
- **Appel en attente :** Cochez la case pour être avisé des nouveaux appels entrants.
- Mode ATS : Le mode ATS est destiné aux personnes sourdes, malentendantes ou souffrant d'un trouble de la parole.
- **• Prothèses auditives :** Le mode pour prothèses auditives est destiné aux personnes sourdes, malentendantes ou souffrant d'un trouble de la parole. Une fois le téléphone et la prothèse auditive raccordés, tout appel effectué avec l'appareil est alors transféré à un service de relais qui convertit la voix entrante en texte pour la personne qui utilise la prothèse auditive et convertit en voix le texte sortant pour l'autre interlocuteur.
- **• Tonalités DTMF** : La double tonalité multifréquence ou DTMF est une méthode utilisée pour indiquer le numéro qui doit être composé à un système de commutation téléphonique ou pour envoyer des commandes à ces systèmes de commutation ou à l'équipement téléphonique associé. Appuyez sur cette option pour activer les tonalités DTMF.

# **3.2 Journal d'appels**

Vous pouvez accéder à l'historique des appels en appuyant sur l'onglet **RÉCENTS** de l'écran Appel. Vous pourrez alors voir les appels manqués, les appels sortants et les appels entrants.

Appuyez sur un contact ou un numéro pour voir l'information connexe ou pour effectuer d'autres opérations, par exemple, effectuer un nouvel appel, envoyer un SMS au contact ou au numéro, voir de l'information détaillée sur l'appel ou effacer l'appel.

Vous pouvez aussi ajouter le numéro aux **Contacts** en appuyant sur **Ajouter aux contacts** (offert seulement pour les numéros de téléphone non enregistrés).

Appuyez sur **Afficher l'historique complet des appels** pour voir le journal de tous les appels ou appuyez sur **e** et **Effacer tous les appels** pour effacer l'ensemble des appels enregistrés.

# **3.3 Contacts**

**Contacts** permet de communiquer en un tournemain avec vos correspondants.

Vous pouvez afficher et créer des contacts sur votre téléphone et synchroniser ces derniers avec vos contacts Gmail ou avec d'autres applications sur Internet ou votre téléphone.

# **3.3.1 Consultation de vos contacts**

Pour accéder à cette fonction, appuyez sur **en dans l'écran d'accueil**, puis sélectionnez **Contacts**.

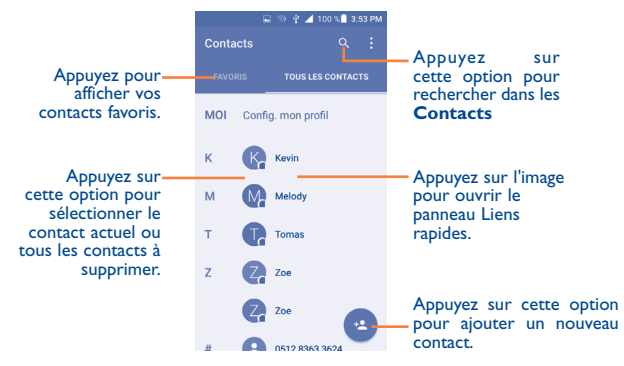

## **Suppression d'un contact**

Pour supprimer un contact, appuyez le contact à supprimer, puis sur avant de sélectionner Supprimer. Appuyez sur • pour sélectionner Supprimer le contact, puis cochez la case et confirmez la suppression de tous les contacts.

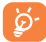

Le contact supprimé sera également effacé des autres applications sur Internet ou de votre appareil la prochaine fois que vous synchroniserez ce dernier.

Appuyez sur • pour afficher le menu d'option de la liste des contacts. Les actions suivantes seront alors activées :

- **Supprimer le contact** Sélectionnez et supprimez les contacts indésirables.
- • **Contacts à afficher** Choisissez les contacts à afficher.
- • **Importer/ exporter** Vous pouvez importer ou exporter des contacts depuis le téléphone, la carte SIM, les contacts du téléphone et la mémoire interne du téléphone ou vers l'un de ceux-ci.
- • **Comptes** Pour gérer les paramètres de synchronisation applicables à différents comptes.
- **Paramètres** Appuyez sur cette option pour changer l'affichage de la liste de tri et les noms des contacts.
- • **Partager les contacts visibles** leur envoyant les fichiers vCard correspondants par Partagez des contacts avec d'autres personnes en Bluetooth, courriel, message texte, etc.

# **3.3.2 Ajout d'un contact**

Appuyez sur <sup>e</sup> dans la liste de contacts pour créer un nouveau contact. Vous devrez entrer le nom du contact et d'autres éléments d'information. En faisant défiler l'écran verticalement, vous pouvez vous déplacer facilement d'un champ à l'autre.

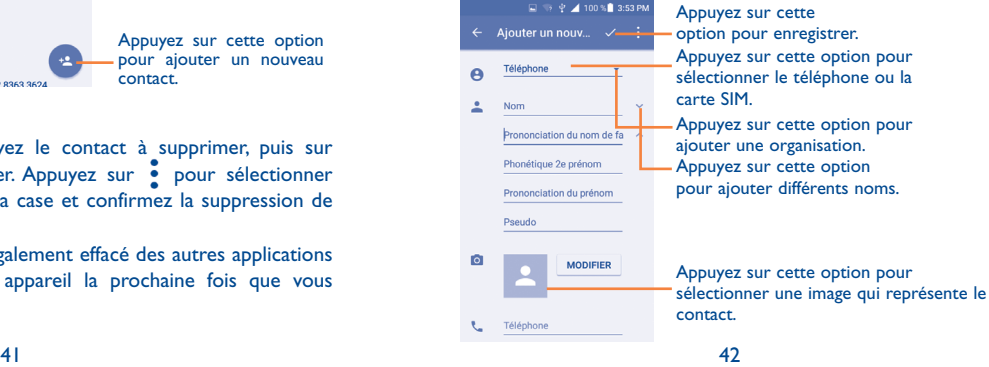

Si vous voulez ajouter d'autres éléments d'information, appuyez sur **Ajouter un champ** dans le bas pour ajouter une nouvelle catégorie.

Une fois que vous avez terminé, appuyez sur  $\sqrt{\ }$  pour enregistrer.

Pour quitter sans enregistrer les modifications, appuyez sur  $\bullet$  et sur **Ignorer les modifications**.

#### **Ajout aux favoris ou retrait des favoris (1)**

Pour ajouter un contact dans vos favoris, appuyez sur le contact pour en afficher les coordonnées, puis appuyez sur  $\sum$  (l'étoile deviendra blanche).

Pour retirer un contact de vos favoris, appuyez sur l'étoile blanche dans l'écran affichant les coordonnées du contact.

# **3.3.3 Modification d'un contact**

Pour modifier les détails d'un contact, appuyez sur **d'** dans l'écran des détails du contact.

Une fois que vous avez terminé, appuyez sur  $\vee$  pour enregistrer.

#### **Modifier le numéro de téléphone par défaut d'un contact**

Le numéro de téléphone par défaut (celui ayant priorité lorsque vous faites un appel ou envoyez un message) apparaîtra toujours sous le nom du contact.

Pour modifier le numéro de téléphone par défaut, appuyez longuement sur le numéro que vous voulez définir comme numéro par défaut dans l'écran des coordonnées du contact, puis sélectionnez **Définir la valeur par**  défaut. Un **l**e apparaît avant le numéro.

Ce choix est uniquement disponible lorsque le contact comporte plus d'un numéro.

# **3.3.4 Utilisation de Contact rapide pour Android**

Appuyez sur un contact pour ouvrir Liens rapides vers Android, puis sur  $\bullet$  ou le numéro pour effectuer un appel. Appuyez sur  $\blacksquare$  pour envoyer un message.

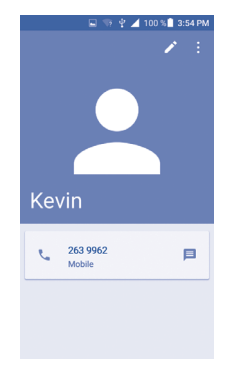

Les icônes disponibles dans le panneau Contact rapide dépendent des éléments d'information dont vous disposez sur le contact, ainsi que des applications et des comptes présents dans votre téléphone.

# **3.3.5 Importation, exportation et partage de contacts**

Votre appareil peut importer des contacts du téléphone, de la carte SIM et de la mémoire interne du téléphone ou les exporter vers ceux-ci.

Dans l'écran Contacts, appuyez sur  $\bullet$  pour ouvrir le menu des options, puis sur **Importer/exporter**. Choisissez ensuite de copier les contacts sur la carte SIM, le téléphone, la carte SD, la mémoire du téléphone, etc. ou à partir de ceux-ci.

Pour importer un seul contact sur une carte SIM ou en exporter un vers cette carte, sélectionnez le contact à importer ou à exporter, puis cochez  $\log$  case pour confirmer.

(1) Vous ne pouvez ajouter que des contacts téléphoniques aux favoris.

Pour importer tous les contacts d'une carte SIM ou les exporter vers cette carte, appuyez sur **0 sélectionné**, puis sur **Sélectionner tout** pour confirmer.

Vous pouvez partager un ou plusieurs contacts avec d'autres personnes en leur envoyant le fichier vCard du contact par Bluetooth, Gmail, etc.

Appuyez sur le contact que vous voulez partager, puis sur l'icône et sur **Partager** dans l'écran des détails du contact. Sélectionnez ensuite l'application à utiliser pour effectuer cette action.

# **3.3.6 Affichage des contacts**

Pour chaque compte, vous pouvez déterminer quelle liste de contacts vous voulez afficher dans la liste des contacts. Appuyez sur **•** puis sur **Contacts à afficher** dans la liste des contacts. Vous pouvez ensuite choisir les contacts à afficher.

Appuyez sur  $\bullet$ , puis sur **Paramètres** pour trier la liste par le nom ou le prénom, ainsi que pour afficher les noms des contacts par prénom/nom en premier.

# **3.3.7 Fusion et dissociation de contacts (1)**

Pour éviter les dédoublements, vous pouvez ajouter de nouvelles coordonnées à un contact existant en une seule action.

Appuyez sur le contact auquel vous voulez ajouter de l'information, puis sur pour accéder à l'écran de modification du contact, puis de nouveau sur  $\cdot$  et sur **Joindre**.

Vous devez ensuite sélectionner le contact que vous voulez fusionner au premier. Les coordonnées du deuxième contact sont ajoutées au premier et le deuxième contact disparaît de la liste des contacts.

Pour séparer ces coordonnées, appuyez sur le contact dont vous voulez séparer l'information, puis sur pour accéder à l'écran de modification du contact, et de nouveau sur , avant d'appuyer sur **Séparer** et sur **OK** pour confirmer.

#### **3.3.8 Comptes**

Vous pouvez synchroniser des contacts, des données ou d'autres éléments d'information dans plusieurs comptes, selon les applications installées sur votre téléphone.

Pour ajouter un compte, appuyez sur **Ajouter un compte** ou, dans l'écran d'accueil, appuyez sur **III**, puis sur **Paramètres\Comptes\ Ajouter un compte.**.

Vous devez sélectionner le type de compte que vous voulez ajouter, comme Google, Entreprise, etc.

Comme lorsque vous configurez d'autres comptes, vous devez entrer des renseignements détaillés, comme le nom d'utilisateur, le mot de passe, etc.

Vous pouvez supprimer un compte et toutes les données connexes de votre téléphone. Appuyez sur le compte que vous voulez supprimer, puis sur <sup>e</sup> et sélectionnez **Supprimer le compte**, avant de confirmer.

#### **Synchronisation automatique ou manuelle**

Appuyez sur le compte visé pour en afficher le détail, puis cochez ou désélectionnez les cases voulues pour activer ou désactiver la synchronisation automatique des données du compte. Lorsque cette option est activée, toutes les modifications apportées au téléphone ou en ligne seront automatiquement synchronisées les unes avec les autres.

#### **Synchronisation manuelle**

Vous pouvez aussi synchroniser manuellement un compte dans l'écran **Comptes**. Appuyez sur un compte dans la liste, puis sur • et sélectionnez **Synchroniser maintenant**.

<sup>(1)</sup> Ne s'applique qu'aux contacts téléphoniques.

# **4 Messagerie, Gmail/courriel, Google Hangouts ..................**

# **4.1 Messagerie**

Ce téléphone permet de créer, de modifier et de recevoir des SMS et des **MMS** 

Pour accéder à cette fonctionnalité, appuyez sur **de dans l'écran d'accueil**, puis sélectionnez **Messagerie**.

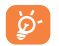

Pour consulter les messages stockés sur la carte SIM, appuyez sur l'icône <sup>e</sup> dans l'écran Messagerie, puis sur **Paramètres\Gérer les messages stockés sur la carte SIM**.

# **4.1.1 Rédaction d'un message**

Dans l'écran Liste des messages, appuyez sur l'icône de nouveau message pour rédiger un message texte/multimédia.

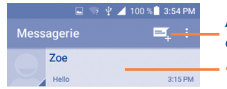

Appuyez sur cette option pour créer un nouveau message.

- Appuyez sur cette option pour afficher toute la conversation.
- • Appuyez longuement pour activer le mode de suppression.

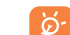

Si le contact a été enregistré, appuyez sur la photo pour ouvrir le panneau Contact rapide et entrer en communication avec l'intéressé. Dans le cas des contacts non sauvegardés, appuyez sur la photo pour ajouter le numéro à vos **Contacts**.

#### **Envoi d'un message texte**

Entrez le numéro de téléphone mobile du destinataire dans la barre **Entrez le nom ou le numéro** ou appuyez sur **et** pour ajouter des destinataires. Appuyez ensuite sur la barre **Envoyer un message** pour entrer le texte du message. Appuyez sur l'icône v pour insérer des émoticônes. Lorsque vous avez terminé, appuyez sur l'icône pour envoyer le message.

Un message texte de plus de 160 caractères sera facturé comme plusieurs messages texte. Un compteur s'affichera à la droite de la boîte de texte pour vous rappeler le nombre de caractères que peut contenir un message.

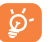

Certaines lettres (accentuées) augmentent la taille du message texte, qui pourrait alors être envoyé en plusieurs parties au destinataire.

#### **Envoi d'un message multimédia**

La messagerie multimédia vous permet d'envoyer des clips vidéo, des images, des photos, des animations, des diapositives et des sons à d'autres téléphones mobiles et adresses courriel compatibles.

Un message texte sera automatiquement converti en message multimédia lorsque vous y joignez des fichiers multimédias (image, vidéo, audio, diapositives, etc.) ou y ajoutez un objet ou des adresses courriel.

Pour envoyer un message multimédia, entrez le numéro de téléphone du destinataire dans la barre **Entrez le nom ou le numéro** , puis appuyez sur la barre **Saisissez un message texte** pour taper le texte du message. Appuyez sur • pour ouvrir le menu des options, puis sur **Ajouter un objet** pour insérer un objet. Appuyez sur l'icône **compour joindre une** photo, une vidéo, un fichier audio, etc.

Lorsque vous avez terminé, appuyez sur pour envoyer le message multimédia.

#### **Options concernant les pièces jointes :**

- • **Prendre une photo** Accédez à l'appareil photo pour prendre une photo à joindre.
- • **Faire une vidéo** Accédez à la caméra pour enregistrer un clip vidéo à joindre.
- • **Enregistrer message**  Ouvrez le dictaphone pour enregistrer un message vocal à joindre.
- • **Contact** Entrez dans Contacts pour sélectionner une carte à joindre au message.
- • **Images** Accédez à l'application Galerie ou à Mes fichiers afin de choisir l'image à joindre au message.
- Vidéos **Accédez à l'application Galerie ou à Mes fichiers** pour sélectionner une vidéo à joindre au message.
- • **Audio** Accédez à cette option pour sélectionner un fichier audio à joindre au message.
- **Calendrier Accédez à l'application Agenda pour sélectionner** un ou plusieurs événements à joindre au message.
- • **Diaporama** Ouvrez l'écran Modifier le diaporama, appuyez sur **Ajouter une diapositive** pour créer une nouvelle diapositive, puis appuyez sur une diapositive existante pour la supprimer ou la modifier (voir l'image suivante). Appuyez sur pour accéder à d'autres actions, comme le réglage de la durée de projection, l'ajout d'une trame musicale, etc.

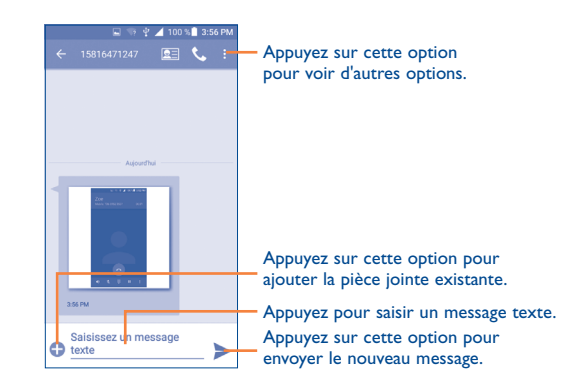

# **4.1.2 Gestion des messages**

À la réception d'un message, l'icône  $\bullet$  apparaît dans la barre d'état pour vous alerter. Faites glisser la barre d'état vers le bas pour ouvrir le Panneau des notifications, puis appuyez sur le nouveau message pour en prendre connaissance. Vous pouvez également lancer l'application Messagerie et appuyer sur le message pour l'ouvrir.

Les messages sont affichés dans l'ordre des conversations.

Pour répondre à un message, appuyez dessus pour ouvrir l'écran de rédaction, puis saisissez le texte et appuyez sur ...

- Appuyez sur  $\bullet$  pour appeler ce numéro;
- Appuyez sur **DE** pour enregistrer le numéro dans les contacts ou voir les détails du contact, si le numéro a déjà été enregistré.
- Pour répondre à un message, entrez le texte ou appuyez sur pour insérer un texte rapide, un contact, etc., puis appuyez sur
- Appuyez longuement sur un message pour afficher les options suivantes : **Copier, Transférer, Supprimer, Verrouiller, Afficher les détails, Sélectionner le texte** et **Enregistrer le message sur la carte SIM.**

# **4.1.3 Réglage des paramètres des messages**

Concernant les messages, différents réglages sont possibles. De l'écran de l'application Messagerie, appuyez sur , puis sur **Paramètres**.

• **SMS activés** Appuyez sur cette option pour changer votre application de SMS par défaut.

#### **Stockage**

- • **Anciens messages** Pour supprimer les messages les plus anciens quand la mémoire est pleine.
- • **Limite pour les messages texte** Pour définir le nombre de messages texte pouvant être sauvegardés pour chaque conversation.
- • **Limite pour les MMS** Pour définir le nombre de messages texte pouvant être sauvegardés pour chaque conversation.

#### **Paramètres des messages texte (SMS)**

- • **Demander un rapport de livraison** Choisissez cette option si vous voulez un accusé de réception pour chaque message texte envoyé.
- • **Gestion messages carte SIM** Appuyez sur cette option pour gérer les messages texte enregistrés sur votre carte SIM.
- • **Texte rapide** Pour ajouter ou modifier des modèles de message.
- **Centre de service** Appuyez sur cette option pour modifier ou **SMS** afficher le numéro du centre de service.
- • **Période de validité** Appuyez sur cette option pour sélectionner la période de validité pendant laquelle l'opérateur de réseau continuera à tenter d'envoyer le message.
- • **Emplacement de stockage des SMS** l'emplacement où les messages doivent être Sélectionnez le téléphone ou la carte SIM, suivant conservés.

#### **Paramètres des messages multimédias (MMS)**

- • **Messagerie de groupe** Pour envoyer un message unique à plusieurs destinataires.
- • **Demander un rapport de livraison** Choisissez cette option si vous voulez un accusé de réception pour chaque message texte envoyé.
- • **Accusés de réception** Choisissez cette option si vous voulez un accusé de réception pour chaque message texte envoyé.
	- Pour demander à être informé si chaque destinataire a lu le message multimédia que vous avez envoyé.
- • **Env. rapport de**  Sélectionnez cette option pour demander un rapport indiquant si le message multimédia a été envoyé.
- • **Récupération auto** Pour télécharger automatiquement l'ensemble des messages MMS (corps du message et pièces jointes compris) dans votre téléphone. Par défaut, seul l'en-tête est téléchargé.
- • **Récupération automatique de l'itinérance**

• **Env. rapport de lecture**

**lecture**

Pour télécharger automatiquement l'ensemble des messages MMS (corps du message et pièces jointes compris) dans votre téléphone lorsque vous êtes en mode itinérance. Par défaut, seul l'en-tête du message est téléchargé, ce qui évite les frais supplémentaires.

- • **Mode de création** Sélectionnez cette option pour passer au mode de création.
- • **Taille maximale du message**
- 
- Sélectionnez cette option pour indiquer la taille
	- maximale du message.
- Priorité **Appuyez sur cette option pour définir la** priorité.

#### **Notifications**

- • **Notifications de message** Sélectionnez cette option pour afficher des notifications dans la barre d'état.
- • **Muet** Pour rendre les notifications silencieuses ou fixer l'intervalle de temps entre deux tonalités de rappel.
- • **Son** Pour choisir la sonnerie à utiliser comme nouvelle tonalité de notification.
- • **Notification dans une fenêtre contextuelle** Pour afficher les notifications poussées.

#### **Général**

- **· Fonds d'écran de** Appuyez sur cette option pour sélectionner le **clavardage** fond d'écran des messages.
- **· Taille de police des** Appuyez sur cette option pour sélectionner la **messages** taille de police des messages.
- **· Afficher l'adresse** Pour inclure l'adresse courriel dans le résultat **courriel** des recherches de contacts.
- • **Anciens messages** Pour supprimer les messages les plus anciens quand la mémoire est pleine.
- • **Limite pour les messages texte** Pour définir le nombre de messages texte pouvant être sauvegardés pour chaque conversation.
- • **Limite pour les MMS** Pour définir le nombre de messages texte pouvant être sauvegardés pour chaque conversation.
- **Activer la sonnerie** Pour mettre en fonction la sonnerie associée aux **CB** messages transmis par diffusion cellulaire.
- **Sélec. la sonnerie** Pour choisir la sonnerie associée aux messages **CB** transmis par diffusion cellulaire.
- • **Diffusion cellulaire** Appuyez sur cette option pour choisir une carte SIM et configurer la communication cellulaire.

# **4.2 Gmail/Courriel**

La première fois que vous configurez votre téléphone, vous pouvez soit utiliser un compte Gmail existant, soit créer un nouveau compte de courriel.

#### **4.2.1 Gmail**

Gmail est le service de courriel Internet de Google. Sa programmation s'effectue lors de la configuration initiale de votre téléphone. Sur votre téléphone, Gmail peut se synchroniser automatiquement avec votre compte Gmail présent sur Internet.

#### **Accès à Gmail**

Dans l'écran d'accueil, appuyez sur **en pour accéder à la liste des** applications, puis sur **Gmail**.

#### **Pour créer et envoyer des courriels**

- Appuyez sur l'icône dans l'écran Boîte de réception.
- • Entrez l'adresse courriel du ou des destinataires dans le champ **À** et, si nécessaire, appuyez sur **et Ajouter Cc/Cci** pour envoyer une copie ou une copie invisible du message.
- • Saisissez l'objet et le contenu du message.
- Appuyez sur  $\epsilon$  pour ajouter une pièce jointe.
- $\cdot$  Enfin, appuyez sur  $\triangleright$  pour envoyer.
- Si vous ne souhaitez pas envoyer votre message immédiatement, appuyez sur , puis sur **Enregistrer le brouillon**, ou appuyez sur la touche **Retour** pour enregistrer une copie. Pour afficher le brouillon de votre message, appuyez sur l'icône , puis choisissez **Brouillons**.
- • Si vous ne voulez pas envoyer ou sauvegarder le courriel, vous pouvez appuyer sur  $\frac{3}{2}$ , puis sur **Supprimer**.

Pour ajouter une signature aux courriels, appuyez sur **exametres** dans l'écran de la boîte de réception. Choisissez ensuite un compte, puis appuyez sur **Signature**.

#### **Réception et lecture des courriels**

À l'arrivée d'un nouveau courriel, vous serez avisé par une sonnerie ou une vibration; une icône  $\overline{M}$  apparaîtra également dans la barre d'état.

Appuyez sur la barre d'état et faites-la glisser vers le bas pour ouvrir le Panneau des notifications, puis appuyez sur le nouveau courriel pour l'ouvrir. Vous pouvez également ouvrir la boîte de réception Gmail et appuyer sur le nouveau courriel pour le lire.

Vous pouvez rechercher des courriels en fonction de différentes clés, soit expéditeur, objet, étiquette, etc.

- Appuyez sur l'icône  $Q$  de l'écran Boîte de réception.
- • Dans le champ de recherche, entrez le mot-clé à chercher, puis appuyez sur la touche Q

## **Comment répondre à un courriel ou le transférer**

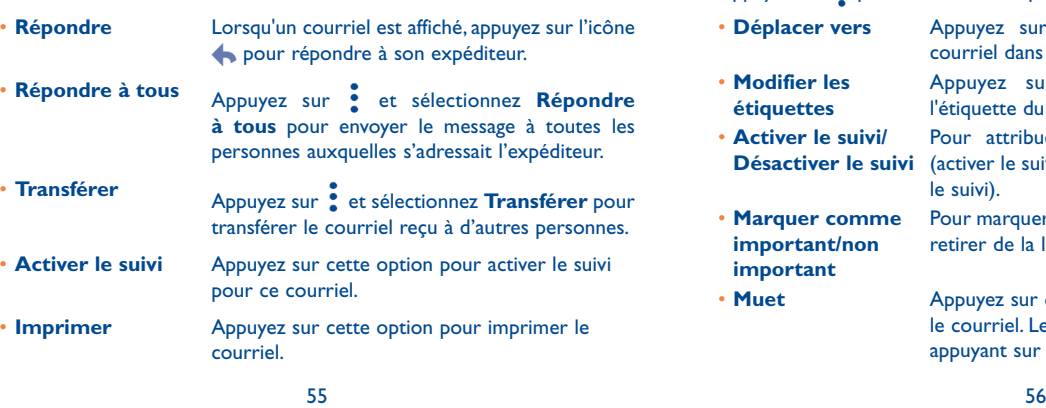

# **Gestion des courriels Gmail au moyen d'étiquettes**

Pour gérer plus facilement vos conversations et messages, vous pouvez les organiser au moyen d'une étiquette.

Pour ajouter une étiquette à une conversation pendant la lecture des messages associés à cette conversation, appuyez sur , puis sur **Déplacer vers**.

Pour afficher les conversations sous forme d'étiquettes lorsque vous consultez votre boîte de réception ou une autre liste de conversations, appuyez sur l'icône puis appuyez sur une étiquette pour voir quelles conversations lui sont associées.

Appuyez longuement sur un courriel pour activer le mode par lots et accéder aux options suivantes :

- . Pour archiver le courriel. Pour afficher les messages archivés, appuyez sur l'écran Boîte de réception, puis sur **Tous les courriels**.
	- Pour supprimer le courriel.
	- $\triangleright$  Pour marquer un courriel comme lu ou non lu.

Appuyez sur • pour accéder aux options suivantes.

- • **Déplacer vers** Appuyez sur cette option pour déplacer le courriel dans une autre étiquette.
- • **Modifier les étiquettes**
	- l'étiquette du courriel ou de la conversation. Pour attribuer une étoile à la conversation
- • **Activer le suivi/**
	- Désactiver le suivi (activer le suivi) ou supprimer l'étoile (désactiver le suivi).

Appuyez sur cette option pour modifier

- • **Marquer comme important/non important**
- 

• 

Pour marquer le courriel comme important ou le retirer de la liste des messages importants.

• Muet **Appuyez sur cette option pour masquer** le courriel. Le courriel peut être affiché en appuyant sur **Tous les courriels**.

- • **Marquer comme indésirable** Pour classer le courriel ou la conversation parmi les polluriels.
- • **Marquer comme hameçonnage** Pour marquer le courriel ou la conversation comme une tentative d'hameçonnage.

## **Paramètres de Gmail**

Pour accéder aux paramètres de Gmail, appuyez sur l'icône et sélectionnez **Paramètres**.

# **Paramètres généraux**

- **Action par défaut** Appuyez sur cette option pour régler l'action par **dans Gmail** défaut, soit archiver ou supprimer.
- • **Glissez vers actions** Cochez cette case pour activer le glissement pour archiver les messages dans la liste des conversations.
- • **Image de l'expéditeur** Cochez cette case pour afficher la photo de l'expéditeur à côté de son nom dans la liste des conversations.
- • **Répondre à tous** Cochez la case pour définir la réponse par défaut à tous les messages.
- • **Ajustement automatique des messages** Cochez la case pour comprimer les messages afin qu'ils soient adaptés à l'écran, ainsi que permettre le zoom.
- • **Avance automatique** Appuyez sur cette option pour sélectionner quel écran (**Plus récents**, **Plus ancien** ou **Liste des conversations**) qui s'affiche une fois que vous avez supprimé ou archivé une conversation.
- • **Confirmer avant de supprimer** Cochez la case pour recevoir une demande visant à confirmer l'action avant de supprimer des courriels.
- • **Confirmer avant d'archiver** Cochez la case pour recevoir une demande visant à confirmer l'action avant d'archiver des courriels.
- $57$ • **Confirmer avant d'envoyer** Cochez la case pour recevoir une demande visant à confirmer l'action avant d'envoyer des courriels. 57

Appuyez sur un compte pour afficher les paramètres suivants :

- • **Type de boîte de réception** Pour définir cette boîte de réception comme boîte par défaut ou comme boîte prioritaire.
- • **Catégories de boîtes de réception** Cochez la case pour que le dossier s'affiche dans le dossier Boîte de réception.
- • **Notifications** Cochez la case pour activer les notifications à l'arrivée d'un nouveau courriel.
- • **Boîte de réception– Son et vibration**

Appuyez sur cette option pour configurer les paramètres Synchro messages, Vibration et Une notification.

- • **Signature** Pour ajouter une signature à la fin de chaque courriel que vous envoyez.
- **Réponse en cas de** Appuyez sur cette option pour régler une **vacances** notification lorsque vous êtes en vacances.
- • **Synchronisation Gmail** Cochez cette case pour activer/désactiver la synchronisation de Gmail.
- **Nombre de jours à** Appuyez sur cette option pour définir la période **synchroniser** de synchronisation des courriels.
- • **Gérer les étiquettes** Appuyez sur cette option pour ouvrir l'écran des étiquettes, dans lequel vous pouvez gérer la synchronisation et les notifications.
- • **Télécharger les pièces jointes** Cochez cette case pour télécharger automatiquement les pièces jointes des messages récents par un réseau Wi-Fi.
- • **Images** Appuyez sur cette option pour définir si les images doivent toujours s'afficher ou si vous serez invité à les afficher.

## **4.2.2 Courriel ...............................................................**

Outre un compte Gmail, vous pouvez également configurer des comptes de messagerie POP3 ou IMAP externes sur votre téléphone.

Pour accéder à cette fonctionnalité, appuyez sur **du dans l'écran d'accueil**, puis sélectionnez **Courriel**.

Lorsque vous ouvrez l'application pour la première fois, un assistant de configuration vous aide à ajouter un compte de courriel.

- Indiquez l'adresse courriel et le mot de passe du compte que vous souhaitez configurer.
- • Appuyez sur **Suivant**. Si le compte indiqué n'est pas proposé par votre fournisseur dans le téléphone, vous devrez aller dans l'écran des paramètres pour le configurer manuellement. Vous pouvez aussi appuyer sur **Configuration** pour modifier directement les paramètres du courrier entrant et du courrier sortant pour le compte en question.
- • Indiquez le nom du compte et celui que vous souhaitez faire apparaître dans les courriels que vous envoyez.
- • Pour ajouter un autre compte de courriel, vous pouvez appuyer sur l'icône **dans le coin supérieur gauche et sélectionner Paramètres**. Appuyez ensuite sur **Ajouter un compte**.

#### **Pour créer et envoyer des courriels**

- Appuyez sur l'icône + dans l'écran Boîte de réception.
- • Saisissez l'adresse courriel du ou des destinataires dans le champ **À**.
- Au besoin, touchez **Ajouter Cc/Cci** pour envoyer une copie ou une copie invisible du message.
- • Saisissez l'objet et le contenu du message.
- Appuyez sur  $\bullet$  pour ajouter une pièce jointe.
- • Si vous ne souhaitez pas envoyer votre message immédiatement, appuyez sur •, puis sur **Enregistrer le brouillon** ou appuyez sur la touche **Retour** pour enregistrer une copie.
- Appuyez ensuite sur pour l'envoyer.

Si vous ne voulez pas envoyer ou sauvegarder le courriel, vous pouvez appuyer sur , puis sur **Supprimer**.

Pour ajouter une signature à vos courriels, appuyez sur  $\blacksquare$  et sélectionnez Paramètres. Choisissez ensuite le compte dans lequel créer ou modifier la signature, puis appuyez sur Signature pour la modifier.

# **4.3 Google Hangouts**

Le service de messagerie instantanée de Google, Google Hangouts, vous permet de communiquer avec vos amis chaque fois qu'ils se connectent à ce service.

Pour accéder à cette fonctionnalité et ouvrir une session, appuyez sur (::) dans l'écran d'accueil, puis sélectionnez **Hangouts**.

Tous les amis que vous ajoutez au moyen de la fonction Hangouts à partir du Web ou de votre appareil apparaîtront dans votre liste d'amis.

# **4.3.1 Clavarder avec vos amis**

Pour lancer une session de clavardage, appuyez sur le nom d'un ami dans votre liste d'amis, puis tapez votre message et appuyez sur  $\rightarrow$ .

Vous pouvez inviter d'autres amis à se joindre à un clavardage en groupe en appuyant sur la touche  $+$ , puis en sélectionnant l'ami à ajouter.

#### **4.3.2 Ajouter un nouvel ami**

Dans la liste d'amis, appuyez sur  $+$  pour ajouter un nouvel ami.

Saisissez le nom, le courriel, le numéro de téléphone ou le cercle de l'ami à ajouter; si cet ami n'est pas encore inscrit à Hangouts, le système vous demandera de lui envoyer une invitation par message texte ou par Gmail. Une notification de cette invitation s'affichera dans les messages ou la boîte de réception Gmail de votre ami.

Si un ami vous envoie une invitation à une conversation vidéo ou un message pour la première fois, vous pouvez sélectionner **Refuser** ou Répondre en appuyant sur • puis sur Demandes Hangouts.

# **4.3.3 Démarrer et mettre fin à une session de clavardage**

Sélectionnez, dans votre liste d'amis, l'ami à qui vous voudriez envoyer un message ou avec qui effectuer un appel vidéo.

Après vous être inscrit à Google+, vous pouvez envoyer des images à tous les membres de Google Hangouts.

Lorsque vous souhaitez mettre fin à une session de clavardage, appuyez sur la touche **Retour** dans l'écran de clavardage.

Pour vous déconnecter, appuyez sur et sur **Paramètres\Se déconnecter**.

# **4.3.4 Gérer vos amis**

En plus d'ajouter de nouveaux amis à votre liste d'amis, vous pouvez effectuer les opérations suivantes :

**• Pour afficher tous** Par défaut, tous vos amis sont affichés dans la **vos amis** liste des amis. Sélectionnez l'ami avec lequel vous voulez entamer une conversation. Appuyez longuement sur le nom d'un ami pour activer l'archivage.

# **4.3.5 Paramètres**

Vous pouvez accéder à une série de paramètres en appuyant sur  $\equiv$  et sur Paramètres dans l'écran de la liste d'amis, puis en choisissant un compte.

- Photo du profil Appuyez sur cette option pour régler ou modifier la photo de votre profil Google +.
- • **Partager votre état** Appuyez sur cette option pour définir votre état dans Hangouts.
- **Messages et invitations dans Hangouts** Cochez cette case pour activer le type de notification à l'arrivée de demandes Hangouts.
- • **Appels vidéo** Appuyez sur cette option pour régler le type de notification lorsque vous recevez un appel vidéo.
- • **Contacts masqués** Appuyez sur cette option pour afficher vos contacts masqués.
- Se déconnecter Appuyez sur cette option pour retirer vos comptes.
- • **Améliorer Hangout** Cochez cette case pour envoyer les données sur l'utilisation et ainsi aider à améliorer Hangouts.

# **5 Calendrier, réveil et calculatrice ............................**

# **5.1 Calendrier (1)**

Utilisez le calendrier pour prendre en note les réunions importantes, vos rendez-vous, etc.

Pour accéder à cette fonction, appuyez sur **et dans l'écran d'accueil**, puis sur **Calendrier**.

# **5.1.1 Affichage multimode**

**Vue Année** 

Vous pouvez afficher le calendrier en mode annuel, mensuel, hebdomadaire, mensuel et agenda. Appuyez sur le bouton dans le bas de l'écran pour changer l'affichage du calendrier.

septembre 2015 **Vue Mois** 2015 **Vue Semaine** stembre 2015 局 **Vue Planification** ptembre 2015  $\bullet$ Appurez pour affiche Avant le 24 juin 2015 Assessor Autonomies Appuyez pour affiche Après le 30 déc. 2015 2016 Aucun événemen **Mode** Semaine Mois Semaine Cal Mois Semaine Co Mois Semaine

Appuyez sur **pour revenir à l'affichage du jour.** 

#### (1) L'icône changera, en fonction de la date.

### **5.1.2 Créer de nouveaux événements**

Vous pouvez ajouter de nouveaux événements depuis n'importe quel affichage du calendrier.

- Appuyez sur <sup>+</sup> pour accéder à l'écran de création d'un nouvel événement.
- • Entrez tous les renseignements nécessaires pour ce nouvel événement. S'il s'agit d'un événement d'une journée, vous pouvez sélectionner **JOURNÉE ENTIÈRE**.
- • Invitez des participants à l'événement. Saisissez les adresses de courriel des invités en les séparant par des virgules. Les invités recevront par courriel une invitation envoyée par le calendrier.
- Lorsque vous avez terminé, appuyez sur  $\Box$  dans la partie supérieure de l'écran.

Pour créer rapidement un événement à partir de la vue Semaine, appuyez sur espace vide pour sélectionner une zone cible qui apparaîtra alors comme ... Appuyez sur Nouvel événement pour créer le nouvel événement.

Quelques options importantes sont disponibles lorsque vous appuyez sur dans l'écran principal du calendrier :

- **Actualiser** Pour actualiser le calendrier.
- • **Rechercher** Pour chercher dans le calendrier.
- Aller à Appuyez sur cette option pour entrer le jour à obtenir.
- • **Calendrier à afficher** Pour afficher ou masquer, supprimer ou ajouter des calendriers.
- • **Paramètres** Pour définir une série de paramètres du calendrier.

# **5.1.3 Supprimer ou modifier un événement**

Pour supprimer ou modifier un événement, appuyez sur l'événement pour accéder à l'écran des détails. Appuyez ensuite sur l'icône pour modifier l'événement, puis sur l'icône pour le supprimer.

# **5.1.4 Rappel d'événement**

Si un rappel a été ajouté à un événement. l'icône d'événement à venir <sup>1</sup> apparaîtra dans la barre d'état pour indiquer le rappel.

Faites glisser la barre d'état vers le bas pour ouvrir le panneau des notifications, puis appuyez sur le nom de l'événement pour voir la liste de notifications du calendrier.

Appuyez sur la touche **Retour** pour conserver les rappels en suspens dans la barre d'état et le Panneau des notifications.

# **5.2 Heure**

Votre téléphone mobile comporte une horloge intégrée.

Pour accéder à cette fonction, appuyez sur **et dans l'écran d'accueil**, puis sur **Heure**.

# **5.2.1 Horloge universelle**

Pour accéder à cette fonction, appuyez sur **d** dans l'écran Heure.

Selon l'emplacement du téléphone, le système configurera une horloge par défaut.

• Appuyez sur l'icône (iii) pour ajouter un fuseau horaire.

# **5.2.2 Alarme**

# **Régler une alarme**

Dans l'écran Heure, appuyez sur **(O)** pour accéder à l'écran Alarme, puis sur  $\Box$  pour ajouter une nouvelle alarme. Les options suivantes apparaissent :

- **Heure** Appuyez sur cette option pour choisir l'heure à laquelle l'alarme sonnera.
- **Répéter** Appuyez sur cette option pour sélectionner les jours où l'alarme est activée.
- • **Vibreur** Sélectionnez cette option pour activer la vibration.
- **Sonnerie Appuyez sur cette option pour sélectionner une** sonnerie pour l'alarme.
- • **Libellé** Appuyez sur cette option pour sélectionner les jours où l'alarme est activée.

Lorsque vous avez terminé, appuyez sur **OK** pour confirmer.

Appuyez sur une alarme existante pour accéder à l'écran de modification des alarmes.

Appuyez sur pour supprimer l'alarme sélectionnée.

# **Ajuster les paramètres d'alarme**

Appuyez sur l'icône  $\frac{1}{2}$  dans l'écran Alarme pour pouvoir régler les options suivantes :

- Style **Appuyez sur cette option pour régler le style** d'horloge à Analogique ou Numérique.
- • **Horloge domicile auto** Cochez la case pour activer cette fonction lorsque vous vous rendez dans un endroit où l'heure diffère et voulez ajouter une horloge avec l'heure de la maison.
- • **Fuseau horaire (domicile)** Appuyez sur cette option pour régler le fuseau horaire du domicile.
- • **Silence après 10 minutes** Appuyez sur cette option pour régler la suspension temporaire d'une alarme.
- • **Durée du rappel d'alarme** Appuyez sur cette option pour régler la durée des alarmes.
- • **Volume d'alarme** Appuyez sur cette option pour régler le volume de l'alarme.
- **Action du bouton** Appuyez sur cette option pour régler le **latéral** comportement de la touche du **Volume** lorsque l'alarme sonne : **Aucune, Répéter** ou **Désactiver**.

# **5.2.3 Compte à rebours**

De l'écran Heure, appuyez sur **X** pour accéder à l'écran **Compte à rebours**.

Appuyez sur les numéros pour régler le temps du compte à rebours dans le panneau.

Appuyez sur **pour activer le Compte à rebours.** 

Appuyez sur **II** pour désactiver le Compte à rebours.

Appuyez sur pour supprimer l'étiquette actuelle du Compte à rebours.

## **5.2.4 Minuterie**

De l'écran Heure, appuyez sur  $\bar{\odot}$  pour accéder à l'écran **Minuterie**.

Appuyez sur  $\Box$  pour activer la minuterie.

Appuyez sur pour afficher une liste de dossiers en fonction de l'heure mise à jour.

Appuyez sur  $\Box$  pour arrêter le temps total et les intervalles. Ils ne redémarreront que lorsque vous aurez appuyé sur  $\Box$ .

Appuyez sur  $\bigcirc$  pour supprimer l'enregistrement.

# **5.3 Calculatrice ................................................**

La calculatrice vous permet de résoudre de nombreux problèmes mathématiques.

Pour accéder à cette fonction, appuyez sur **(iii)** dans l'écran d'accueil, puis sur **Calculatrice**.

Deux panneaux sont disponibles : Panneau de base et panneau Fonctions avancées.

Pour basculer entre les deux, lorsque vous êtes en mode standard, tournez l'appareil en mode paysage pour accéder au panneau Avancé (1).

(1) Si **Paramètres\Affichage\Écran à rotation automatique** est activé, ceci s'affichera.

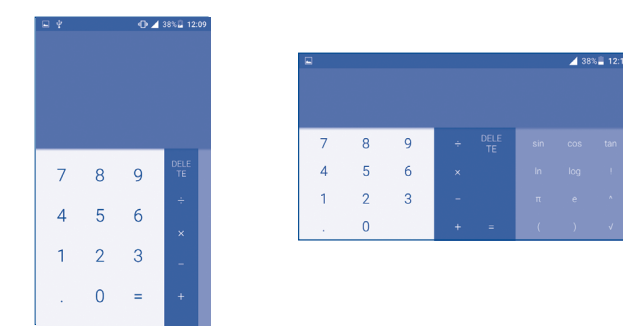

Entrez un nombre et l'opération arithmétique à effectuer, entrez le deuxième nombre, puis appuyez sur « = » pour afficher le résultat. Appuyez sur **DEL** pour effacer des chiffres un par un ou appuyez longuement sur **DEL** pour tous les effacer en même temps.

# **Connexion** ..

Pour vous connecter à Internet au moyen de ce téléphone, vous pouvez utiliser les réseaux GPRS/EDGE/3G/4G ou Wi-Fi, selon le cas.

# **6.1 Connexion à Internet**

# **6.1.1 GPRS/EDGE/3G/4G**

La première fois que vous allumez votre téléphone avec une carte SIM insérée, celle-ci configure automatiquement votre service réseau, à savoir : GPRS, EDGE, 3G ou 4G.

Pour savoir quelle connexion réseau vous utilisez, appuyez sur **Paramètres\ Plus...\Réseaux mobiles\Noms des points d'accès** ou **Opérateur de réseau.**

#### **Créer un nouveau point d'accès**

Vous pouvez ajouter une nouvelle connexion de réseau GPRS/EDGE/3G/4G à votre téléphone en suivant les étapes ci-dessous :

- • Appuyez sur **Paramètres\Plus...\Réseaux mobiles\Noms des points d'accès**.
- Appuyez ensuite sur l'icône **et pour pouvoir entrer l'information** requise sur le nom du point d'accès.
- Lorsque vous avez terminé, appuyez sur la touche •, puis sur **Enregistrer**.

## **Activer ou désactiver l'itinérance des données**

Lorsque vous êtes en itinérance, vous pouvez choisir de connecter ou de déconnecter un service de données.

- • Appuyez sur **Paramètres\Plus...\Réseaux mobiles**.
- • Sélectionnez **Itinérance des données** pour régler le mode d'itinérance.
- • Lorsque l'itinérance des données est désactivée, vous pouvez quand même échanger des données au moyen d'une connexion Wi-Fi (se reporter à "**[6.1.2 Wi-Fi](#page-103-0)**").

**Pour régler le mode réseau préféré**

• Appuyez sur **Paramètres\Plus...\Réseaux mobiles\Mode réseau préféré**.

# <span id="page-103-0"></span>**6.1.2 Wi-Fi**

Grâce au Wi-Fi, vous pouvez vous connecter à Internet dès que votre téléphone est à portée d'un réseau sans fil. Vous pouvez utiliser la technologie Wi-Fi sur ce téléphone, même sans carte SIM insérée.

# **Activer le Wi-Fi et se connecter à un réseau sans fil**

- • Appuyez sur **Paramètres**.
- • Appuyez sur Wi-Fi pour activer ou désactiver le Wi-Fi.
- • Appuyez sur **Wi-Fi**, ce qui fera apparaître des renseignements détaillés sur les réseaux Wi-Fi détectés apparaissent dans la section des réseaux Wi-Fi.
- Sélectionnez un réseau Wi-Fi auquel vous connecter. Si le réseau que vous avez sélectionné est protégé, vous serez invité à saisir un mot de passe ou tout autre paramètre de connexion (vous pouvez communiquer avec l'opérateur de réseau pour plus de détails). Lorsque vous avez terminé, appuyez sur **Se connecter**.

# **Activer la notification de détection d'un nouveau réseau**

Lorsque le Wi-Fi et la notification de réseau sont activés, l'icône Wi-Fi apparaît dans la barre d'état chaque fois que le téléphone détecte un réseau sans fil disponible à sa portée. Voici la marche à suivre pour activer la fonction de notification lorsque le Wi-Fi est activé :

- • Appuyez sur **Paramètres**.
- Appuyez sur Wi-Fi, puis sur la touche et sur **Avancés** dans l'écran Wi-Fi.
- • Cochez ou décochez la case **Notification de réseau** pour activer ou désactiver cette fonction.

# **Ajouter un réseau Wi-Fi**

Lorsque le Wi-Fi est activé, vous pouvez ajouter de nouveaux réseaux Wi-Fi selon vos préférences.

- • Appuyez sur **Paramètres**.
- Appuyez sur **Wi-Fi**, puis sur la touche et sur **Ajouter un réseau** dans l'écran Wi-Fi.
- • Entrez le nom du réseau et tous les renseignements nécessaires sur le réseau.
- • Appuyez sur **SE CONNECTER**.

Lorsque la connexion est établie, votre téléphone sera automatiquement connecté la prochaine fois que vous serez à portée de ce réseau.

# **Retirer un réseau Wi-Fi**

Suivez les étapes ci-dessous pour empêcher les connexions automatiques aux réseaux que vous ne souhaitez plus utiliser.

- • Activez le Wi-Fi, si ce n'est pas déjà fait.
- Dans l'écran Wi-Fi, appuyez longuement sur le nom du réseau enregistré.
- • Appuyez sur **Retirer** dans la boîte de dialogue qui s'ouvre.

# **6.2 Navigateur**

Le navigateur permet de consulter des pages Web et de rechercher de l'information sur Internet.

Pour accéder à cette fonction, appuyez sur **du** dans l'écran d'accueil, puis sur **Navigateur**.

# **Accéder à une page Web**

Dans l'écran du navigateur, appuyez sur la zone pour l'URL dans le haut, entrez l'adresse de la page Web, puis appuyez pour confirmer.

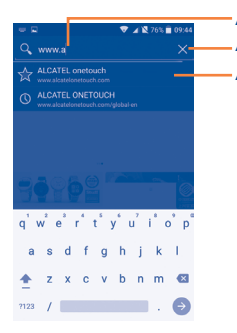

Appuyez pour supprimer tous les contenus. Appuyez pour rechercher cette adresse et y accéder. Appuyez pour accéder au site Web suggéré.

La zone URL sera masquée après quelques secondes. Pour afficher la zone URL, vous pouvez faire glisser l'écran vers le bas.

# **Définir une page d'accueil**

- Appuyez sur l'icône dans l'écran du Navigateur pour afficher le menu d'option, puis appuyez sur **Paramètres\Général\Définir la page d'accueil**.
- • Choisissez une page Web ou un des sites les plus visités comme page d'accueil.
- Si vous choisissez **Autre**, saisissez l'adresse URL du site Web que vous souhaitez définir comme page d'accueil, puis appuyez sur **OK** pour confirmer.

## **Consulter des pages Web**

Après avoir accédé à un site Web, vous pouvez parcourir les pages Web en glissant votre doigt dans n'importe quelle direction pour trouver l'information voulue.

# **Faire un zoom avant ou arrière dans une page Web**

Pincez vos doigts ou écartez-les sur l'écran pour faire un zoom avant ou arrière dans la page Web.

Pour faire un zoom rapide dans une section d'une page Web, appuyez deux fois sur la section voulue. Pour revenir au niveau d'affichage normal, appuyez deux fois de nouveau sur l'écran.

# **Rechercher du texte dans une page Web**

- Appuyez sur l'icône  $\blacksquare$  dans l'écran du Navigateur pour afficher le menu d'option, puis appuyez sur **Paramètres\Rechercher sur la page**.
- • Saisissez le texte à chercher.
- • Le premier mot contenant les caractères correspondants sera mis en évidence à l'écran, alors que les correspondances suivantes seront encadrées.
- • Appuyez sur la flèche vers le haut ou vers le bas pour accéder à la correspondance précédente ou suivante.
- Lorsque vous avez terminé, vous pouvez appuyer sur  $\sqrt{\ }$  ou sur la touche **Retour** pour fermer la barre de recherche.

# **Autres opérations possibles avec le texte d'une page Web**

Vous pouvez copier, partager ou rechercher du texte d'une page Web :

- • Appuyez longuement sur le texte voulu pour le mettre en évidence.
- • Déplacez les deux tabulateurs pour sélectionner le texte.
- • Appuyez sur **Tout sélectionner** pour sélectionner le texte de la page Web au complet.
- Appuyez sur l'icône pour afficher d'autres opérations, comme partager et rechercher sur la page ou le Web.
- Lorsque vous avez terminé, appuyez sur vou sur la touche **Retour** pour désactiver le mode.

# **Ouvrir une nouvelle fenêtre ou basculer d'une fenêtre à une autre**

Il est possible d'ouvrir plusieurs fenêtres en même temps.

- Appuyez sur  $\blacksquare$  pour ouvrir les vignettes de toutes les fenêtres.
- • Faites glisser vers le haut ou le bas pour afficher toutes les fenêtres; appuyez sur une des fenêtres pour l'afficher.
- Appuyez sur **+** pour ouvrir une nouvelle fenêtre.
- Appuyez sur l'icône **et sur Nouvel onglet de navigation privée** pour ouvrir une fenêtre qui permet de naviguer sur le Web sans laisser de traces.
- Pour fermer une fenêtre, appuyez sur  $\times$  dans la fenêtre que vous souhaitez fermer ou faites-la glisser vers le côté.

#### **Autres options :**

- **Actualiser** Pour actualiser la page actuelle.
- **Transférer** Pour transférer les pages ouvertes.
- • **Signets** Pour afficher vos signets et votre historique de navigation.
- • **Ajouter un signet** Pour ajouter la page Web actuelle à vos signets.
- • **Partager la page** Pour partager la page actuelle avec vos amis au moyen de la messagerie, du courriel, de Bluetooth, etc.
- **Rechercher sur la** Pour saisir du texte que vous voulez retrouver **page** dans la page actuelle.
- **· Demander un site** Pour activer ou désactiver la version pour **de bureau** ordinateur des sites Web.
- **Sauvegarder en vue de la lecture hors ligne** Pour enregistrer la page Web afin de la lire hors ligne. Vous pouvez la retrouver en appuyant sur la touche **Menu** et en sélectionnant **Signets\ Pages enregistrées.**.
- Quitter **Pour fermer tous les onglets et quitter.**

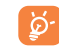

Appuyez sur l'icône à gauche de l'adresse URL pour afficher d'autres renseignements sur la page actuelle.

# **6.2.1 Gérer les liens, l'historique et les téléchargements**

## **Utiliser un lien, un numéro de téléphone ou une adresse affichée dans une page Web**

• **Lien** Appuyez sur le lien pour ouvrir la page Web. Appuyez longuement sur le lien pour accéder

à d'autres options, comme ouvrir le lien dans une nouvelle fenêtre, l'enregistrer, le partager, le copier, etc.

- • **Numéro de téléphone** Appuyez sur cette option pour composer le numéro de téléphone.
- • **Adresse** Appuyez sur cette option pour ouvrir Google Maps et localiser l'adresse.

#### **Afficher l'historique du navigateur**

- Dans l'écran du navigateur, appuyez sur l'icône **,** puis sur **Paramètres**\ **Signets**.
- • Appuyez sur l'onglet **Historique** pour afficher l'historique du navigateur.
- • Appuyez sur **Les + visités** pour afficher les pages les plus souvent consultées.

#### **Télécharger une application Web ou afficher des téléchargements**

Avant de télécharger une application Web, vous devez autoriser l'installation d'applications Web sur votre téléphone (appuyez sur **Paramètres\ Sécurité**, cochez la case **Sources inconnues** et appuyez sur **OK** pour confirmer).

Pour télécharger un élément, sélectionnez l'élément ou le lien que vous souhaitez télécharger.

Pour annuler un téléchargement, appuyez sur l'élément téléchargé dans le Panneau des notifications, sélectionnez l'élément à annuler et appuyez sur pour confirmer.

Pour afficher les éléments téléchargés, appuyez sur **(H)**, puis sur l'application **Téléchargements**..

## **Gérer les signets**

# **Mettre une page Web en signet**

- Accédez à la page Web que vous souhaitez mettre en signet.
- Appuyez sur l'icône , puis sur **Ajouter un signet**. Ou encore, dans l'écran **HISTORIQUE**, appuyez sur l'étoile à côté de l'adresse URL.
- • Entrez le nom et l'emplacement le cas échéant et appuyez sur **OK** pour confirmer.

# **Ouvrir un signet**

- Appuyez sur l'icône **et sur Signets**, ou appuyez sur l'icône **et sur** pour accéder à l'écran **SIGNETS**.
- Appuyez sur le signet que vous souhaitez ouvrir.
- • Vous pouvez également appuyer longuement pour afficher l'écran d'options, avant d'ensuite appuyer sur **Ouvrir** ou **Ouvrir dans un nouvel onglet**.

# **Modifier un signet**

- Appuyez sur l'icône **et sur Signets**, ou appuyez sur l'icône **et sur EX** pour accéder à l'écran **SIGNETS**.
- • Appuyez longuement sur le signet à modifier.
- • Appuyez sur **Modifier le signet**, et entrez vos modifications.
- • Lorsque vous avez terminé, appuyez sur **OK** pour confirmer.

Appuyez longuement sur un signet de la liste pour afficher ces options additionnelles :

- • **Ajouter un raccourci vers la page d'accueil** Pour ajouter un raccourci de signet à l'écran d'accueil.
- • **Partager le lien** Pour partager le signet.
- • **Copier l'URL du lien** Pour copier le lien du signet.
- • **Supprimer le signet** Pour supprimer un signet.
- • **Définir comme page d'accueil**
- Pour définir cette page comme page d'accueil.

# **6.2.2 Paramètres**

Il est possible de régler plusieurs paramètres du navigateur. Pour accéder aux paramètres du Navigateur, appuyez sur la touche **Menu** dans l'écran du Navigateur et sélectionnez **Paramètres**.

# **Général**

- • **Définir la page d'accueil** Appuyez sur cette option pour définir la page d'accueil.
- • **Remplissage automatique de formulaires**
- Cochez la case pour remplir des formulaires Web d'une seule touche.
- • **Remplissage automatique de texte**
	- Appuyez sur cette option pour préparer du texte qui s'ajoutera automatiquement aux formulaires Web.

#### **Confidentialité et sécurité**

- • **Effacer le cache** Appuyez sur cette option pour supprimer le contenu et les bases de données mis localement en mémoire cache.
- • **Effacer l'historique** Appuyez sur cette option pour effacer l'historique du navigateur.
- • **Afficher l'avis de sécurité** Cochez la case pour afficher un avertissement en cas de problème de sécurité d'un site.
- • **Aucun suivi** Envoyer une demande Aucun suivi avec les données qui circulent dans le navigateur
- • **Accepter les témoins** Cochez la case pour autoriser les sites à enregistrer et lire les données des témoins.
- • **Effacer tous les témoins** Appuyez sur cette option pour effacer tous les témoins du navigateur.
- • **Données de formulaires** Cochez la case pour mettre en mémoire les données saisies dans les formulaires pour les réutiliser.
- • **Eff. données formulaires** Appuyez sur cette option pour supprimer toutes les données de formulaires enregistrées.
- • **Activer la localisation** Cochez la case pour autoriser les sites à demander l'accès à votre position géographique.
- **· Supprimer l'accès** Appuyez sur cette option pour supprimer l'accès **aux données de localisation** à la localisation pour tous les sites Web.
- • **Mém. mots de passe** Cochez la case pour enregistrer les noms d'utilisateurs et les mots de passe pour les sites Web.
- • **Eff. les mots de passe** Appuyez sur cette option pour supprimer tous les mots de passe enregistrés.
- **Accessibilité**
- • **Activer le zoom manuellement**
- Cochez la case pour contrôler le niveau de zoom pour un site Web, selon vos préférences.

**· Dimensionnement** Faites glisser pour changer la taille de l'affichage **des textes** du texte.

#### **Avancés**

- • **Configuration du moteur de recherche** Appuyez sur cette option pour sélectionner un moteur de recherche.
- **Ouvrir en arrière-** Cochez la case pour ouvrir les nouvelles fenêtres **plan** en arrière-plan de celle actuellement affichée.
- **Activer JavaScript** Cochez la case pour activer JavaScript.
- • **Activer la surveillance de la mémoire**
- • **Autoriser plusieurs onglets par application**
- • **Paramètres du site Web**

Cochez la case pour activer la surveillance de la mémoire.

Cochez la case pour autoriser une application à utiliser plus d'un onglet.

- Appuyez sur cette option pour afficher les paramètres avancés de sites Web individuels.
- • **Zoom par défaut** Appuyez sur cette option pour sélectionner le niveau de zoom par défaut.
- • **Vue d'ensemble des pages** Cochez la case pour afficher une vue d'ensemble des pages nouvellement ouvertes.
- • **Redimensionner** Cochez la case pour ajuster les pages Web à la grandeur de l'écran.
- • **Bloquer les pop-up** Cochez la case pour empêcher l'affichage de fenêtres contextuelles.
- • **Encodage du texte** Appuyez sur cette option pour sélectionner la norme d'encodage des caractères.
- • **Rét. valeurs par défaut** Appuyez sur cette option pour effacer toutes les données du navigateur et rétablir les paramètres par défaut.
- • **Chemin de téléchargement personnalisé** Appuyez sur cette option pour définir l'emplacement de stockage par défaut pour les fichiers téléchargés.
#### **Gestion de la bande passante**

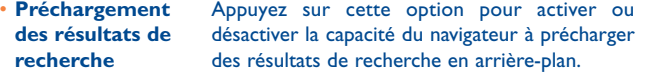

- • **Préchargement page Web** Appuyez sur cette option pour activer ou désactiver la capacité du navigateur à précharger la page Web en arrière-plan.
- • **Charger les images** Cochez la case pour afficher les images des pages We<sub>b</sub>

**Labs**

• **Plein écran** Cochez la case pour utiliser le mode plein écran.

## <span id="page-108-0"></span>**6.3 Établir une connexion avec des appareils Bluetooth (1)**

Bluetooth est une technologie de communication sans fil à courte distance que vous pouvez utiliser pour échanger des données ou pour vous connecter à d'autres appareils Bluetooth servant à divers usages.

Pour accéder à cette fonction, appuyez sur **Paramètres\Bluetooth**. Votre appareil et tout autre appareil disponible apparaîtront alors sur l'écran.

#### **Activer Bluetooth**

- • Appuyez sur **Paramètres.**
- Appuyez sur **pour activer ou désactiver cette fonction.**

Pour que votre téléphone soit plus facile à reconnaître, vous pouvez changer son nom, lequel est visible des autres utilisateurs.

 $(1)$  Il est recommandé d'utiliser les écouteurs Bluetooth ALCATEL ONETOUCH, qui ont fait l'objet d'essais et se sont révélés compatibles avec votre téléphone. Consultez l'adresse www.alcatelonetouch.com pour en savoir plus sur les écouteurs Bluetooth ALCATEL ONETOUCH.

- • Appuyez sur **Paramètres\Bluetooth**.
- Appuyez sur l'icône et sur **Renommer cet appareil**.
- • Saisissez un nom et appuyez sur **Renommer** pour confirmer.

#### **Associer ou connecter votre téléphone à un appareil Bluetooth**

Pour échanger des données avec un autre appareil, vous devez activer Bluetooth et associer votre téléphone avec l'appareil Bluetooth désiré.

- • Appuyez sur **Paramètres\Bluetooth**.
- Appuyez sur et sur **Actualiser.**
- Dans la liste, sélectionnez l'appareil Bluetooth avec lequel vous voulez établir une connexion.
- • Dans la boîte de dialogue qui s'affiche, appuyez sur **Se connecter** pour confirmer.
- • Si l'opération réussit, votre téléphone est connecté à l'appareil.

#### **Déconnecter ou dissocier un appareil Bluetooth**

- Appuyez sur l'icône Paramètres <sup>1</sup> à côté de l'appareil à dissocier.
- • Appuyez sur **Retirer** pour confirmer.

## **6.4 Établir une connexion à un ordinateur (1)**

À l'aide d'un câble USB, vous pouvez transférer des fichiers multimédias et d'autres types de fichiers entre l'espace de stockage interne de l'appareil et un ordinateur.

#### **Pour connecter votre téléphone à un ordinateur :**

Pour établir la connexion :

- • Utilisez le câble USB fourni avec votre téléphone pour le brancher à un port USB de l'ordinateur. Vous recevez une notification indiquant que le câble USB est branché.
- (1) Vous pouvez modifier votre mode de connexion par défaut dans **Paramètres\** Stockage. Appuyez ensuite sur l'icône **(Connexion USB à ordinateur.** Certaines opérations disponibles dans le stockage de masse ne peuvent être utilisées en mode Appareil multimédia et Appareil photo.

• Ouvrez le panneau des Notifications et appuyez sur **Connecté en tant qu'appareil multimédia**, puis, dans la boîte de dialogue, choisissez la façon dont vous voulez transférer des fichiers.

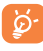

Avant de l'utiliser comme lecteur multimédia (MTP), assurez-vous que le pilote (Windows Media Player11 ou version ultérieure) a été installé.

Pour trouver les données transférées ou téléchargées dans la mémoire de votre téléphone, appuyez sur **Mes fichiers**. Toutes les données que vous avez téléchargées sont stockées dans **Mes fichiers**, où vous pouvez voir vos fichiers multimédias (vidéos, photos, musique et autres) et les renommer, installer des applications sur votre téléphone, etc.

## <span id="page-109-0"></span>**6.5 Partager la connexion de données mobiles de votre téléphone**

Vous pouvez partager la connexion de données mobiles de votre téléphone avec un ordinateur à l'aide d'un câble USB (Partage par USB) ou avec jusqu'à huit appareils en transformant votre téléphone en point d'accès Wi-Fi.

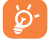

L'utilisation des fonctions ci-dessous peut entraîner la facturation de coûts supplémentaires par votre opérateur de réseau. Des frais supplémentaires peuvent également être facturés en itinérance.

#### **Partager la connexion de données de votre téléphone à l'aide d'un câble USB**

Utilisez le câble USB fourni avec votre téléphone pour le brancher à un port USB de l'ordinateur.

- • Appuyez sur **Paramètres\Plus...\Partage de connexion et point d'accès activés.**
- • Cochez ou décochez la case **Fonction modem par USB** pour activer ou désactiver cette fonction.

**Partager la connexion de données de votre téléphone comme point d'accès Wi-Fi à distance**

• Appuyez sur **Paramètres\Plus...\Partage de connexion et point d'accès activés.**

• Cochez ou décochez la case **Point d'accès Wi-Fi** pour activer ou désactiver cette fonction.

#### **Renommer ou sécuriser votre point d'accès Wi-Fi à distance**

Lorsque la fonction Point d'accès Wi-Fi à distance est activée, vous pouvez changer le nom du réseau Wi-Fi (SSID) de votre téléphone et sécuriser le réseau Wi-Fi.

- • Appuyez sur **Paramètres\Plus...\Partage de connexion et point d'accès activés.**
- • Appuyez sur **Configurer un point d'accès Wi-fi** pour changer le SSID réseau ou régler la sécurité de votre réseau.
- • Appuyez sur **Enregistrer**.

#### **Pour utiliser la fonctionnalité Affichage Wi-Fi pour lire des fichiers multimédias**

Vous pouvez partager les données enregistrées sur votre téléphone, comme la musique et les vidéos, avec votre téléviseur en activant l'Affichage Wi-Fi.

- • Appuyez sur **Paramètres\Affichage\Affichage Wi-Fi**.
- • Pour utiliser l'Affichage Wi-Fi, veuillez d'abord activer le Wi-Fi.

## **6.6 Établir une connexion avec des réseaux privés virtuels**

Les réseaux privés virtuels (VPN) vous permettent de vous connecter aux ressources d'un réseau local sécurisé depuis un emplacement situé à l'extérieur de ce réseau. Ils sont habituellement mis en place par des entreprises, des écoles et d'autres institutions, afin que leurs utilisateurs puissent accéder aux ressources du réseau local lorsqu'ils ne sont pas branchés directement à ce réseau ou lorsqu'ils sont connectés à un réseau sans fil.

#### **Ajouter un VPN**

- Appuyez sur **Paramètres\Plus...\VPN** puis sur -.
- • Dans l'écran qui s'affiche, suivez les instructions fournies par votre administrateur de réseau pour configurer les paramètres de VPN.

#### • Appuyez sur **Enregistrer**.

Le VPN est ajouté à la liste de l'écran des paramètres de VPN.

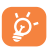

Avant d'ajouter un VPN, vous devriez définir un NIP ou un mot de passe pour votre téléphone.

#### **Établir ou interrompre une connexion avec un VPN**

Pour se connecter à un VPN :

- • Appuyez sur **Paramètres\Plus...\VPN**.
- • Les VPN que vous avez ajoutés sont affichés; sélectionnez le VPN avec lequel vous voulez établir une connexion.
- • Dans la boîte de dialogue qui s'affiche, saisissez les coordonnées requises et appuyez sur **Se connecter**.

Pour mettre fin à la connexion :

• Ouvrez le Panneau des notifications et appuyez sur la notification de déconnexion du VPN.

#### **Modifier ou supprimer un VPN**

Pour modifier un VPN :

- • Appuyez sur **Paramètres\Plus...\VPN**.
- • Les VPN que vous avez ajoutés sont affichés; appuyez longuement sur le VPN que vous voulez modifier.
- • Appuyez sur **Modifier le profil**.
- • Lorsque vous aurez terminé, appuyez sur **Enregistrer**.

Pour supprimer :

• Appuyez longuement sur le VPN que vous voulez supprimer. Dans la boîte de dialogue qui s'affiche, appuyez sur **Supprimer le profil**.

## **6.7 Établir une connexion avec les appareils par NFC**

NFC, que l'on appelle aussi Communication en champ proche (ou Near Field Communication), est une technologie de communication sans fil haute fréquence de faible portée qui permet l'échange de données entre des appareils sur une distance d'environ 10 centimètres (environ 4 pouces).

Les appareils avec NFC peuvent être utilisés dans les systèmes de paiement sans contact, comme ceux qui sont actuellement utilisés par les cartes de crédit et cartes à puces et permettent aux paiements mobiles d'ajouter à ces systèmes ou de les remplacer. NFC peut également être utilisé dans les situations de réseautage social, par exemple pour partager des contacts, des photos, des vidéos ou des fichiers, et d'accéder à des jeux mobiles multiutilisateurs.

Pour activer la fonction NFC :

- Faites glisser le Panneau des notifications et appuyez sur pour accéder aux **Paramètres**.
- • Appuyez sur **Plus...** et activez le commutateur pour **NFC** et activer la fonction NFC. Vous pouvez également glisser le Panneau des notifications vers le bas et appuyer sur l'icône NFC pour activer la fonction NFC.

## **7 Boutique Google Play Store (1) ..................................**

Google Play Store est une boutique de logiciels en ligne où vous pouvez télécharger et installer des applications et des jeux sur votre téléphone Android.

Pour ouvrir la boutique Google Play Store :

- • Appuyez sur dans l'écran d'accueil, puis sur **Play Store**.
- La première fois que vous accéderez à la boutique Google Play Store, les modalités de service s'afficheront dans une fenêtre contextuelle.

Appuyez sur la touche **Menu**, puis sélectionnez **Aide** pour accéder à la page d'aide de la boutique Google Play Store et obtenir plus de renseignements sur ce service.

## **7.1 Trouver l'article que vous voulez télécharger et installer**

La page d'accueil de Google Play Store offre plusieurs façons de trouver des applications. Les applications et les jeux y sont classés dans différentes catégories.

Appuyez sur l'icône dans le coin supérieur gauche et sur Mes **applications** pour voir tous vos téléchargements.

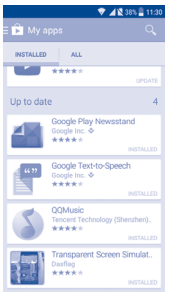

Appuyez sur une catégorie de l'écran Google Play Store pour parcourir son contenu. Vous pouvez également sélectionner une sous-catégorie s'il y en a. Dans chaque catégorie, vous pouvez choisir de voir le top des articles payants, le top des nouveautés gratuites, les plus « tendance », etc.

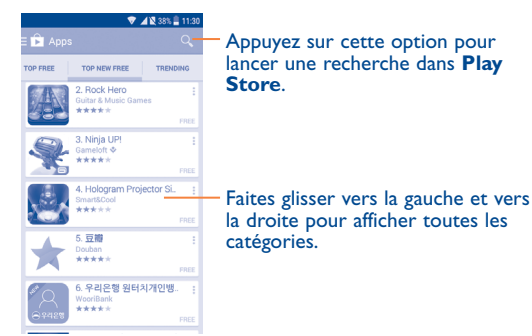

Appuyez sur l'icône de Google Play Store de dans le coin supérieur gauche de l'écran ou sur la touche **Retour** pour revenir à l'écran précédent.

## **7.2 Télécharger et installer**

#### **Pour télécharger et installer un article :**

- • Rendez-vous à l'article que vous souhaitez télécharger, sélectionnez-le pour accéder à l'écran des détails où vous pourrez voir son évaluation moyenne et lire sa description, des commentaires à son sujet, les renseignements fournis par le développeur, etc.
- • Appuyez sur **Installer** pour avoir un aperçu des fonctions et des données auxquelles l'application aura accès sur votre téléphone si vous l'installez.
- • Appuyez sur **Accepter**.

(1) Selon votre pays et votre fournisseur de services de télécommunication

- • L'écran des détails affiche la progression du téléchargement. Vous pouvez appuyer sur stop pour interrompre le téléchargement de l'article. Il est aussi possible d'accéder à cet écran depuis le panneau des notifications.
- • Une fois le téléchargement et l'installation terminés, vous verrez une icône de notification  $\downarrow$  dans la barre d'état.

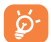

Faites preuve de prudence avec les applications qui ont accès à plusieurs fonctions ou à une quantité importante de données. Une fois que vous avez sélectionné ACCEPTER, vous êtes responsable des conséquences de l'utilisation de cet article sur votre téléphone.

### **Pour ouvrir l'application que vous avez téléchargée :**

- Dans l'écran Google Play Store, appuyez sur **et al.** puis sélectionnez Mes **applications**.
- • Appuyez sur l'application que vous avez installée dans la liste, puis sur **Ouvrir**.

#### **Pour acheter une application (1)**

Dans la boutique Google Play Store, certaines applications sont gratuites, tandis que pour d'autres, vous devez payer pour pouvoir les télécharger et les installer.

- Appuyez sur l'application que vous voulez acheter.
- • Appuyez sur le prix dans le coin supérieur droit de l'écran pour avoir un aperçu des fonctions et des données auxquelles l'application aura accès sur votre téléphone si vous l'installez.
- • Appuyez sur **Continuer** pour confirmer.
- • Lors de votre premier achat, vous devrez entrer vos renseignements de carte de crédit et vous connecter au service de paiement et de facturation de Google.
- Si votre compte est associé à plusieurs comptes de carte de crédit, sélectionnez-en un pour poursuivre.
- (1) Il se pourrait que les applications payantes de la boutique Google Play Store ne soient pas offertes aux utilisateurs de certains pays.
- • Sélectionnez le lien menant aux modalités de service, puis lisez le document. Lorsque vous avez terminé, appuyez sur la touche **Retour**.
- • Cochez la case si vous acceptez les modalités de service.
- • Appuyez sur **Acheter maintenant** au bas de l'écran.

Android télécharge ensuite l'application.

#### **Pour demander un remboursement**

Si vous n'êtes pas satisfait de l'application, vous pouvez demander un remboursement dans les 15 minutes suivant l'achat. Aucuns frais ne seront portés sur votre carte de crédit et l'application sera supprimée. Si vous changez d'idée, vous pourrez réinstaller l'application, mais il ne sera alors plus possible de demander un remboursement.

- Appuyez sur **et sur Mes applications** dans l'écran du Google Play Store.
- • Appuyez sur l'application que vous voulez désinstaller et vous faire rembourser.
- • Appuyez sur **Remboursement** pour désinstaller l'application et obtenir un remboursement. Si ce bouton est remplacé par **Désinstaller**, cela signifie que la période d'essai est terminée.
- • Dans le formulaire de sondage, sélectionnez la réponse qui se rapproche le plus de votre raison, puis appuyez sur **OK**.

## **7.3 Gérer vos téléchargements**

Après que vous aurez téléchargé et installé une application, d'autres actions seront possibles :

#### **Affichage**

Dans l'écran Google Play Store, appuyez sur **,** puis sélectionnez Mes **applications**.

#### **Désinstallation**

Dans l'écran Google Play Store, appuyez sur **et aussi selectionnez Mes applications**. Appuyez sur l'application que vous voulez désinstaller pour accéder à l'écran des détails, puis sur **Désinstaller**. Appuyez ensuite sur **OK** pour confirmer.

#### **Remboursement**

Dans l'écran Google Play Store, appuyez sur **,** puis sélectionnez Mes **applications**. Appuyez sur l'application que vous voulez désinstaller pour obtenir un remboursement, puis sur **Remboursement**. Appuyez ensuite sur **OK** pour confirmer.

#### **Mise à jour automatique**

Appuyez sur **et Paramètres**\\Mise à jour automatique des applis pour activer cette fonction. Pour effectuer la mise à jour automatique d'une application particulière, cochez la case **Ne pas mettre à jour automatiquement les applications, Mettre à jour les applications à tout moment** ou **Mettre à jour automatiquement les applications via Wi-Fi uniquement** dans l'écran des détails.

#### **Évaluation**

Ouvrez l'écran des détails de l'application, appuyez sur les étoiles **★★★★★** sous **Noter cette appli**, rédigez vos commentaires, puis appuyez sur **OK** pour confirmer.

#### **Signalement**

Vous pouvez signaler qu'une application est inappropriée à la boutique Google Play Store en la signalant. Ouvrez l'écran des détails de l'application, faites-le défiler jusqu'en bas, puis appuyez sur **Signaler du contenu pouvant offenser**. Sélectionnez la raison puis appuyez sur **Envoyer**.

## **8 Applications multimédias ....**

## **8.1 Caméra/caméscope**

Votre téléphone mobile est équipé d'une caméra et d'un caméscope qui vous permet de prendre des photos et de tourner des vidéos.

Avant d'utiliser la caméra ou le caméscope, assurez-vous de retirer le couvre-objectif; si vous ne le faites pas, la qualité de l'image s'en ressentira.

Pour accéder à cette fonction, appuyez sur **du** dans l'écran d'accueil, puis sur **Caméra**.

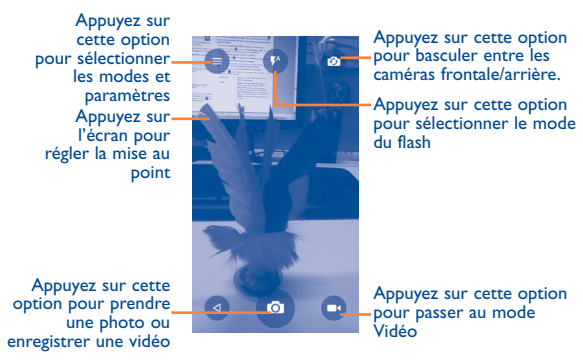

#### **Pour prendre une photo**

L'écran fait office de viseur. Commencez par placer l'objet ou le paysage que vous souhaitez photographier dans le viseur. Appuyez sur l'écran pour faire la mise au point si nécessaire, puis appuyez sur l'icône **o** pour prendre la photo, qui sera alors enregistrée automatiquement.

#### **Pour tourner une vidéo**

Passer du mode appareil photo au mode vidéo. Commencez par placer l'objet ou le paysage que vous souhaitez filmer dans le viseur, puis appuyez sur l'icône **De pour commencer à enregistrer. Appuyez sur l'icône** pour arrêter l'enregistrement. La vidéo sera automatiquement enregistrée.

#### **Autres actions possibles lorsque vous regardez une de vos photos ou de vos vidéos**

- • Glissez vers la gauche pour afficher rapidement la photo prise.
- Appuyez sur l'icône , puis sur Gmail, Bluetooth, MMS, etc. pour partager la photo ou la vidéo que vous avez enregistrée.
- Appuyez sur l'icône **»** pour accéder à la **Galerie**.
- • Appuyez sur l'icône pour retourner à la **Caméra** ou au **Caméscope**.
- **8.1.1 Paramètres du mode de cadrage**

Avant de prendre une photo ou de tourner une vidéo, appuyez sur l'icône **E** pour régler certains paramètres du mode de cadrage.

#### **Mode de prise de vue avec l'appareil photo principale**

Appuyez sur  $\equiv$  pour accéder aux paramètres de la caméra, ce qui affichera les options suivantes :

- **Mode Auto Appuyez sur cette option pour activer le mode automatique**.
- **HDR** Appuyez sur cette option pour activer le mode de large plage dynamique (HDR). Les photos HDR peuvent mieux représenter les effets visuels ressentis par les personnes dans l'environnement réel en synthétisant les images sous différents temps d'exposition. Le téléphone enregistrera alors automatiquement la photo.

• **Panorama** Appuyez sur cette option pour activer le mode panorama. Appuyez sur le bouton du **Déclencheur** pour prendre des photos panoramiques. Déplacez le téléphone dans le sens de la prise de vue et superposez les deux lignes. Une fois tous les espaces remplis, la nouvelle photo sera automatiquement enregistrée. Si les espaces ne sont pas tous remplis, appuyez de nouveau sur le bouton du **Déclencheur** pour enregistrer la photo.

- • **Suivi du mouvement**
- **MAV** Appuyez sur cette option pour vous déplacer
- • **Balayage du code 2D**
- • **Mise en valeur du visage**
- vers la gauche de l'objet et prendre la photo. Appuyez sur cette option pour balayer les codes QR.

Appuyez sur cette option pour suivre le mouvement de l'objet dont vous prenez une

Appuyez sur cette option pour activer ou désactiver la mise en valeur du visage. L'option de mise en valeur du visage permet d'améliorer la carnation et la texture de la peau lorsque vous prenez la photo d'une personne ou un égoportrait.

## **8.2 Galerie**

La galerie fait office de lecteur multimédia qui vous permet de regarder des photos et des vidéos. D'autres actions sont possibles avec les photos et les vidéos.

photo fixe.

Pour accéder à cette fonction, appuyez sur **et dans l'écran d'accueil**, puis sur **Galerie**.

#### **Pour regarder une photo ou une vidéo**

Les photos et vidéos sont regroupées en albums dans la **Galerie**.

Appuyez sur cette  $\equiv$  Albums  $\Omega$ option pour retourner à l'écran principal de la galerie

- • Appuyez sur un album pour afficher à l'écran toutes les photos ou vidéos qu'il contient.
- • Appuyez directement sur une photo ou une vidéo pour la regarder.
- • Faites glisser vers la gauche ou la droite pour passer à la photo ou vidéo précédente ou suivante respectivement.

#### **Travailler avec des photos**

La galerie dispose d'une fonction qui permet de sélectionner plusieurs éléments à la fois. Vous pouvez ainsi traiter vos photos et vidéos par groupe.

Vous pouvez appuyer sur un album, puis glisser vers la gauche ou la droite pour afficher les photos qu'il contient.

Appuyez sur la photo sur laquelle vous voulez travailler, puis sur l'icône pour supprimer la photo sélectionnée. Appuyez sur pour partager les éléments sélectionnés.

Appuyez sur l'icône  $\bullet$  pour utiliser les photos comme ID de contact ou fond d'écran, etc.

Appuyez sur à partir de la vue des photos en plein écran pour accéder plus d'options.

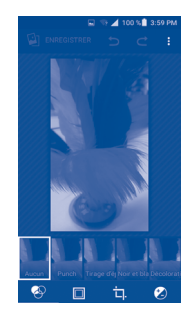

#### **Travail par lots**

La galerie a une fonction permettant de sélectionner plusieurs éléments à la fois. Vous pouvez ainsi traiter vos photos et vidéos par lots.

Ouvrez la fenêtre principale de la Galerie ou un album, appuyez sur  $\bullet$  et sélectionnez **Sélectionner l'élément** pour activer le mode de traitement par lots. (Vous pouvez aussi appuyer longuement sur un album ou une photo.) Ensuite, appuyez sur les vidéos ou photos sur lesquelles vous souhaitez travailler. Appuyez sur l'icône pour supprimer les éléments sélectionnés. Appuyez sur  $\langle \rangle$  pour partager les fichiers sélectionnés.

## **8.3 YouTube**

YouTube est un service de partage de vidéos en ligne où l'utilisateur peut télécharger, partager et visionner des vidéos. Il offre une fonction de diffusion en continu qui vous permet de regarder des vidéos presque immédiatement après avoir commencé à les télécharger sur l'Internet.

Pour accéder à cette fonction, appuyez sur **du** dans l'écran d'accueil, puis sur **YouTube**.

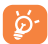

Comme il s'agit d'un service de vidéos en ligne, votre téléphone doit avoir une connexion Internet pour avoir accès à YouTube.

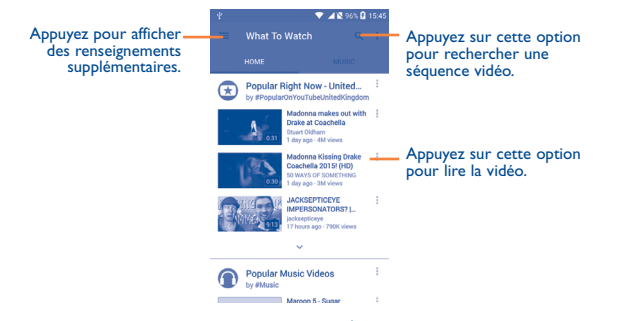

En appuyant sur la touche **Menu** de l'écran de YouTube, vous pouvez définir les paramètres généraux de YouTube. Pour plus de détails sur ces fonctionnalités, veuillez visiter le site Web de YouTube à l'adresse www. YouTube.com.

#### **8.3.1 Regarder des vidéos**

Appuyez sur une vidéo pour la visionner. Dans l'écran de visionnement, vous pourrez voir de l'information et des commentaires sur la vidéo et parcourir des liens menant à des vidéos connexes. Vous pouvez également l'évaluer, la partager, l'ajouter à vos favoris, créer une nouvelle liste de diffusion, etc., depuis cet écran.

Pour sortir de l'écran de visionnement de vidéo, appuyez sur la touche **Retour** qui vous ramènera à la liste des vidéos.

## **8.4 Mix**

Ce menu vous permet d'écouter des fichiers de musique enregistrés sur le stockage interne de votre téléphone. Vous pouvez transférer des fichiers de musique d'un ordinateur au téléphone au moyen d'un câble USB.

Pour accéder à cette fonction, appuyez sur **au dans l'écran d'accueil**, puis sur **Combiné**.

## **8.4.1 Faire jouer de la musique**

Appuyez sur une chanson pour la faire jouer.

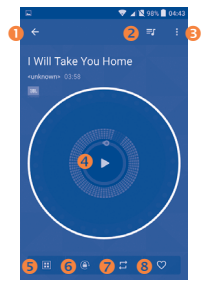

- Appuyez sur cette option pour revenir à l'écran précédent.
- Appuyez sur cette option pour accéder à la liste des chansons.
- $\Theta$  Appuyez sur cette option pour accéder aux options supplémentaires.
- Appuyez sur cette option pour lancer ou arrêter la lecture.
- Appuyez sur cette option pour choisir l'effet sonore.
- Appuyez sur cette touche pour verrouiller ou déverrouiller l'écran.
- **Appuyez sur cette option pour basculer les options dans le mode** lecture en boucle : Lecture en boucle de toutes les chansons, Lecture en boucle de la chanson en écoute ou La lecture en boucle est désactivée.
- <sup>3</sup> Appuyez sur cette option pour ajouter cette chanson à vos favoris.
- ۵

Lorsque vous écoutez des chansons avec l'application Musique, il est toujours possible d'interrompre la lecture, de la reprendre et de passer à une autre chanson, même si l'écran est verrouillé.

## **Google Maps.**

## **9.1 Trouver ma position**

## **9.1.1 Choisir une source de données pour la détermination de Ma position**

Appuyez sur **Paramètres\Position géographique**, puis sur le **commutateur** 

Trois modes permettent de déterminer la position géographique : Grande précision, Économie de la batterie et Appareil seulement.

## **9.1.2 Ouvrir Google Maps et afficher ma position**

Appuyez sur **de dans l'écran d'accueil**, puis sur Maps.

Appuyez sur l'icône de la carte pour afficher **Ma position**.

La carte se centrera sur un point bleu entouré d'un cercle bleu. Ce point bleu est l'endroit où vous vous trouvez actuellement.

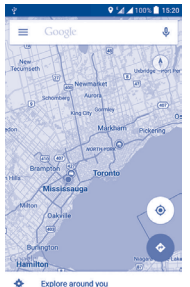

Pour déplacer la carte, faites-la glisser avec votre doigt.

Pour faire un zoom avant ou arrière sur la carte, pincez ou écartez les doigts. Vous pouvez aussi faire un zoom avant en appuyant deux fois sur un emplacement à l'écran.

## **9.2 Rechercher un endroit**

Avec une carte affichée, appuyez sur Google dans la boîte au haut de l'écran pour activer la fonction de recherche.

Dans la boîte de recherche, entrez une adresse, une ville ou le nom d'une entreprise locale.

Appuyez sur Q. Peu de temps après, les résultats de votre recherche s'afficheront sous forme de points rouges sur la carte. Vous pouvez appuyer sur l'un d'eux pour afficher une étiquette.

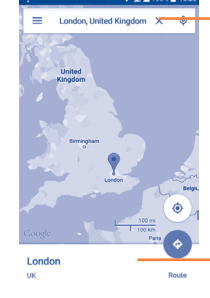

Appuyez sur cette option pour accéder à la recherche de texte.

Appuyez sur cette option pour afficher des renseignements supplémentaires.

- **9.3 Trouver un itinéraire en voiture, en transport en commun ou à pied**
- **9.3.1 Obtenir des suggestions d'itinéraire pour votre déplacement**

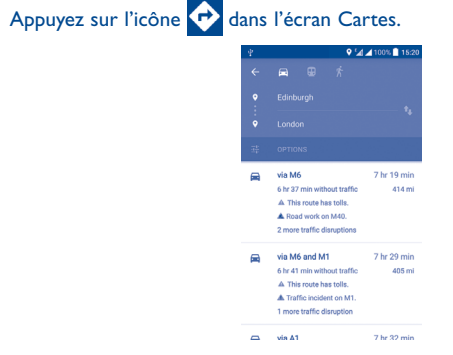

- • Appuyez sur la barre d'entrée pour modifier votre point de départ en utilisant l'une des méthodes suivantes : entrer une adresse ou utiliser Ma position.
- • Faites le même pour votre destination.
- Pour inverser l'itinéraire, appuyez sur l'icône ...
- • Sélectionnez ensuite un mode de transport, soit itinéraire à suivre en voiture, en transport en commun ou à pied.
- • Quelques suggestions d'itinéraire apparaîtront sous forme de liste. Appuyez sur n'importe quel itinéraire pour afficher les indications détaillées.
- Appuyez sur l'icône  $\frac{1}{\sqrt{2}}$  pour les options associées aux itinéraires, soit éviter les autoroutes et les péages lorsque vous choisissez l'itinéraire à suivre en voiture ou pour modifier les heures de départ et d'arrivée lorsque vous utilisez les transports en commun.

## **9.4 Partager un emplacement**

- • Appuyez longuement sur un emplacement sur la carte.
- Appuyez sur l'information dans le bas, puis sur l'icône pour partager l'emplacement.

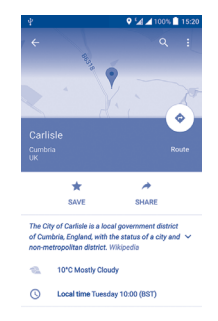

# **10 Autres .................................**

## **10.1 Mes fichiers**

Pour accéder à cette fonction, appuyez sur **et dans l'écran d'accueil**, puis sur **Mes fichiers**.

L'application **Mes fichiers** permet de gérer les fichiers stockés sur la carte SD externe <sup>(1)</sup> et dans la mémoire de stockage interne.

**Mes fichiers** affiche toutes les données stockées dans le téléphone, qu'il s'agisse d'applications, de fichiers multimédias téléchargés du Google Play Store, de Youtube ou de tout autre emplacement, de vidéos, d'images, de fichiers audio que vous avez enregistrés ou d'autres données transférées par connexion Bluetooth ou câble USB, etc.

Lorsque vous téléchargez une application d'un PC vers le téléphone, vous pouvez la trouver dans Mes fichiers, puis appuyer sur celle-ci pour l'installer sur votre téléphone.

**Mes fichiers** permet d'être très efficace et d'effectuer différentes opérations communes, soit créer un (sous-)dossier, ouvrir un dossier ou un fichier, afficher, renommer, déplacer, copier, supprimer, lire, partager, etc.

## **10.2 Dictaphone**

Pour accéder à cette fonction, appuyez sur **du dans l'écran d'accueil**, puis sur **Dictaphone**.

**Dictaphone** vous permet d'enregistrer la voix ou d'autres sons pendant quelques secondes ou quelques heures.

(1) Le 5017X ne prend pas les cartes microSD en charge.

## **10.3 Radio**

Appuyez sur cette option pour lancer ou arrêter la lecture.

Appuyez sur cette option pour passer à la station enregistrée précédente.

Appuyez sur cette option pour réduire la fréquence de syntonisation  $d = 0$  | MHz Appuyez longuement pour rechercher et syntoniser la station correspondant à la prochaine station basse fréquence.

Votre téléphone est muni d'une radio (1) offrant la fonctionnalité RDS (2). Vous pouvez utiliser cette application comme une radio traditionnelle avec des canaux enregistrés ou en affichant simultanément des renseignements sur l'émission radio en cours si vous syntonisez des stations qui offrent ce service.

Pour accéder à cette fonction, appuyez sur **(H)** dans l'écran d'accueil, puis sur **Radio**.

87.50

ակտեղեցնական կանակա

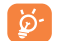

Pour l'utiliser, vous devez brancher vos écopptoyes aqui feront reflice

d'antenne connectée à votre téléphone. pour ouvrir et consulter

la liste des stations enregistrées.

Appuyez pour ajouter la station actuelle aux favoris.

Glissez pour changer la fréquence actuelle.

Appuyez sur cette option pour augmenter la fréquence de syntonisation de 0,1 MHz.

Appuyez longuement pour rechercher et syntoniser la station correspondant à la prochaine station haute fréquence.

Appuyez sur cette option pour passer à la station enregistrée suivante.

- (1) La qualité du signal radio dépend de la portée des stations de radio dans ce secteur.
- <sup>(2)</sup> Ce service n'est pas offert par tous les opérateurs de réseau et dans tous les marchés.

#### **Options disponibles :**

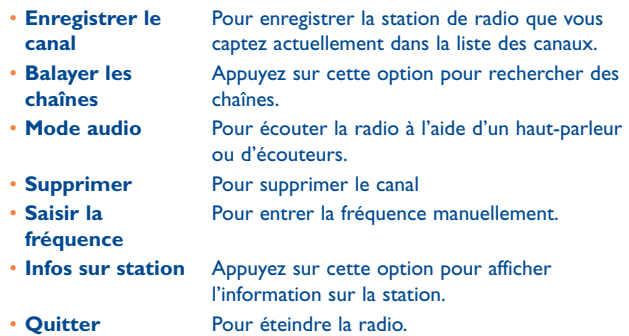

## **10.4 Remarques**

Pour accéder à cette fonction, appuyez sur **du** dans l'écran d'accueil, puis sur **Notes**.

Utilisez **Notes** pour noter vos idées, des extraits ou citations que vous trouvez intéressants ou des choses que vous devez faire. En fait, tout ce que vous ne voulez pas perdre et voudrez consulter plus tard.

Les notes existantes peuvent être envoyées par Bluetooth, messagerie ou courriel.

## **10.5 Autres applications (1)**

Les applications mentionnées précédemment dans cette section sont préinstallées sur votre téléphone. Pour lire une brève présentation des applications tierces préinstallées sur votre téléphone, reportez-vous au feuillet qui accompagnait votre téléphone. Vous pouvez aussi télécharger des milliers d'applications tierces en vous rendant à la boutique Google Play Store sur votre téléphone.

## **11 Paramètres.........................**

Pour accéder à cette fonction, appuyez sur **du dans l'écran d'accueil**, puis sur **Paramètres**.

## **11.1 Sans fil et réseaux**

## **11.1.1 Wi-Fi**

Vous pouvez vous servir d'une connexion Wi-Fi pour naviguer sur Internet sans utiliser votre carte SIM chaque fois que vous êtes à portée d'un réseau sans fil. Vous n'avez qu'à ouvrir l'écran **Wi-Fi** et à configurer un point d'accès pour connecter votre téléphone au réseau sans fil.

Pour obtenir des instructions détaillées sur l'utilisation du Wi-Fi, reportezvous à "**[6.1.2 Wi-Fi](#page-103-0)**".

### **11.1.2 Bluetooth**

Une connexion Bluetooth permet à votre téléphone d'échanger des données (vidéos, images, musique, etc.) avec un autre appareil Bluetooth pris en charge (téléphone, ordinateur, imprimante, écouteurs, trousse pour l'auto, etc.) à proximité.

Pour obtenir plus d'information sur Bluetooth, reportez-vous à ["6.3 Établir](#page-108-0) [une connexion avec des appareils Bluetooth"](#page-108-0).

### **11.1.3 Cartes SIM**

En appuyant sur les options pour sélectionner la carte SIM 1 ou SIM 2 à activer, définissez le nom et connectez le réseau pour ainsi pouvoir effectuer des appels et envoyer des messages SMS.

<sup>(1)</sup> Les applications disponibles varient selon le pays et l'opérateur.

#### **11.1.4 Utilisation de données**

#### **Données mobiles**

Si vous n'avez pas à transmettre de données sur tous les réseaux mobiles, désactivez l'option **Données activées** pour éviter tous frais supplémentaires importants pouvant découler de l'utilisation des données sur les réseaux locaux des fournisseurs de service sans fil, tout particulièrement si vous n'avez pas choisi de forfait avec données.

#### **Régler la limite pour les données cellulaires**

Lorsque vous appuyez sur le commutateur **Définir la limite pour les données cellulaires**, votre connexion de données mobiles sera désactivée lorsque vous atteindrez la limite indiquée. Vous pouvez également choisir un cycle d'utilisation des données pour afficher les statistiques et les applications de votre téléphone qui utilisent des données.

## $\beta$

Cette utilisation de données est mesurée par votre téléphone. Il se pourrait que votre opérateur la calcule différemment. Il est recommandé de fixer une limite prudente.

#### **11.1.5 Plus...\Mode Avion**

Appuyez sur le commutateur du **Mode Avion** pour désactiver simultanément toutes les connexions sans fil, y compris les connexions Wi-Fi et Bluetooth.

#### **11.1.6 Plus...\Appli de SMS par défaut**

Appuyez sur cette option pour définir l'appli de SMS par défaut.

#### **11.1.7 Plus...\Partage de connexion et point d'accès activés**

Cette fonction vous permet de partager la connexion de données mobile de votre téléphone en le connectant par câble USB ou en l'utilisant comme point d'accès Wi-Fi mobile. (Reportez-vous à ["6.5 Partager la connexion de](#page-109-0) [données mobiles de votre téléphone"](#page-109-0))

#### **11.1.8 Plus...\VPN**

Un réseau privé virtuel (RPV ou VPN en anglais) mobile permet aux appareils mobiles d'avoir accès aux ressources de réseau et applications qui se trouvent sur leur réseau domestique lorsqu'ils se connectent par l'intermédiaire d'autres réseaux filaires ou sans fil. Les réseaux privés virtuels mobiles sont utilisés dans des environnements où les travailleurs doivent rester connectés à leurs applications en tout temps au cours de la journée même s'ils se connectent par divers réseaux sans fil, se retrouvent à l'extérieur des zones de couverture ou arrêtent temporairement leur appareil pour économiser la pile. Un réseau privé virtuel standard ne pourrait pas survivre à de tels événements qui perturberaient le tunnel et entraîneraient la déconnexion, la temporisation ou la défaillance des applications ou même un plantage de l'appareil.

Pour en savoir plus sur les réseaux privés virtuels, reportez-vous à la section « **6.6 Établir une connexion avec des réseaux privés virtuels** ».

#### **11.1.9 Plus...\Réseaux mobiles**

#### **Itinérance des données**

Si vous n'avez pas à transmettre de données sur les réseaux mobiles des autres opérateurs, désactivez l'**Itinérance des données** pour éviter tous frais supplémentaires importants associés à l'itinérance des données.

#### **Mode réseau préféré**

Vous pouvez définir votre mode réseau préféré, par exemple GSM/ WCDMA, LTE etc.

#### **Noms des points d'accès**

Vous pouvez sélectionner votre réseau préféré avec ce menu.

#### **Opérateur de réseau**

Vous pouvez sélectionner un exploitant de réseau.

## **11.2 Appareil**

## **11.2.1 Func**

Une fois Func activée, un certain nombre de raccourcis s'afficheront sur votre écran de verrouillage.

## **11.2.2 Gestes**

L'appareil vous permet de sélectionner les gestes suivants :

#### **Appels entrants**

- **Sourdine Cochez cette case pour pouvoir couper les** sonneries comme les larmes, appels entrants, etc. en mettant le téléphone à l'envers.
- • **Retourner pour activer** Appuyez sur cette option pour définir si le fait de mettre le téléphone à l'envers activera la fonction de répétition ou coupera la sonnerie.

## **11.2.3 Écran**

- • **Fond d'écran** Appuyez sur cette option pour sélectionner le fond d'écran.
- • **Niveau de luminosité** Appuyez sur cette option pour régler le niveau de luminosité.
- • **Niveau de luminosité** Appuyez sur cette option pour activer le réglage automatique de la luminosité de l'écran.
- • **Mise en veille de l'écran** Appuyez sur cette option pour définir le délai de mise en veille de l'écran.
- • **Rotation automatique de l'écran** Appuyez sur cette option pour régler si le contenu de l'écran doit tourner ou rester en mode Portrait.
- • **Daydream** Appuyez sur cette option pour régler l'écran de veille interactif.
- • **Taille de la police** Appuyez sur cette option pour choisir la taille de la police.

## **11.2.4 Son et notification**

• **Sonnerie du téléphone**

• **Sonnerie par défaut pour la notification**

• **Sonnerie de marche-arrêt**

**verrouillage**

**applis**

• **Notifications des** 

Utilisez les paramètres audio pour configurer bon nombre d'aspects des sonneries utilisées pour les appels et les notifications, la musique, ainsi que d'autres paramètres.<br>• Son

- Appuyez sur cette option pour régler le volume pour les fichiers multimédias, la sonnerie, les notifications et l'alarme.
- **JBL** Appuyez sur cette option pour activer ou désactiver JBL. La fonction ne sera utilisée que pour la lecture de la musique.
- • **Mode écouteurs** Cochez la case pour activer le mode écouteurs. Vous n'entendrez les sonneries que lorsque les écouteurs seront branchés.
- • **Vibre aussi pour les appels** Appuyez sur cette option pour que l'appareil vibre lorsque vous recevez des appels entrants.
- • **Interruptions** Appuyez sur cette option pour définir les interruptions et interruptions prioritaires.
	- Appuyez sur cette option pour sélectionner la sonnerie qui se fera entendre lorsque vous recevrez des appels.
		- Appuyez sur cette option pour régler la sonnerie par défaut pour les notifications.
- • **Autres sons** Appuyez sur cette option pour définir les tonalités du pavé de numérotation, les sons de verrouillage de l'écran, les sons des touches et les vibrations au toucher.
	- Appuyez sur cette option pour activer ou désactiver la sonnerie de marche-arrêt.
- • **Notifications de l'écran de**  Appuyez sur cette option pour afficher le contenu de toutes les notifications ou pour qu'aucune notification ne soit affichée.
	- Appuyez sur cette option pour régler le blocage et les priorités associés aux notifications des applis.

• **Accès aux notifications** Appuyez sur cette option pour afficher les services d'écoute de notifications.

## **11.2.5 Stockage**

Utilisez ces réglages pour surveiller l'espace total et disponible sur votre appareil pour réinitialiser le téléphone, ce qui effacera tous vos renseignements personnels.

Ce menu utilise différentes couleurs pour afficher l'espace de stockage interne du téléphone. L'espace disponible s'affichera en gris, ce qui indique la quantité d'espace de stockage interne qu'utilisent le système d'exploitation, ses composants, les applications (y compris celles que vous avez téléchargées) et les données permanentes et temporaires.

#### **11.2.6 Batterie**

Appuyez sur l'une des catégories dans l'écran de gestion de la batterie pour en afficher la consommation d'énergie.

Vous pouvez moduler la consommation d'énergie en réglant la luminosité ou le délai de mise en veille de l'écran dans l'écran Affichage. Vous pouvez aussi mettre votre téléphone en mode d'économie d'énergie ou en mode d'économie ultime. Dans ce mode, seules quatre fonctions pourront utilisées, soit Téléphone, Contacts, Messagerie et Agenda.

#### **11.2.7 Applications**

Utilisez les paramètres Gérer les applications pour obtenir plus de détails à propos des applications installées sur votre téléphone et vous permet de gérer leurs données et de les forcer à s'arrêter. Vous pouvez aussi y indiquer si vous voulez permettre l'installation d'applications téléchargées à partir de sites Web et de courriels.

#### **Gérer les applications**

**• Téléchargées :** Appuyez sur cette option pour gérer et retirer les applications déjà installées.

- **• En cours d'exécution :** Appuyez sur cette option pour afficher et contrôler le service actuellement utilisé.
- **• Tous :** Appuyez sur cette option pour afficher le stockage utilisé par les applications.

## **11.3 Personnel**

## **11.3.1 Emplacement**

#### **Activé**

Appuyez sur le commutateur pour activer l'utilisation de l'information tirée du Wi-Fi et des réseaux mobiles pour déterminer votre position géographique approximative, pour l'utiliser dans Google Maps, lorsque vous effectuez des recherches, et ainsi de suite. Lorsque vous sélectionnez cette option, vous devez indiquer si vous consentez à partager de façon anonyme votre position avec les services de localisation de Google.

#### **Mode**

Appuyez sur cette option pour choisir le mode **Grande précision**, **Économie de la batterie** ou **Appareil seulement**.

- **• Grande précision** : utiliser le GPS, Wi-Fi et le réseau mobile pour déterminer la position.
- **• Économie de la batterie** : utiliser le Wi-Fi pour déterminer la position.
- **• Appareil seulement :** Utiliser le GPS pour déterminer la position.

#### **Requêtes concernant les positions récentes**

Affichera, dans une liste, les requêtes concernant les positions récentes.

## **11.3.2 Sécurité**

#### **Trouver mon téléphone**

Basculer pour protéger vos renseignements confidentiels contre le vol ou la perte.

#### **Verrouillage de l'écran**

Appuyez sur cette option pour sélectionner un verrouillage d'écran

#### **Infos propriétaire**

Appuyez sur cette option pour spécifier les données du propriétaire qui s'afficheront sur l'écran verrouillé.

#### **Crypter le téléphone**

Exige un NIP ou un mot de passe numérique pour déchiffrer le téléphone chaque fois que vous l'allumez.

#### **Établir ver. de la carte SIM**

- • Cochez la case **Verrouiller la carte SIM** pour verrouiller la carte SIM au moyen d'un NIP.
- • Appuyez sur **Modifier le code PIN SIM** pour modifier le NIP.

#### **Mots de passe visibles**

Cochez la case pour afficher les mots de passe à mesure que vous les tapez.

#### **Administrateurs de l'appareil**

Appuyez sur cette option pour afficher ou désactiver les administrateurs de l'appareil.

#### **Sources inconnues**

Cochez la case pour autoriser l'installation d'applications qui proviennent de sites Web, de courriels ou d'emplacements différents d'Google Play Store.

Pour protéger votre téléphone et vos données personnelles, vous ne devez télécharger que des applications provenant de sites de confiance, comme la boutique Google Play Store.

#### **Gestion de l'allumage automatique**

Appuyez pour activer ou désactiver l'allumage automatique de l'application.

#### **Autorisations de l'application**

Basculer l'icône à côté de l'application pour gérer les autorisations accordées à une application.

#### **Protection des données**

Appuyez sur cette option pour définir le schéma de saisie.

#### **Type de stockage**

Logiciel seulement.

#### **Informations d'identification fiables**

Appuyez sur cette option pour afficher les certificats d'autorité de confiance.

#### **Installer à partir du stockage du téléphone**

Appuyez sur cette option pour installer des certificats chiffrés se trouvant dans le stockage du téléphone.

#### **Effacer les identifiants**

Appuyez sur cette option pour supprimer tous les certificats.

#### **Épingler l'écran**

Appuyez sur cette option pour épingler ou désépingler l'écran.

#### **Applis avec accès à l'utilisation**

Appuyez pour autoriser l'application à avoir l'information générale.

#### **11.3.3 Paramètres de langue et clavier**

Utilisez l'option Paramètres de langue et clavier pour sélectionner la langue d'affichage de votre appareil et pour configurer les paramètres du clavier intégré. Vous pouvez aussi configurer les paramètres de saisie vocale.

#### **Langue**

Appuyez sur cette option pour sélectionner la langue et la région souhaitées.

## **Vérificateur orthographique**

Cochez la case pour que le système suggère des mots.

### **Dictionnaire personnel**

Appuyez sur cette option pour ouvrir la liste des mots que vous avez ajoutés au dictionnaire. Appuyez sur un mot pour le modifier ou le supprimer. Appuyez sur la touche d'ajout (+) pour ajouter un mot.

## **Par défaut**

Appuyez sur cette option pour sélectionner un mode de saisie par défaut.

## **Clavier Android**

Les paramètres du clavier Android s'appliquent au clavier intégré à l'écran de votre téléphone. Les options de correction et de majuscules ne s'appliquent qu'à la version anglaise du clavier.

## **Saisie vocale**

Appuyez sur cette option pour voir les paramètres de la saisie vocale

### **Paramètres de la synthèse vocale**

• **Moteur préféré :** Appuyez sur cette option pour sélectionner un moteur préféré de synthèse vocale, puis sur l'icône des paramètres pour afficher d'autres options pour chacun des moteurs.

- • **Cadence :** Appuyez sur cette option pour ouvrir une boîte de dialogue qui vous permettra de sélectionner la vitesse à laquelle le synthétiseur parlera.
- • **Écouter un échantillon :** Appuyez sur cette option pour que le synthétiseur vocal génère un bref échantillon en utilisant vos paramètres actuels.

## **Vitesse du curseur**

Appuyez sur cette option pour ouvrir une boîte de dialogue qui vous permettra de changer la vitesse du curseur, puis appuyez sur **OK** pour confirmer

## **11.3.4 Enregistrer une copie de sauvegarde et réinitialiser**

#### **Sauvegarder mes données**

Appuyez sur le commutateur pour sauvegarder les paramètres de votre téléphone et les données de vos applications sur les serveurs Google au moyen de votre compte Google. Si vous remplacez votre téléphone, les paramètres et les données que vous avez sauvegardés seront restaurés sur votre nouvel appareil la première fois que vous ouvrirez une session dans votre compte Google. Si vous cochez cette option, une grande variété de paramètres et de données sont sauvegardés, dont vos mots de passe Wi-Fi, vos signets, la liste des applications que vous avez installées, les mots que vous avez ajoutés au dictionnaire utilisé par le clavier intégré et la plupart des paramètres que vous configurez au moyen de l'application Paramètres. Si vous désélectionnez cette option, vous cesserez de sauvegarder les paramètres et les sauvegardes existantes sont retirées des serveurs Google.

## **Sauvegarder le compte**

Appuyez sur cette option pour sauvegarder votre compte.

#### **Restauration automatique**

Appuyez sur le commutateur pour restaurer les paramètres que vous avez sauvegardés ou les données associées aux applications que vous réinstallez.

#### **Réinitialisation DRM**

Appuyez sur cette option pour supprimer toutes les licences DRM.

#### **Restaurer valeurs d'usine**

Efface toutes les données personnelles situées dans l'espace de stockage interne du téléphone, dont les données concernant votre compte Google, les autres comptes, les paramètres du système et des applications, ainsi que toutes les applications téléchargées. La réinitialisation du téléphone n'efface pas les mises à jour logicielles du système que vous avez téléchargées. Si vous réinitialisez le téléphone au moyen de cette option, vous êtes invité à spécifier de nouveau les données que vous avez fournies lors du premier démarrage d'Android.

Si vous ne parvenez pas à mettre votre appareil sous tension, vous pouvez aussi rétablir les données d'origine au moyen de touches matérielles. Appuyez simultanément sur les boutons pour **augmenter le volume** et **Marche-Arrêt** jusqu'au moment où l'écran s'éclaire.

## **11.4 Système**

### **11.4.1 Date et heure**

Utilisez les paramètres de date et heure pour indiquer votre mode préféré d'affichage de la date et de l'heure.

#### **Date et heure automatiques**

Cochez la case pour utiliser la date et l'heure fournies par le réseau. Ou désélectionnez-la pour régler toutes les valeurs manuellement.

#### **Fuseau horaire automatique**

Cochez la case pour utiliser le fuseau horaire fourni par le réseau. Ou désélectionnez-la pour régler toutes les valeurs manuellement.

#### **Régler la date**

Appuyez sur cette option pour ouvrir une boîte de dialogue qui vous permettra de régler manuellement la date du téléphone.

#### **Régler l'heure**

Appuyez sur cette option pour ouvrir une boîte de dialogue qui vous permettra de régler manuellement l'heure du téléphone.

#### **Définir fuseau horaire**

Appuyez sur cette option pour ouvrir une boîte de dialogue qui vous permettra de sélectionner le fuseau horaire du téléphone.

#### **Utiliser format sur 24 h**

Cochez la case pour afficher l'heure dans le format 24 heures.

#### **Choisir format de date**

Appuyez sur cette option pour ouvrir une boîte de dialogue qui vous permettra de sélectionner le format d'affichage des dates.

### **11.4.2 Mise sous/hors tension programmée**

Appuyez sur cette option pour régler le délai de mise sous/hors tension à Tous les jours ou aux jours précisés.

### **11.4.3 Accessibilité**

Utilisez les paramètres d'accessibilité pour configurer les plugiciels d'accessibilité que vous avez installés sur votre téléphone.

#### **TalkBack**

Lorsque la fonctionnalité TalkBack est activée, votre appareil donne des instructions vocales pour aider les utilisateurs aveugles et ayant une basse vision.

#### **Basculer l'accès**

Appuyez sur cette option pour activer ou désactiver l'accès.

#### **Moteur SPEED+**

Activez ou désactivez pour observer et récupérer le contenu d'une fenêtre.

#### **Sous-titres**

Appuyez sur cette option pour activer ou désactiver les sous-titres pour l'écran du téléphone.

#### **Gestes d'agrandissement**

Appuyez sur cette option pour déverrouiller/verrouiller la fonction zoom et activer/désactiver le zoom avant/arrière en appuyant trois fois sur l'écran.

#### **Texte de grande taille**

Cochez la case pour grossir le texte à l'écran.

#### **Texte à contraste élevé**

Cochez la case pour activer le texte à contraste élevé.

#### **Le bouton marche-arrêt met fin à l'appel**

Cochez la case pour pouvoir utiliser le bouton Marche-Arrêt pour mettre fin à l'appel.

#### **Rotation automatique de l'écran**

Cochez la case pour activer la rotation automatique de l'écran.

#### **Prononcer les mots de passe**

Cochez la case pour que le système prononce les mots de passe à taper.

#### **Raccourci d'accessibilité**

Appuyez sur cette option pour activer/désactiver les fonctions d'accessibilité.

#### **Paramètres de la synthèse vocale**

Veuillez vous reporter au paramètre Moteur préféré/Cadence/Écouter un échantillon ci-dessus.

#### **Retard de l'action d'appui prolongé**

Appuyez sur cette option pour régler le retard de l'action d'appui prolongé. Cette fonction permet à votre téléphone de différencier l'appui et l'appui prolongé, ce qui permet d'éviter des opérations incorrectes.

#### **Inversion des couleurs**

Appuyez sur le commutateur pour activer ou désactiver l'inversion des couleurs.

#### **Correction des couleurs**

Appuyez sur cette option pour activer ou désactiver la correction des couleurs.

### **11.4.4 Règlements et sécurité**

Appuyez sur cette option pour afficher l'information sur le produit.

## **11.4.5 À propos du téléphone**

Cette option donne accès à des renseignements juridiques, au numéro de modèle, aux versions du micrologiciel, de la bande de base et du noyau, au numéro de build dans les contextes suivants :

#### **Mises à jour du système**

Appuyez sur cette option pour installer les mises à jour du système disponibles.

#### **État**

Indique l'état de la batterie, son degré d'utilisation, « Mon numéro de téléphone », le réseau, la puissance du signal, etc.

#### **Informations légales**

Appuyez sur cette option pour afficher des renseignements juridiques.

## **12 Profiter pleinement du téléphone ...........................**

## **12.1 Mise à jour**

Vous pouvez utiliser l'outil de mise à jour sans fil pour mettre à jour le logiciel de votre téléphone.

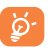

Aucune fonction n'est disponible pendant le processus de mise à jour, y compris les appels d'urgence.

### **12.1.1 Mise à jour sans fil**

L'outil de mise à jour sans fil vous permet de mettre à jour le logiciel de votre téléphone.

Pour accéder aux **Mises à jour du système**, appuyez sur **Paramètres\À propos du téléphone\Mises à jour du système**. Appuyez sur **Rechercher des mises à jour** pour que le téléphone recherche la plus récente version des logiciels. Pour mettre à jour le système, appuyez sur le bouton **Télécharger**. Une fois le téléchargement terminé, appuyez sur **Installer** pour terminer la mise à jour. La version la plus récente du logiciel est maintenant installée sur votre téléphone.

Vous devez activer la connexion de données avant de rechercher des mises à jour. Il est également possible de définir les paramètres concernant les intervalles de vérification automatique après le redémarrage du téléphone.

Si vous avez choisi la vérification automatique et que le système découvre une nouvelle version, une boîte de dialogue s'ouvrira et vous donnera la possibilité de choisir **Télécharger** ou **Ignorer**. Cette notification s'affichera également dans la barre d'état.

## **13 Accessoires.........................**

Les téléphones mobiles ALCATEL ONETOUCH de la plus récente génération sont dotés d'une fonction mains libres qui vous permet de les utiliser à distance (par exemple, posés sur une table). Ceux qui préfèrent assurer la confidentialité de leurs conversations peuvent utiliser leur écouteur comme un combiné.

1. Chargeur

2. Câble de connexion PC

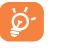

N'utilisez que des batteries, chargeurs et accessoires ALCATEL ONETOUCH inclus dans la boîte de votre appareil.

## **14 Garantie .............................**

TCL Communication Ltd. garantit ce qui suit à l'acheteur initial de cet appareil sans fil dans l'éventualité où ce produit, en totalité ou en partie, présenterait, dans des conditions normales d'utilisation par le consommateur, un défaut de matériel ou de fabrication qui conduirait à la défaillance du produit au cours des douze (12) mois suivant la date d'achat qui figure sur la facture originale établie par un agent de vente autorisé : Les pièces défectueuses seront réparées ou remplacées (par des pièces neuves ou réusinées), à la discrétion de l'entreprise, sans frais de pièces ou de main-d'œuvre directement liés aux défauts. Les batteries, les adaptateurs d'alimentation et les autres accessoires emballés avec le produit sont aussi garantis contre les défauts de fabrication qui conduisent à la défaillance du produit au cours des six (6) premiers mois suivant la date d'achat qui figure sur la facture originale Les pièces défectueuses seront réparées ou remplacées (par des pièces neuves ou réusinées), à la discrétion de l'entreprise, sans frais de pièces ou de main-d'oeuvre directement liés aux défauts.

La garantie limitée de votre appareil sans fil sera annulée si n'importe laquelle des conditions suivantes est vérifiée :

Violation des directives d'utilisation ou d'installation, ou violation des normes techniques ou de sécurité en vigueur dans la zone géographique où votre téléphone est utilisé

Raccordement à tout équipement non fourni ou non recommandé par TCL Communication Ltd.

Modification ou réparation effectuée par des personnes non autorisées par TCL Communication Ltd. ou ses sociétés affiliées

Modifications apportées au système d'exploitation de l'appareil par l'utilisateur ou des applications de tierce partie

Cas de force majeure dans lesquels l'appareil est soumis à de mauvaises conditions météorologiques exceptionnelles, la foudre, des surtensions, le feu, l'humidité, l'infiltration de liquides ou d'aliments, des produits chimiques, le téléchargement de fichiers, des forces d'écrasement, une haute tension, la corrosion, l'oxydation

Retrait ou modification des étiquettes de marque ou des numéros de série (IMEI)

Dommages causés par l'exposition à l'eau ou à d'autres liquides, à l'humidité, à des températures excessives ou à des conditions environnementales extrêmes, au sable, à une poussière excessive ou à toute condition qui ne répond pas aux directives d'utilisation

Défauts d'apparence, esthétiques ou décoratifs de pièces structurelles, comme le cadre ou des éléments non fonctionnels

Dommages causés par un usage abusif, quel qu'il soit

Nous n'accordons aucune garantie expresse ou implicite, écrite ou orale autre que la présente garantie limitée imprimée ou la garantie obligatoire imposée dans votre juridiction. TCL Communication Ltd. ou ses sociétés affiliées ne seront en aucun cas tenues responsables de quelque dommage consécutif ou indirect que ce soit, incluant, mais sans s'y limiter, les pertes commerciales, dans la pleine mesure permise par la loi. Certains États/ provinces ne permettent pas l'exclusion ou la limitation des dommages consécutifs ou indirects ou la limitation de la durée des garanties implicites; par conséquent, les limitations ou les exclusions précédentes pourraient ne pas s'appliquer à vous.

Comment obtenir de l'assistance : Veuillez communiquer avec le centre de service à la clientèle en appelant le (855) 368-0829 ou en consultant le site www.alcatelonetouch.com pour obtenir de l'assistance technique. Au Canada, S'il vous plaît appelez (855) 844 6058 ou allez à www. alcatelonetouch.ca pour le support technique. Nous avons inclus dans le site bon nombre d'outils en libre-service qui peuvent vous aider à isoler le problème et à ne pas avoir à envoyer votre appareil sans fil pour réparation. Dans le cas où votre appareil sans fil n'est plus couvert par la présente garantie limitée en raison du temps qui s'est écoulé ou de l'état de celui-ci, vous pourrez utiliser nos options de réparation hors garantie.

Comment obtenir du service matériel conformément à la présente garantie : Créer un profil utilisateur (alcatel.finetw.com), puis un numéro de retour de marchandises pour l'appareil défectueux. Expédiez le produit avec une copie de la preuve d'achat originale (par exemple, copie original du reçu de vente avec date, facture) avec l'adresse de retour du propriétaire (aucune BOÎTE POSTALE acceptée), le nom du fournisseur de services sans fil, un autre numéro de téléphone pour vous joindre pendant la journée et votre adresse courriel, ainsi qu'une description complète du problème. N'expédiez que l'appareil. N'expédiez ni la carte SIM, ni les carte mémoire ou tout autre accessoire comme l'adaptateur secteur. Vous devez emballer l'appareil sans fil de façon appropriée afin de l'envoyer au centre de réparation. TCL Communication Ltd. n'est pas responsable des appareils qui ne sont pas reçus par le centre de service ou sont endommagés pendant le transport. Une assurance avec preuve de livraison est recommandée. Une fois l'appareil reçu, le centre de service vérifiera la garantie, réparera et enverra votre appareil à l'adresse indiquée sur le numéro de retour de marchandises. Vérifiez l'état de la réparation au titre de la garantie en entrant le numéro de retour de marchandises sur notre portail Web.

## **15 Dépannage .........................**

Avant de communiquer avec le service après-vente, nous vous conseillons de suivre les directives ci-dessous :

- Pour assurer un fonctionnement optimal, il est conseillé de recharger complètement **(a)** la batterie.
- • Évitez d'enregistrer un trop grand volume de données dans la mémoire de votre téléphone pour ne pas réduire les performances de l'appareil.
- • Utilisez la fonctionnalité **Restaurer valeurs d'usine** et l'outil de mise à niveau sans fil pour formater la mémoire du téléphone ou mettre le logiciel à jour (pour restaurer les valeurs d'usine, lorsque le téléphone est éteint, appuyez simultanément sur les touches **Marche-arrêt** et **Augmenter le volume**). TOUTES les données utilisateur stockées sur le téléphone, soit les contacts, les photos, les messages et les dossiers, ainsi que les applications téléchargées, seront perdues de façon permanente. Nous vous recommandons fortement de sauvegarder vos données et réglages avec Smart Suite avant un formatage ou une mise à niveau.

Procédez aux vérifications suivantes :

#### **Mon téléphone ne se met pas sous tension ou se fige**

- • Si vous ne pouvez pas allumer votre téléphone, chargez-le pendant au moins 20 minutes pour que le niveau de charge de la batterie soit suffisant. Réessayez par la suite de l'allumer.
- • Si votre téléphone se fige lors de l'animation au moment de l'allumer ou de l'éteindre et que vous ne pouvez pas accéder à l'interface utilisateur, maintenez enfoncée la touche de réduction du volume pour entrer en mode sans échec. Cette opération permet d'éliminer les problèmes de démarrage anormal du système d'exploitation causés par des applications tierces.
- • Si le téléphone ne fonctionne toujours pas, réinitialisez-le en appuyant simultanément sur les touches Marche-arrêt et Augmenter le volume.

#### **Mon téléphone ne répond pas depuis quelques minutes**

- • Redémarrez votre téléphone en maintenant la touche **Marche-Arrêt** enfoncée.
- • Retirez la batterie et insérez-la de nouveau, avant de redémarrer le téléphone.
- • Si cela ne fonctionne pas, veuillez utiliser la fonction Restaurer valeurs d'usine pour réinitialiser le téléphone ou l'outil de mise à niveau sans fil pour mettre le logiciel à niveau.

#### **Mon téléphone s'éteint tout seul**

- • Veuillez vous assurer que votre écran est verrouillé lorsque vous n'utilisez pas votre téléphone et que la touche **Marche-arrêt** n'est pas activée lors du déverrouillage de l'écran.
- • Vérifiez le niveau de charge de la batterie.
- • Si cela ne fonctionne pas, veuillez utiliser la fonction Restaurer valeurs d'usine pour réinitialiser le téléphone ou l'outil de mise à niveau sans fil pour mettre le logiciel à niveau.

#### **Mon téléphone ne se charge pas correctement**

- • Assurez-vous d'utiliser le chargeur et la batterie Alcatel ONETOUCH fournis dans la boîte du téléphone.
- • Veillez à ce que votre batterie soit correctement insérée et nettoyez ses contacts s'ils sont sales. Vous devez insérer la batterie avant de brancher le chargeur.
- • Si la batterie est restée déchargée pendant une période prolongée, 20 minutes peuvent s'écouler avant que l'indicateur de charge de la batterie ne s'affiche à l'écran.
- • Assurez-vous que le chargement a lieu dans des conditions ambiantes normales (entre 0 °C et 40 °C).
- • Vérifiez la compatibilité des prises de courant à l'étranger.

#### **Mon téléphone ne parvient pas à se connecter à un réseau ou le message « Aucun service » s'affiche**

- • Tentez d'accéder au réseau à un autre endroit.
- • Vérifiez la couverture du réseau auprès de votre fournisseur de services.
- • Vérifiez la validité de votre carte SIM auprès de votre fournisseur de services.
- • Essayez de sélectionner manuellement les réseaux disponibles
- Essayez de vous connecter ultérieurement si le réseau est saturé.

#### **Mon téléphone ne parvient pas à se connecter à Internet**

- • Vérifiez que le numéro IMEI (en composant le \*#06#) est le même que celui qui figure sur la carte de garantie ou la boîte du téléphone.
- • Vérifiez que le service d'accès à Internet associé à votre carte SIM est disponible.
- • Vérifiez les paramètres de connexion Internet de votre téléphone.
- Assurez-vous que vous vous trouvez dans un endroit couvert par le réseau.
- • Essayez de vous connecter ultérieurement ou d'un autre endroit.

#### **Carte SIM non valide**

• Assurez-vous que la carte SIM est correctement insérée (voir « Insertion ou retrait de la carte SIM »).

- • Assurez-vous que la puce de votre carte SIM n'est pas endommagée ou rayée.
- • Vérifiez que le service associé à votre carte SIM est disponible.

#### **Impossible d'émettre un appel**

- • Assurez-vous d'avoir composé un numéro valide et d'avoir touché l'option **Appeler**.
- • Pour les appels internationaux, vérifiez les indicatifs de pays/régionaux.
- • Vérifiez que votre téléphone est connecté à un réseau, et que celui-ci n'est pas saturé ou indisponible.
- • Vérifiez l'état de votre abonnement auprès de votre fournisseur de services (crédit, validité de la carte SIM, etc.)
- Assurez-vous de ne pas avoir bloqué les appels sortants.
- • Assurez-vous que votre téléphone n'est pas en mode avion.

#### **Impossible de recevoir des appels**

- • Vérifiez que votre téléphone est sous tension et connecté à un réseau (assurez-vous que le réseau n'est pas saturé ou indisponible).
- • Vérifiez l'état de votre abonnement auprès de votre fournisseur de services (crédit, validité de la carte SIM, etc.)
- Assurez-vous de ne pas avoir transféré les appels entrants.
- • Vérifiez que vous n'avez pas bloqué certains appels.
- • Assurez-vous que votre téléphone n'est pas en mode avion.

#### **Le nom ou le numéro de mon interlocuteur n'apparaît pas lors de la réception d'un appel**

- • Assurez-vous d'avoir souscrit à ce service auprès de votre fournisseur de services.
- • Votre correspondant a masqué son nom ou son numéro.

#### **Je ne trouve pas mes contacts**

- • Vérifiez que votre carte SIM n'est pas cassée.
- • Vérifiez que votre carte SIM est correctement insérée.
- • Importez dans le téléphone tous les contacts stockés sur la carte SIM.

#### **La qualité sonore des appels n'est pas optimale**

- • En cours de communication, vous pouvez régler le volume grâce au moyen des touches **Volume haut/bas.**
- Vérifiez la qualité de la réception des signaux du réseau .
- • Vérifiez que le récepteur, le connecteur et le haut-parleur de votre téléphone sont propres.

#### **Je ne peux pas utiliser certaines fonctions décrites dans le manuel**

- • Vérifiez la disponibilité de ce service dans votre abonnement auprès de votre fournisseur de services.
- • Vérifiez si cette fonction exige l'utilisation d'un accessoire ALCATEL ONETOUCH.

## **Aucun numéro n'est composé lorsque je sélectionne un numéro dans mon répertoire**

- • Assurez-vous d'avoir correctement enregistré ce numéro.
- • Vérifiez que vous avez sélectionné l'indicateur de pays lorsque vous tentez de communiquer avec l'étranger.

#### **Je ne peux plus ajouter des contacts à mon répertoire**

• Vérifiez que le répertoire de votre carte SIM n'est pas plein; supprimez des fiches ou enregistrez des fiches dans le répertoire du téléphone.

#### **Mes correspondants ne peuvent pas laisser des messages sur mon répondeur**

• Vérifiez la disponibilité de ce service auprès de votre fournisseur de services.

#### **Je ne peux pas accéder à mon répondeur**

- • Assurez-vous que le numéro du répondeur de votre fournisseur de services est bien enregistré dans « Numéro de messagerie vocale ».
- • Essayez plus tard si le réseau est occupé.

#### **Je ne peux ni envoyer ni recevoir des MMS**

- • Vérifiez la mémoire de votre téléphone, qui pourrait être saturée.
- • Vérifiez la disponibilité de ce service auprès de votre fournisseur de services et vérifier les paramètres de MMS.
- • Vérifiez le numéro du centre serveur ou votre profil MMS auprès de votre fournisseur de services.
- • Essayez plus tard, le centre serveur est peut-être saturé.

#### **NIP de la carte SIM verrouillée**

• Communiquez avec votre fournisseur de services pour obtenir le code PUK de déblocage.

#### **Je ne parviens pas à connecter mon téléphone à mon ordinateur**

- • Vérifiez que votre pilote USB est correctement installé.
- • Vérifiez que vous avez coché la case du débogage USB.
- • Vérifiez que votre ordinateur répond aux spécifications requises pour l'installation d'Smart Suite.
- • Assurez-vous que vous utilisez bien le câble inclus dans la boîte.

## **Je n'arrive pas à télécharger de nouveaux fichiers**

- • Assurez-vous que votre téléphone dispose d'un espace mémoire suffisant pour votre téléchargement.
- • Sélectionnez la carte microSD comme emplacement de stockage de vos fichiers téléchargés.
- • Vérifiez l'état de votre abonnement auprès de votre opérateur.

#### **Le téléphone n'est pas reconnu par d'autres appareils Bluetooth**

- Assurez-vous que la fonction Bluetooth est activée et que votre téléphone peut être vu par d'autres utilisateurs.
- • Assurez-vous que la distance entre les deux téléphones correspond à la portée de détection Bluetooth.

#### **Comment prolonger la durée de vie de votre batterie**

- • Vérifiez que vous avez respecté la durée de charge complète (minimum de 2,5 heures).
- • Après une charge partielle, l'indicateur de niveau de la batterie pourrait donner une mesure erronée. Attendez au moins 20 minutes après avoir débranché le chargeur pour obtenir une mesure exacte.
- • Ajustez la luminosité de l'écran.
- • Sélectionnez un intervalle de consultation automatique des courriels aussi long que possible.
- • Mettez à jour manuellement les actualités et les informations météorologiques, ou augmentez l'intervalle de consultation automatique correspondant.
- • Fermez les applications qui tournent en arrière-plan si vous ne comptez pas les utiliser pendant une période prolongée.
- Désactivez les fonctions Bluetooth, Wi-Fi et GPS lorsqu'elles ne sont pas utilisées.

**La température du téléphone augmente si vous l'utilisez de façon prolongée pour faire des appels, jouer à des jeux, naviguer sur Internet ou lancer des applications complexes.** 

• Ce réchauffement est la conséquence normale du traitement d'un volume de données excessif par le processeur. Mettre fin aux activités précédentes pour ramener votre téléphone à une température normale.

## **16 Fiche technique .................**

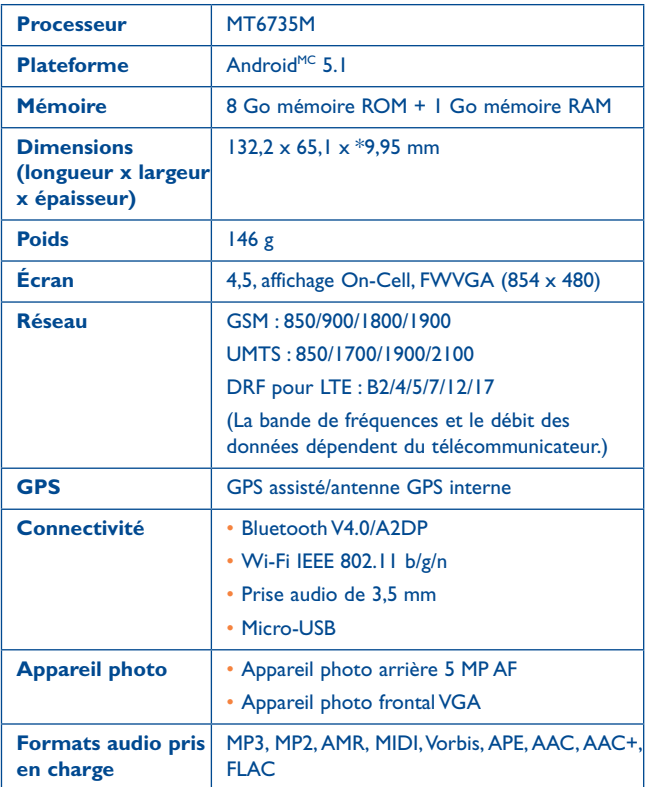

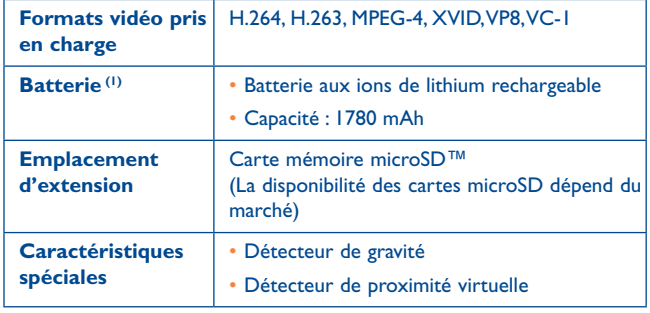

**Remarque :** La fiche technique peut être modifiée sans préavis.

(1) La batterie originale a été soumise à des inspections de sécurité rigoureuses pour assurer le respect des normes de conformité; l'utilisation de batteries de tierce partie pourrait être dangereuse.

ALCATEL est une marque de commerce de Alcatel-Lucent et est utilisée sous licence par TCL Communication Ltd.

> © 2015 TCL Communication Ltd Tous droits réservés

TCL Communication Ltd se réserve le droit de modifier les caractéristiques techniques ou matérielles sans préavis.

Toutes les sonneries « Signature » intégrées dans votre téléphone ont été composées, arrangées et mixées par NU TROPIC (Amar Kabouche).